## **Notice sur la garantie et les droits de propriétés**

**Les informations dans ce document sont susceptibles d'être modifiées sans préavis et n'engagent pas la responsabilité du vendeur au cas où des erreurs apparaîtraient dans ce manuel.**

**Aucun engagement ou garantie, explicite ou implicite, n'est faite concernant la qualité, la précision, et la justesse des informations contenues dans ce document. En aucun cas la responsabilité du constructeur ne pourra être engagée pour des dommages directs, indirects, accidentels ou autres survenant de toutes défectuosités du produit ou d'erreurs provenant de ce manuel.**

**Les noms de produits apparaissant dans ce manuel ne sont là que pour information. Les marques déposées et les noms de produits ou de marques contenues dans ce document sont la propriété de leurs titulaires respectifs.**

**Ce document contient des matériaux protégés par des lois Internationaux de Copyright. Tous droits de reproduction réservés. Aucune partie de ce manuel ne peut être reproduite, transmise ou transcrite sans autorisation écrite exprimée par le constructeur et les auteurs de ce manuel.**

**Si vous n'avez pas bien installé la carte mère, provoquant un mauvais fonctionnement ou un endommagement de celle-ci, nous ne sommes en aucun cas responsables.**

# **Manuel de l'utilisateur de la SL6**

**Table des Matières**

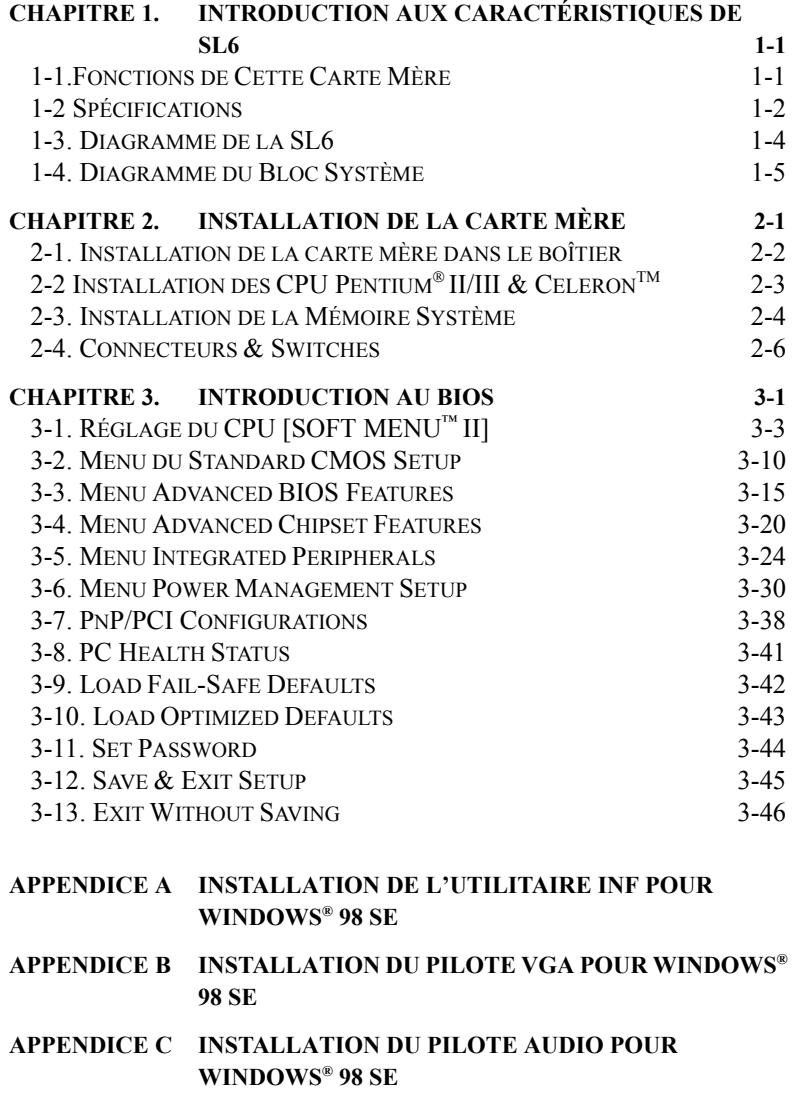

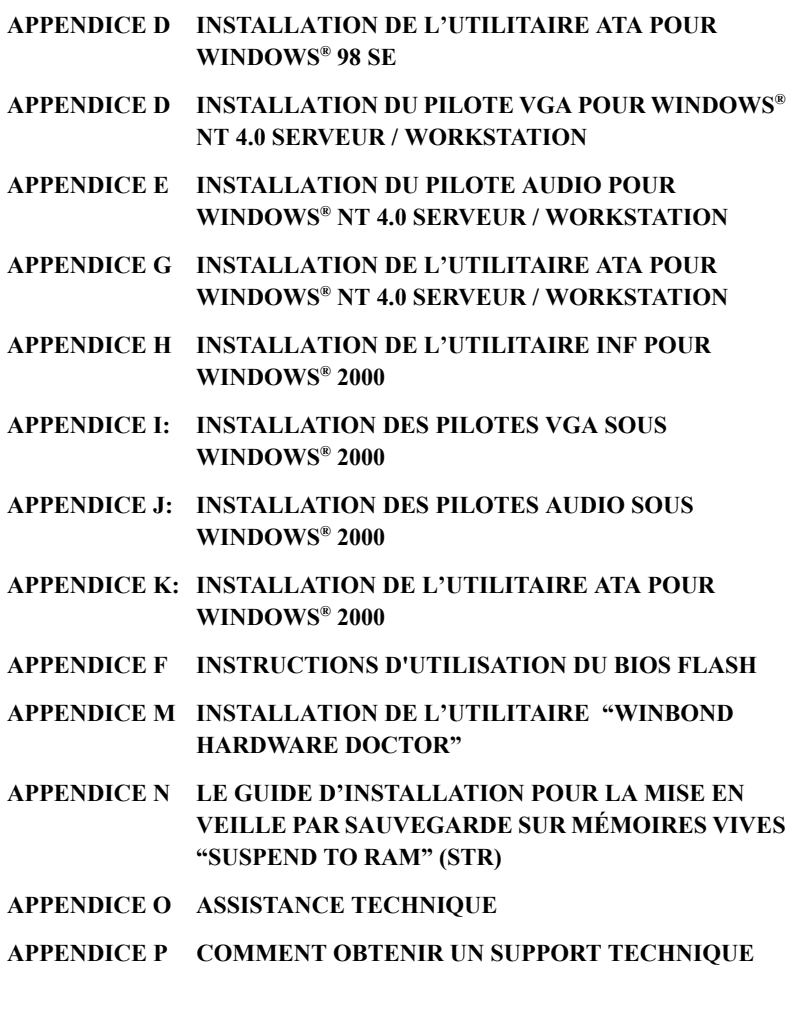

# **Chapitre 1.Introduction Aux Caractéristiques de SL6**

## **1-1.Fonctions de Cette Carte Mère**

La carte mère SL6 est conçue pour être utilisée avec les nouvelles générations de processeurs Pentium utilisant le format FC-PGA (Flip Chip Pin Grid Array), 370-pin. Jusqu'à 512MB de mémoire peuvent être supportées.

La SL6 utilise le nouveau chipset Intel 815. Son interface mémoire compatible 133MHz supporte la large gamme de modules mémoire PC133 disponibles actuellement sur le marché. Son FSB (front-side bus) capable de 133MHz représente la voie la plus évidente pour l'évolution pour les futures générations de processeurs à 133MHz. La SL6 intègre aussi l' Ultra ATA/66. Ce taux de transfert disque dur plus élevé améliore grandement les performances globales du système. Jusqu'à quatre périphériques IDE peuvent être supportés par votre système. Ces derniers peuvent aussi bien être en Ultra ATA/33 qu'en Ultra ATA/66.

Une interface Digital Video Out supportant l'affichage digital et la sortie TV sont en options. La SL6 a aussi un AC '97 2.1 CODEC intégré. Ce CODEC se complète avec un contrôleur audio digital H/W Sound Blaster Pro<sup>®</sup> AC '97 qui vous fournit la meilleure qualité de son ainsi que la meilleure compatibilité. Ce chipset intègre également un module VGA capable d'Accélération Graphique 2X 3D. Pour ceux d'entre vous désirant encore plus de performances graphiques, un slot AGP est inclus sur cette carte. Le slot AGP peut supporter un AGP In-line Memory Module (AIMM) de 4MB pour la VGA intégré. Le AIMM est une alternative à prix réduit à une carte vidéo.

Un slot Communication / Network Riser Slot (CNR Slot) est disponible sur la SL6. Le Slot CNR fournit des connectivités audio, modem. L'objectif principal de cette spécification est de réduire l'implémentation des fonctionnalités audio et modem.

La SL6 intègre également des fonctions de surveillance du matériel (référez-vous à l'*A*ppendice M pour plus d'informations). Ce permet de surveiller et de protéger votre système en lui assurant un environnement de fonctionnement sans danger.

Cette carte mère fournit aussi les performances requises pour les serveurs que pour les systèmes de bureau; que ce soit maintenant ou dans le futur.

## **1-2 Spécifications**

## **1. CPU**

- ! Supporte les processeurs Intel® Pentium® III 500~1GHz (Boîtier FC-PGA)
- ! Supporte les processeurs Intel® Celeron™ 300A~733MHz (fréquence externe de 66MHz, Boîtier PPGA et FC-PGA)
- ! Supporte les fréquences externes CPU 66, 100 et 133MHz
- ! Support réservé pour les futurs processeurs Intel® Pentium® III et Celeron™

## **2. Chipset**

- $\bullet$  Intel® 815 Chipset
- Supporte 66/100/133MHz (Front Side Bus)
- Supporte AGP 1X/2X/4X (Sideband) 1.5V/3.3V device
- ! Supporte Advanced Configuration and Power Management Interface (ACPI)
- Supporte UDMA 33/66

## **3. Graphiques**

- ! Chipset intégré capable d'accélération graphique 2X 3D
- ! Supporte 4MB display Cache AIMM ( AGP In-line Memory Module )

## **4. Mémoire (Mémoire système)**

- ! Trois 168-pin DIMM sockets supportant les modules SDRAM
- $\bullet$  Supporte jusqu'à 512MB MAX. (32, 64, 128, 256, 512MB SDRAM)
- ! Supporte les interfaces SDRAM 100MHz , 133MHz (Pas de support 66Mhz)

## **5. Audio**

- ! Contrôleur AC'97 Digital Audio intégré
- ! AC'97 Audio CODEC intégré.
- Pilotes Audio inclus

## **6. BIOS Système**

- ! SOFT MENU™ II élimine l'utilisation des cavaliers ou des commutateurs DIP pour configurer le CPU
- ! BIOS Award Plug and Play supportant également l' APM et l'ACPI
- ! Fonction de protection en écriture contre les virus par AWARD BIOS

## **7. Fonctions Multi I/O (entrées/sorties)**

- ! Deux canaux Bus Master IDE, supportant jusqu'à 4 périphériques Ultra DMA 33/66
- Connecteurs clavier PS/2 et souris PS/2
- Un connecteur Floppy ( jusqu'à 2.88MB)
- ! Un connecteur port parallèle (EPP/ECP)
- Deux connecteurs port série
- Deux connecteurs USB
- ! Connecteurs Audio (Line-in, Line-out, Mic-in, et port Game)

## **8. Divers**

- Supporte le STR(Suspend to DRAM)
- **•** Format ATX
- 1 slot AGP Universel, 6 slots PCI et 1 slot CNR
- ! Surveillance matérielle Inclus les vitesses de ventilateurs, Voltages, températures CPU et système et un connecteur pour une sonde thermique
- Power On par le clavier ou la souris PS/2
- **Connecteur intégré Wake on LAN/Open Chassis**
- $\bullet$  Connecteur intégré IrDA TX/RX
- ! L'interface Digital Video out permet l'affichage digital ou la sortie TV (Option)
- $\bullet$  Compatible PC99
- " **Supporte le Wake On Lan/Modem mais le signal 5V Standby de votre alimentation ATX doit être capable de fournir au moins une capacité de 720mA (toutes les alimentations conformes à la norme ATX 2.01 en sont théoriquement capables). Autrement, ces fonctionnalités peuvent ne pas opérer correctement..**
- " **Les vitesses de Bus 66MHz/100MHz /133MHz sont supportées mais non garanties en raison des caractéristiques du PCI, du processeurs et du chipset.**
- " **Les spécifications et informations contenues dans ce manuel sont susceptibles de changer sans préavis.**

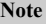

Tous les noms de marque et trademarks sont les propriétés de leurs propriétaires respectifs.

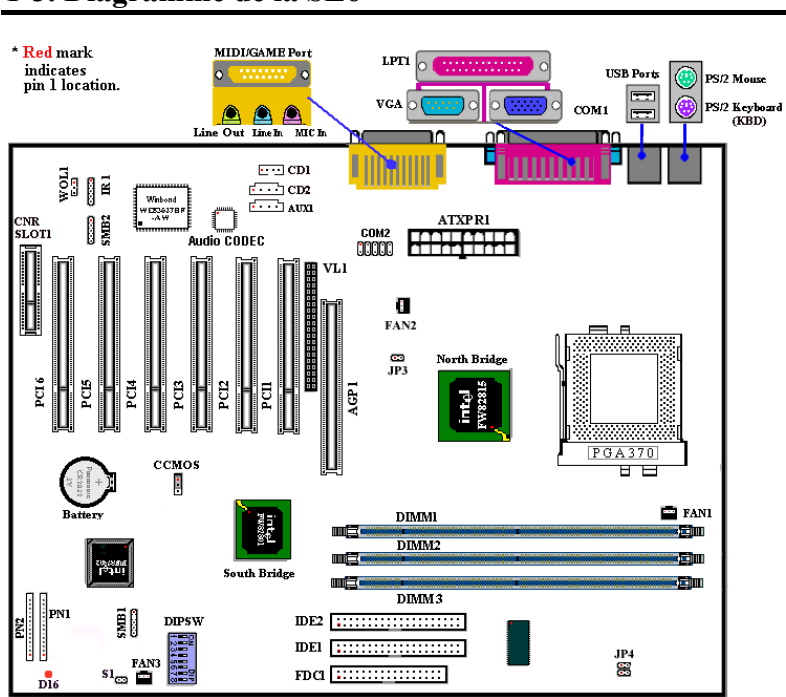

## **1-3. Diagramme de la SL6**

**Figure 1-1. Disposition des composants de la carte mère**

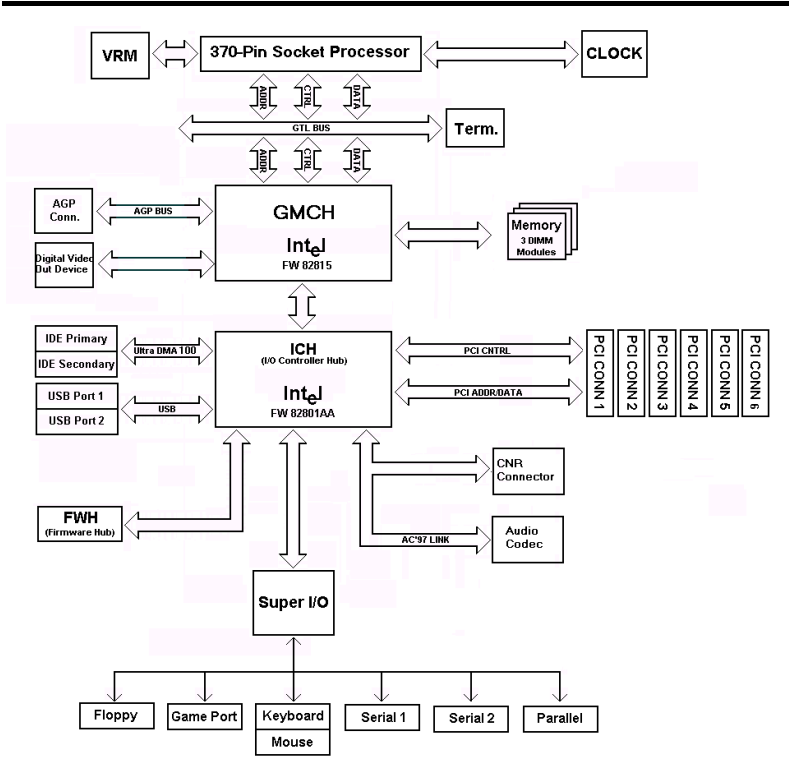

## **1-4. Diagramme du Bloc Système**

**Figure 1-2. diagramme Système du chipset INTEL 815**

٠

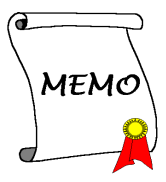

# **Chapitre 2. Installation de la carte mère**

La SL6 vous fournit non seulement tout l'équipement standard des ordinateurs personnels classiques, mais aussi une grande flexibilité pour de futures mises à jour. Ce chapitre va essayer d'introduire étape par étape tout l'équipement standard et présenter, aussi complètement que possible, les capacités de future mise à jour. Cette carte mère est capable de supporter tous les processeurs Intel<sup>®</sup> Pentium<sup>®</sup> III (FC-PGA) et Intel<sup>®</sup> Celeron™ (FC-PGA et PPGA) disponibles actuellement sur le marché. (Pour les détails, voyez les spécifications au Chapitre 1.)

Ce chapitre est organisé selon le plan ci-dessous:

- 2-1 Installation de la carte mère dans le boîtier
- 2-2 Installation des CPU Pentium® III (FC-PGA), Celeron™ (FC-PGA et PPGA)
- 2-3 Installation de la Mémoire Système
- 2-4 Connecteurs et Switches

## **2222** Avant de commencer à installer **2222**

Avant de procéder à l'installation, assurez-vous d'avoir bien éteint ou déconnecté la source d'alimentation. Avant toute modification de la configuration matérielle de la carte mère, la source d'alimentation de toutes les parties de votre système que vous souhaitez modifier doit être coupée pour éviter tout endommagement de votre matériel.

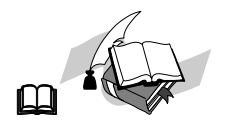

### **Instructions Utilisateur**

Notre objectif est de permettre aux utilisateurs d'ordinateur novices de pouvoir réaliser l'installation par eux-mêmes. Nous avons tenté de rédiger ce document d'une manière claire, précise, et explicite pour vous aider à surpasser tous les problèmes pouvant survenir lors de l'installation. Veuillez lire nos instructions avec attention et les suivre pas à pas.

## **2-1. Installation de la carte mère dans le boîtier**

La plupart des châssis d'ordinateur comporte une base avec de nombreux trous qui permettent à la carte mère d'être fixée de manière sure et en même temps d'éviter tous risques de courts-circuits:

- $\bullet$  Avec des studs
- $\bullet$  Ou des spacers

Veuillez vous référer aux figures ci-dessous montrant des studs et des spacers, ils peuvent être de différents types, mais tous ressemblent aux figures ci-dessous :

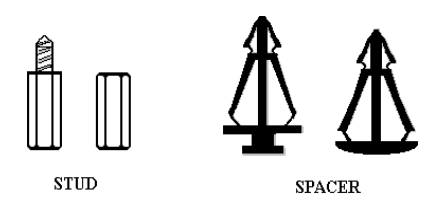

Figure 2-1. The outline of stub and spacer

 En principe, le meilleur moyen pour fixer la carte mère est d'utiliser des studs, et seulement si vous ne pouvez pas en utiliser, servez-vous des spacers. Jetez un coup d'œil attentif à la carte mère et vous verrez dessus plusieurs trous de fixation. Alignez ces trous avec les trous de la base sur le châssis. Si les trous s'alignent, et que les trous

sont filetés, vous pouvez fixer la carte mère avec des studs. Si les trous s'alignent mais que les trous ne sont pas filetés, cela signifie que vous ne pouvez fixer la carte mère qu'à l'aide de spacers placés dans les rainures. Prenez la pointe du spacers et insérez la dans l'ouverture. Après avoir fait ça pour toutes les ouvertures, vous pouvez glisser la carte mère en position, alignée avec toutes les rainures. Une fois la carte mère en place assurez-vous que tout est correct avant de replacer le capot de votre système.

La figure ci-dessous vous montre comment fixer la carte mère sur son support en utilisant des studs ou des spacers:

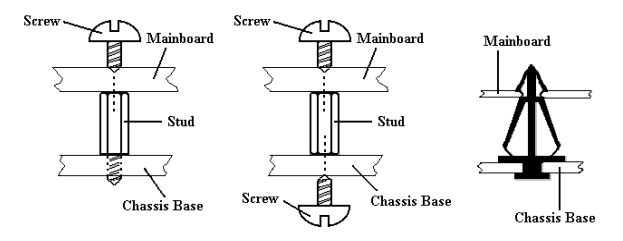

Figure 2-2. The way we fixed the motherboard

#### **Note**

Si la carte mère a des trous de montage qui ne s'alignent pas avec ceux de la base sur le châssis et qu'il n'y a pas de rainures pour insérer des spacers, ne vous inquiétez pas, vous pouvez toujours utiliser des spacers avec les trous de montage. Coupez simplement la partie «bouton » du spacer (attention à vos mains, le spacer peut être difficile à couper). De cette manière vous pouvez toujours fixer la carte mère à sa base sans vous souciez des courts-circuits. Il sera parfois nécessaire d'utiliser les rondelles de plastique pour isoler la vis des circuits imprimés de la carte mère du fait de la proximité d'une piste du trou. Soyez attentif à ne pas laisser une piste être en contact avec les vis que vous allez fixer, il pourrait en résulter un endommagement ou un mauvais fonctionnement de votre carte mère.

# 2-2 Installation des CPU Pentium<sup>®</sup> II/III & Celeron<sup>™</sup>

La méthode d'installation pour le CPU est imprimée sur l'emballage du mécanisme de rétention venant avec la carte mère. Vous pouvez vous y référer pour l'installation de votre CPU. Cette carte mère supporte aussi le processeur Celeron<sup>™</sup> PPGA (Socket 370). Si vous désirez l'installer, vous devez alors utiliser un adaptateur supplémentaire vous permettant d'utiliser le processeur Celeron<sup>™</sup> PPGA sur un Slot 1. Dans ce but, ABIT a créé l'adaptateur  $SlotKET^@$ 

### **NOTE**

- ! Installer un ventilateur est nécessaire pour une bonne dissipation de la chaleur du processeur. En l'absence de ventilateur, une surchauffe risquerait d'endommager votre CPU.
- ! Veuillez vous référer au manuel d'installation du processeur ou toute autre documentation venant avec le CPU pour des instructions d'installation plus détaillées.

## **2-3. Installation de la Mémoire Système**

La carte mère fournit 3 emplacements DIMM de 168-broches pour les extensions mémoire. La taille mémoire minimum requise est de 32MB et le maximum est de 512MB SDRAM. Pour créer une aire mémoire, certaines règles doivent être respectées. Les règles suivantes permettent des configurations optimales.

Pour créer un espace mémoire, certaines règles doivent être suivies. L'ensemble de règles suivant permet une configuration optimum.

- ! L'espace mémoire est de 64 ou 72 bits (avec ou sans parité).
- ! Les modules peuvent être placés dans n'importe quel ordre.
- ! Supporte les modules DIMM de simple ou double densité.

| <b>Banque</b>               | Modules mémoire                         | Mémoire totale    |
|-----------------------------|-----------------------------------------|-------------------|
| Bank 0, 1<br>(DIMM1)        | 32, 48, 64, 96, 128, 192,<br>256, 512MB | $32MB \sim 512MB$ |
| <b>Bank 2, 3</b><br>(DIMM2) | 32, 48, 64, 96, 128, 192,<br>256, 512MB | $32MB \sim 512MB$ |
| Bank 4, 5<br>(DIMM3)        | 32, 48, 64, 96, 128, 192,<br>256, 512MB | $32MB \sim 512MB$ |
| Mémoire système totale      | $32MB \sim 512MB$                       |                   |

**Table 2-1. Configurations mémoire valides**

Généralement, l'installation des modules SDRAM sur une carte mère est une chose aisée à accomplir. Vous pouvez vous référer à la figure 2-3 pour voir à quoi ressemble un module SDRAM PC 100 /PC 133 168-pins.

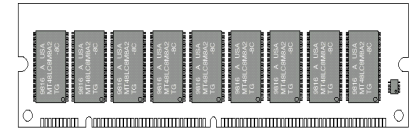

**Figure 2-3 PC100/PC133 Module and Component Mark**

Contrairement à l'installation des modules SIMM, Les DIMMs doivent être enfoncés verticalement dans leurs emplacements. Note: Certains DIMMs ont des différences physiques mineures. Si votre module semble ne pas s'enfoncer aisément dans le socket,

veuillez ne pas forcer l'insertion. Il pourrait en résulter des dommages pour votre mémoire ou le socket. La procédure suivante vous montre comment installer un module DIMM dans son emplacement.

- **Etape 1:** Avant d'installer tout nouveaux composants, il est fortement recommandé d'éteindre entièrement votre ordinateur et de débrancher le câble d'alimentation de votre boîtier..
- **Etape 2 :** Retirez le capot de votre boîtier.
- **Etape 3 :** Avant de manipuler des composants électroniques, assurez-vous d'avoir touché au préalable un objet métallique non peint relié à une masse pour vous décharger de toute électricité statique.

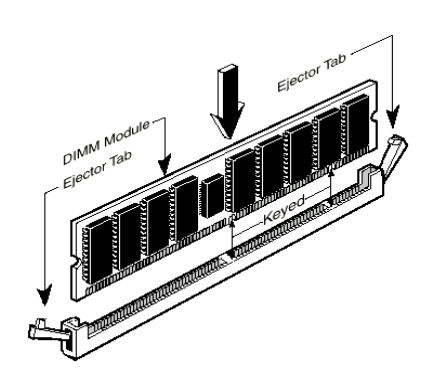

**Etape 4 :** Localisez les sockets 168-pins prévus pour les modules DIMM.

**Figure 2-4. Installation d'une mémoire**

**Etape 5:** Insérez votre DIMM dans le socket comme indiqué sur l'illustration 2-6. **Des détrompeurs sont présents sur votre module DIMM ainsi que sur son socket pour n'autoriser qu'une seule possibilité d'insertion**. (Référezvous au schéma 2-4 pour les détails). Pressez verticalement et fermement votre module dans le socket. Une fois bien inséré, les deux leviers d'éjection se trouvant aux extrémités de votre socket doivent pouvoir s'enclencher dans les encoches prévues à cet effet sur votre

module DIMM. (Note : Cela n'est pas une règle absolue, les leviers d'éjection peuvent ne pas s'accorder aux encoches de votre DIMM selon sa conception)

**Etape 6 :** Une fois votre module installé, vous pouvez remettre le châssis de votre boîtier et reconnecter le cordon d'alimentation à moins que vous ayez l'intention de continuer d'installer d'autres périphériques comme décrit dans la section suivante.

#### **Note**

Quand vous installez une barrette DIMM, les leviers d'éjection doivent être refermés fermement sur votre module DIMM et sur les deux côtés.

Vous avez beaucoup de difficultés pour faire la différence entre les modules PC 100, PC 133 SDRAM. La seule façon pour vous y aider est de voir le marquage sur le sticker collé sur les modules. L'étiquette vous permettra d'identifier l'architecture des modules en question.

## **2-4. Connecteurs & Switches**

A l'intérieur de n'importe quel ordinateur, plusieurs câbles et nappes doivent être connectés. Ces derniers sont généralement mis en place un par un sur la carte mère. Vous devez accorder une attention particulière à l'orientation des nappes et des câbles et, s'il y a lieu, noter l'emplacement de la broche 1 du connecteur. Dans les explications qui vont suivre, nous vous décrirons la signification de la première broche ou pin.

Nous vous montrerons tous les connecteurs et switches présents sur votre carte mère et comment les connecter. Nous vous recommandons de sacrifier un peu de votre temps pour la lecture de toutes les informations contenues dans cette section avant d'aller plus loin dans l'installation de votre carte mère.

Tous les connecteurs et switches mentionnés ici dépendront de la configuration de votre système. Certaines fonctions (comme le WOL, WOR, etc.…) auront besoin (ou pas) d'être connectées et configurées selon vos périphériques. Si vous ne possédez pas de tels périphériques, vous pouvez ignorer certains des connecteurs.

Premièrement, faisons un tour d'horizon de tous les connecteurs et switches présents sur votre SL6 et de leurs fonctions respectives.

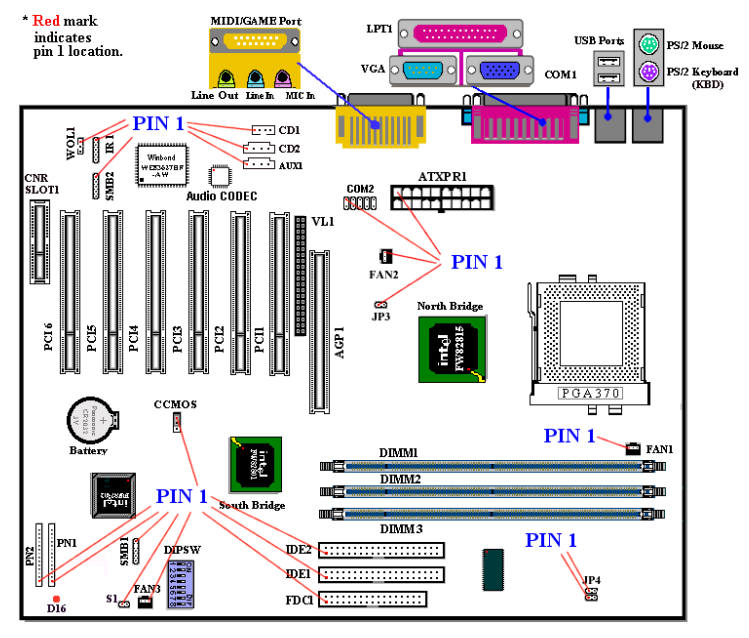

**Figure 2-7. Dispositions de tous les connecteurs et broches sur la SL6**

## **(1) ATXPR1: Connecteur d'alimentation ATX**

### **Attention**

Si le connecteur de votre alimentation ATX n'est pas correctement connecté à l'ATXPR1, il peut en résulter des dommages pour votre alimentation et vos périphériques.

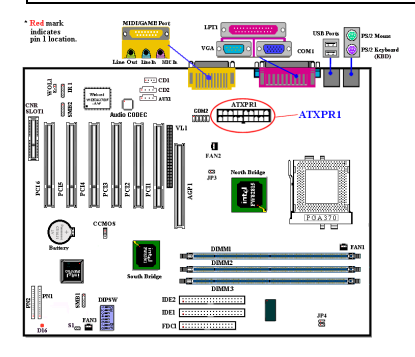

Connectez le connecteur d'alimentation de votre alimentation ATX ici. Des détrompeurs sont présents pour vous guider dans le sens de connexion. Enfoncez fermement votre connecteur jusqu'au bout dans l'ATXPR1, vous assurant ainsi d'une bonne connexion.

*Note: Observez le sens et l'orientation des pins.*

#### **(2A)/(2B)/(2C): Connecteur FAN1, Fan2 & FAN3**

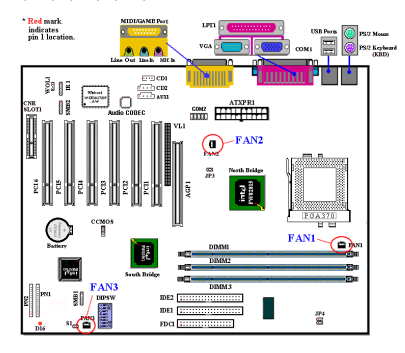

devriez utiliser un ventilateur de boîtier.

*Note: Observez le sens et l'orientation des pins*

Connectez le ventilateur de votre CPU sur le FAN1, celui de votre boîtier sur le FAN3 et celui de votre alimentation sur le FAN2.

Vous devez attacher correctement le ventilateur CPU sur votre processeur sans cela, ce dernier subira une surchauffe, ce qui peut l'endommager ou entraîner un comportement anormal de votre système. De plus, si vous voulez que l'intérieur de votre boîtier ne soit pas trop chaud, vous

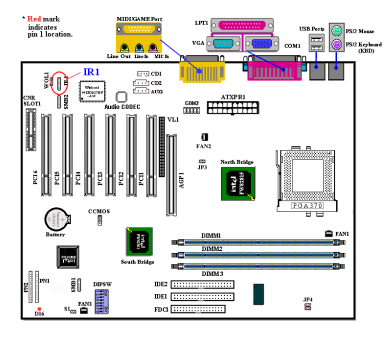

### **(3) IR1Connecteur IR (Infrarouge)**

Il y a une orientation spécifique de la broche 1 à 5. Connectez ici la prise de votre kit IR ou de votre périphérique IR. Cette carte mère supporte les taux de transfert de l'IR standard.

*Note: Observez le sens et l'orientation des pins*

### **(4) WOL1: Connecteur Wake on LAN**

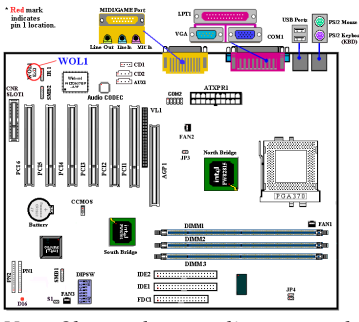

Si vous possédez une carte réseau qui supporte cette fonction. Vous pouvez connecter ici le câble spécifique livré avec votre carte réseau. Cette fonction vous permet de réveiller à distance (d'un autre poste de votre réseau local) votre système à travers le réseau. Vous aurez néanmoins besoin d'un logiciel spécifique pour utiliser ces fonctions comme l'utilitaire d'Intel® LDCM® ou d'autres similaires.

*Note: Observez le sens et l'orientation des pins*

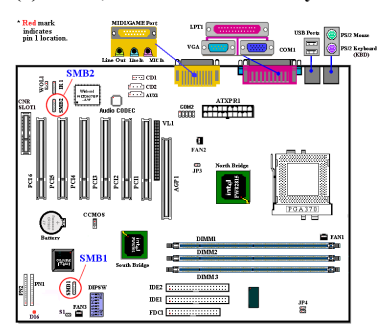

#### **(5) SMB1, SMB2: Connecteur System Management Bus (SM Bus):**

Ce connecteur est réservé pour le System Management Bus (SM bus). Le Sm Bus est une implémentation spécifique du bus  $I^2C$ .  $I<sup>2</sup>C$  est un bus multi-Master, cela signifie que plusieurs puces peuvent être connectées au même bus et que chacun d'entre eux peut agir en tant que maître en initiant un transfert de données. Si plus d'un maître tentent de prendre le contrôle du bus simultanément, une procédure d'arbitration décide de la priorité.

*Note: Observez le sens et l'orientation des pins*

#### **(6) Connecteur thermique RT2**

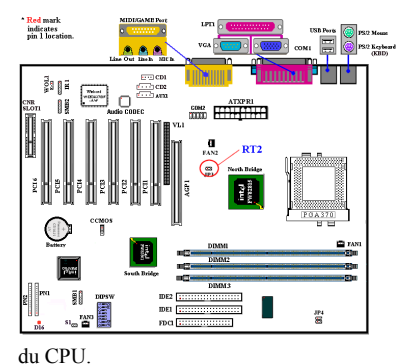

Le RT2 est une résistance thermique utilisée pour détecter la température ambiante du système. Vous pouvez y attacher une extrémité du câble thermique fournie avec votre carte mère sur le connecteur RT2, puis ensuite coller l'autre extrémité du câble thermique sur le dissipateur de chaleur du CPU. En général, vous devez le coller aussi près que possible du chipset du CPU même et éviter de l'avoir près du ventilateur même

#### **(7) CDIN1: Connecteur du câble audio de CD-ROM interne**

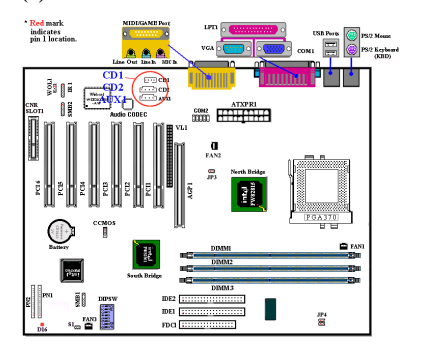

Ce connecteur sert à brancher le câble audio de votre lecteur de CDROM interne. Ce connecteur est pour un type spécifique de câble audio. Vérifiez le type de câble audio dont votre CDROM dispose et connecter le sur ce connecteur.

#### **(8) DIPSW: Commutateur DIP pour configurer le Front Side Bus**

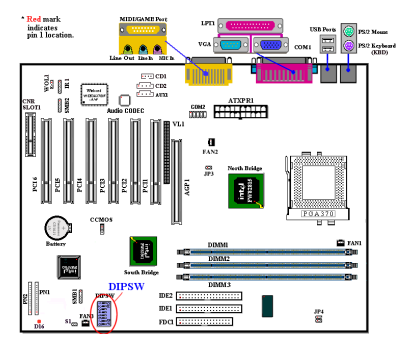

Ces commutateurs vous permettent d'ajuster manuellement la vitesse du FSB.

(1) SW1 - SW2 on, SW3 - SW4 off: Ceci permet d'utiliser la valeur par défaut du CPU (66 / 100 / 133MHz).

(2) SW1 - SW2 off, SW8 on: Ceci permet de forcer l'horloge CPU ajustée par SW3 - SW4.

SW3 - SW4 on: 66MHz

 SW3 off, SW4 on: 100MHz SW3 - SW4 off: 133MHz

(3) SW5 - SW6 off: Ceci est la configuration par défaut.

(4) SW7: Réservé.

(5) SW8: Ceci permet de choisir entre le SoftMenu ou None SoftMenu. Positionnez le sur

ON pour None SoftMenu.

## **(9) CCMOS1 : Cavalier pour décharger le CMOS**

am <del>Hill</del>

Ce cavalier vous permet de décharger le CMOS. A l'installation de votre carte mère, vérifiez attentivement que ce cavalier est positionné pour une opération normale (cavalier positionné sur 1 & 2). Référezvous à la figure 2-6.

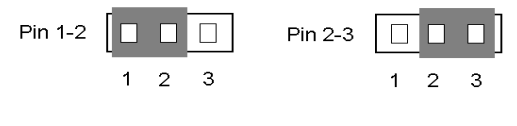

ing<br>Si

Opération normale (Défault) Décharger le CMOS

**Figure 2-6. Paramétrage cavalier du CCMOS1**

#### **Note**

Avant de décharger le CMOS de votre SL6, vous devez éteindre complètement l'alimentation de votre système (le signal +5V Standby inclus). Autrement, votre système peut présenter des dysfonctionnements. Pour ce faire, vous pouvez débrancher le câble d'alimentation de votre PC.

Red mark<br>indicates<br>win 1 location

ង្គាត

#### **(10) Connecteurs PN1 et PN2**

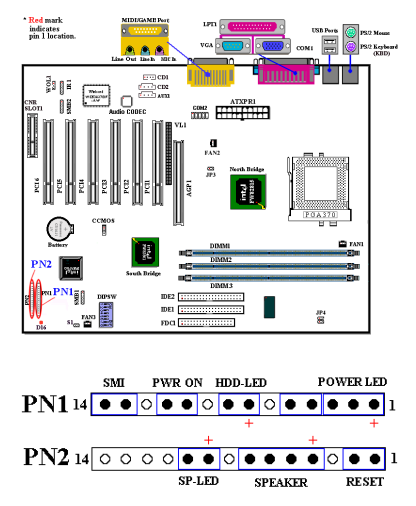

Les séries de pins PN1 et PN2 sont dédiés aux différents boutons et indicateurs qui se trouvent en façade de votre boîtier. Plusieurs fonctions découlent de ces connecteurs. Vous devez faire attention à l'emplacement du pin 1 et l'orientation. L'illustration 2-7 vous indique les fonctions liées aux connecteurs PN1 et PN2.

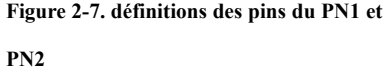

#### **PN1 (Pin 1-2-3-4-5): Connecteur Power Led**

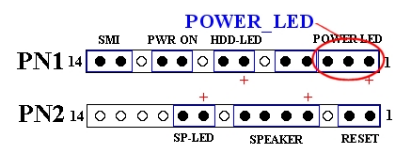

Il y a une orientation spécifique à respecter. Branchez le câble du Power LED aux pins 1-3 du PN1. Assurerez vous que les bons câbles vont sur les bons connecteurs. Si vous branchez le fil du Power LED dans le

mauvais sens, la diode Power de votre boîtier ne s'allumera pas. (Note: Généralement, le câble du Power LED est composé de deux fils : un de couleur, souvent vert, et l'autre noir ou blanc. Le fil de couleur est le +)

*Note: Observez le sens et l'orientation des pins*

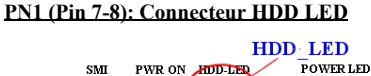

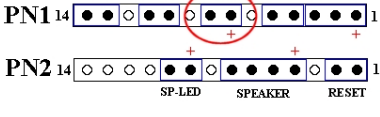

Connectez ici le câble de la diode disque dur de votre boîtier (2 fils, généralement rouge et noir, le rouge est le +). Si le sens du branchement est faux, la diode ne s'allumera pas correctement en cas d'activité du disque dur.

*Note: Observez le sens et l'orientation des pins.*

## **PN1 (Pin 10-11): Connecteur Power On**

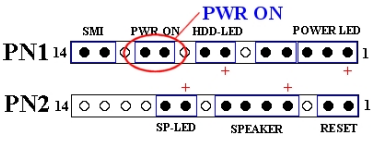

Connectez ici le câble Power On de votre boîtier. Il n'y a pas ici d'orientation spécifique.

## **PN1 (Pin 13-14): Connecteur du bouton SMI (mise en veille)**

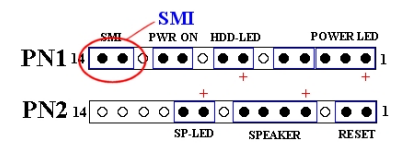

Connectez ici le câble du bouton SMI de votre boîtier (si ce dernier en comporte un). Ce bouton permet d'activer ou de désactiver la fonction d'économie d'énergie par le matériel.

*Note: Si vous activez la fonction ACPI dans le BIOS, le SMI ne marchera pas.*

#### **PN2 (Pin 1-2): Connecteur du bouton RESET**

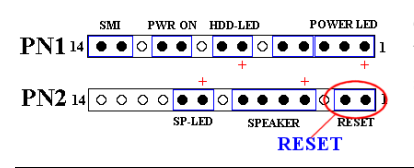

Connectez ici le câble RESET de votre boîtier. Il n'y a pas ici d'orientation spécifique.

#### **PN2 (Pin 4-5-6-7): Connecteur du Speaker**

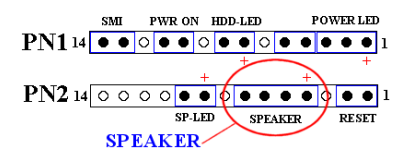

Connectez ici le câble Speaker de votre boîtier. Il n'y a pas ici d'orientation spécifique.

#### **PN2 (Pin 9-10): Broches Suspend LED**

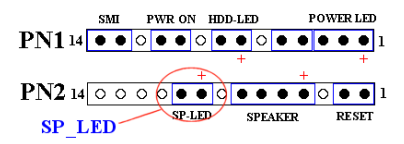

Insérez le câble 2 fils SUSPEND-LED de votre boîtier (si vous en avez un) sur cette broche. Installé dans le mauvais sens, la diode ne s'allumera pas correctement.

**Note:** Regardez la position et l'orientation

des pins SUSPEND LED.

Pour les noms et signification des pins du PN1 & PN2, référez-vous au tableau 2-2.

| Numéro de |                  | Nom ou signification du | Numéro de       |                  | Nom ou signification du |
|-----------|------------------|-------------------------|-----------------|------------------|-------------------------|
| Broche    |                  | signal                  | <b>Broche</b>   |                  | signal                  |
| PN1       | PIN <sub>1</sub> | $+5VDC$                 | PN <sub>2</sub> | PIN <sub>1</sub> | Ground                  |
|           | PIN 2            | No connection           |                 | PIN 2            | Reset input             |
|           | PIN 3            | Ground                  |                 | PIN <sub>3</sub> | No connection           |
|           | PIN 4            | No connection           |                 | PIN <sub>4</sub> | $+5$ VDC                |
|           | PIN 5            | No connection           |                 | PIN 5            | Ground                  |
|           | PIN 6            | LED power               |                 | <b>PIN 6</b>     | Ground                  |
|           | PIN <sub>7</sub> | HDD active              |                 | PIN <sub>7</sub> | Speaker data            |
|           | <b>PIN 8</b>     | Ground                  |                 | PIN <sub>8</sub> | No connection           |
|           | PIN <sub>9</sub> | Power On/Off signal     |                 | PIN <sub>9</sub> | No connection           |
|           | <b>PIN 10</b>    | Ground                  |                 | <b>PIN 10</b>    | No connection           |
|           | <b>PIN 11</b>    | Suspend signal          |                 | <b>PIN 11</b>    | No connection           |

**Tableau 2-2. Définitions des broches PN1 & PN2**

Voyons maintenant les différents connecteurs d'entrées/sorties présents sur la SL6.

## **(11) Connecteur FDC1**

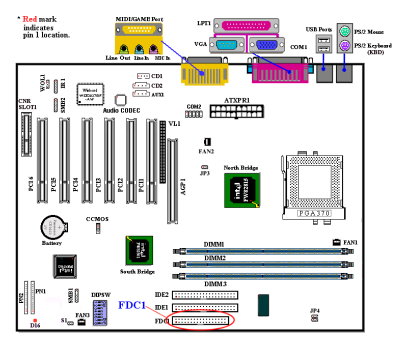

Ce connecteur de 34 pins est prévu pour recevoir votre lecteur de disquettes. Vous pouvez y brancher un lecteur de disquettes de 360K, 5.25'', 1.2M, 5.25'', 720K, 3.5'', 1.44M, 3.5'' ou 2.88M, 3.5''. Vous pouvez également connecter un lecteur de disquettes 3 modes (lecteur de 3.5", utilisé principalement dans les ordinateurs japonais).

Une nappe pour lecteur de disquettes est

composée de 34 câbles et possède deux connecteurs vous permettant la connexion de deux lecteurs de disquettes. Après avoir branché un bout de la nappe sur l'emplacement FDC1 de la carte mère, connectez l'autre bout de nappe à votre ou vos lecteurs de disquettes. En général, la plupart des systèmes n'utilisent qu'un lecteur.

#### **Note**

Un marquage rouge sur un des câbles de votre nappe vous indique qu'il s'agit de la pin 1. Vous devez aligner ce câble rouge sur le pin 1 du connecteur FDC1.

## **(12) Connecteurs IDE1 et IDE2**

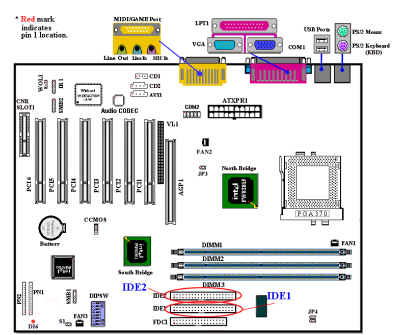

Une nappe pour disques durs IDE est composée de 40 câbles et fournit la connectique nécessaire aux branchements de deux disques durs IDE. Après avoir connecté un bout de votre nappe sur l'emplacement IDE1 (ou IDE2), connectez les deux autres connecteurs à votre (vos) disque dur (ou CD-ROM, LS-120, etc.…)

Avant d'installer un disque dur IDE, vous devez garder certaines choses en tête :

- ♦ "Primaire" ou "Primary" fait référence au premier connecteur IDE de votre carte mère. C'est le connecteur IDE1 sur votre ZM6.
- ♦ "Secondaire" ou "Secondary" fait référence au second connecteur IDE de votre carte mère. C'est le connecteur IDE2 de votre ZM6.
- ♦ Deux disques durs (ou autres périphériques IDE/ATAPI) peuvent être connectés par connecteur :

Il est fait référence au premier disque dur en tant que "Maître" ou "Master",

Il est fait référence au second disque dur en tant qu" 'Esclave" ou "Slave".

♦Pour des raisons de performances, nous vous recommandons fortement de ne pas installer un lecteur CD-ROM sur le même canal IDE que le disque dur. Autrement, les performances sur ce canal peuvent être diminuées, et cela aux dépens de votre disque dur. (le taux de perte en performances dépend essentiellement de celles de votre CD-ROM)

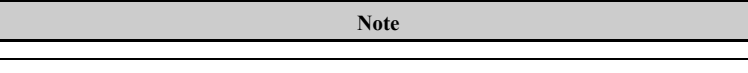

- ! Les statuts "Maître" et "Esclave" des disques durs IDE sont paramétrables directement sur les disques durs eux-mêmes. Veuillez vous référer à la documentation de vos disques durs pour leurs paramétrages.
- ! Un marquage rouge sur un des câbles de votre nappe vous indique qu'il s'agit de la pin 1. Vous devez aligner ce câble rouge sur le pin 1 du connecteur IDE1 & IDE2.

La SL6 supporte la spécification Ultra ATA/66 (aussi connu comme Ultra DMA/66). Ce dernier améliore l'actuelle technologie Ultra ATA/33 en augmentant les performances ainsi que l'intégrité des données. Cette nouvelle interface haute vitesse double le taux de transfert en mode rafale de l'Ultra ATA/33 pour le pousser jusqu'à 66.6MB/sec. La figure 2-8 vous montre la différence entre un câble Ultra ATA/33 et un câble Ultra-ATA/66.

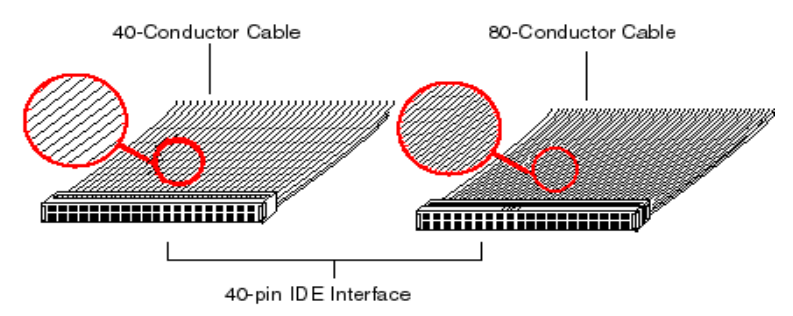

**Figure 2-8. Différences entre un câble Ultra ATA/66 et Ultra ATA/66**

La figure 2-9 vous montre la photo d'un câble Ultra ATA/66. Un câble compatible Ultra ATA/66 est de 40-pins, 80-fils conducteurs et possède un connecteur **noir** à une extrémité, un **bleu** à l'autre et un **gris** entre les deux. De plus, la ligne 34 de la nappe doit être coupée (cela peut être difficile à voir).

L'Ultra ATA/66 est entièrement compatible avec les systèmes Ultra ATA/33, mais dans ces systèmes, son taux de transfert sera limité à celui de l'Ultra ATA/33 (Ultra DMA mode 2 – 33MB/sec) ou PIO mode 4 (16.6MB/sec). Les disques durs Ultra ATA/66 sont 100 pour cent compatibles avec les périphériques IDE existants (Ultra ATA/33, DMA, ATA/IDE, CD-ROM, etc.…) ainsi qu'avec les contrôleurs IDE existants. Le protocole et les commandes Ultra ATA/66 sont conçus pour être également compatible avec les périphériques et contrôleurs ATA (IDE). Bien qu'une nouvelle nappe 40-pins et 80 fils conducteurs soit requise pour l'Ultra ATA/66, les pins du connecteur chipset restent les mêmes. Les disques

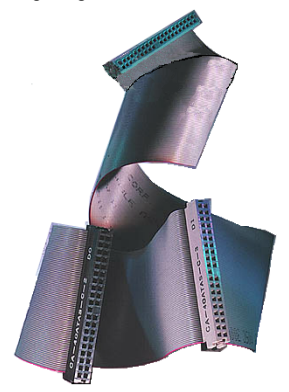

**Figure 2-9. Photo d'une nappe Ultra ATA/66**

durs supportant la norme Ultra ATA/66 supportent également les spécifications Ultra ATA/33 et ATA (IDE).

Quatre conditions sont nécessaires pour faire fonctionner l'Ultra ATA/66 :

\*Le disque dur doit supporter l'Ultra ATA/66.

\*La carte mère et son bios (ou carte contrôleur additionnelle) doivent supporter l'Ultra ATA/66.

\*Le système d'exploitation doit supporter le **D**irect **M**emory **A**ccess (DMA) ; Microsoft Windows 98 et Windows 95b (OSR2) supporte le DMA.

\*La nappe doit être de 80 fils conducteurs ; sa longueur ne devrait pas excéder 18 inches. Si ces quatre conditions sont remplies, vous pouvez alors bénéficier de l'Ultra ATA/66 sur votre système.

Comment installer la nappe Ultra ATA/66 :

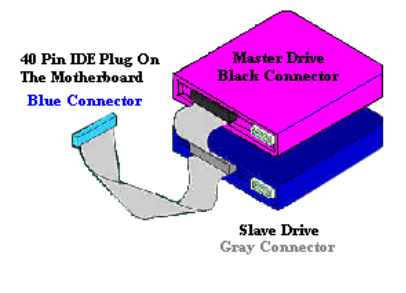

**Figure 2-10. Comment connectez la nappe Ultra ATA/66 sur votre carte mère**

■ Le connecteur **BLEU** doit

impérativement être connecté sur votre carte mère, où votre système ne marchera pas.

• Chaque connecteur présent sur votre nappe Ultra ATA/66 possède un détrompeur (un renflement de plastique au milieu du connecteur) pour vous indiquer l'orientation de la connexion à effectuer. De même, un détrompeur est également présent sur les connecteurs de la carte mère (encoche) pour vous assurer que le pin #1 va sur le pin #1.

- $\blacksquare$  La ligne rouge sur votre nappe doit être alignée sur le pin #1. Sur votre disque dur, la ligne rouge en général se trouvera à côté du connecteur d'alimentation du disque. Insérez le connecteur **BLEU** dans le connecteur IDE1/IDE2 de votre carte mère.
- % Insérez le connecteur **NOIR** dans le connecteur de votre disque Maître. Insérez le connecteur **GRIS** dans le connecteur de votre périphérique Esclave. (deuxième disque dur, CD-ROM, etc.…)

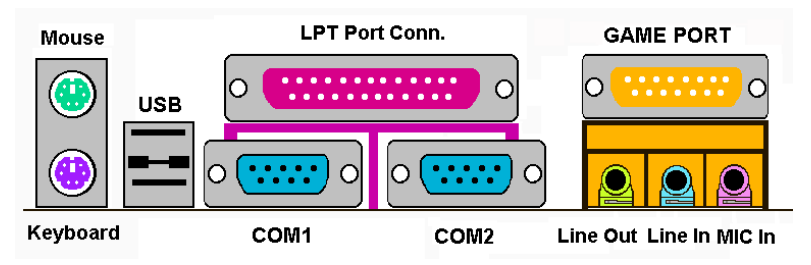

**Figure 2-11. Disposition des connecteurs arrières de la SL6**

La Figure 2-11 vous montre les connecteurs de la SL6. Ces connecteurs servent à la connexion de périphériques externes à la carte mère. Nous allons décrire plus bas quels périphériques connecter sur quels connecteurs.

## **KM1 Bas: connecteur Clavier PS/2**

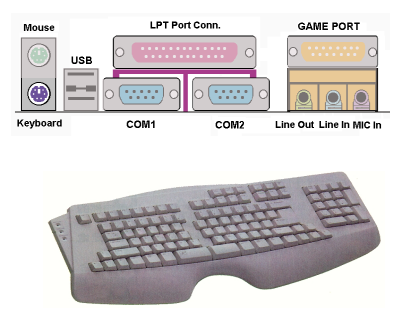

Connectez ici le connecteur DIN 6-pins de votre clavier PS/2. Si vous possédez déjà un clavier AT, vous pouvez utiliser un adaptateur AT vers ATX pour utiliser votre ancien clavier sur la SL6. Nous vous suggérons l'utilisation d'un clavier PS/2 pour une meilleure compatibilité.

## **KM1 Bas: Connecteur Souris PS/2**

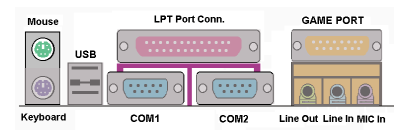

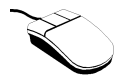

Connectez ici le connecteur DIN 6-pins de votre souris PS/2.

### **Connecteurs des portsUSB**

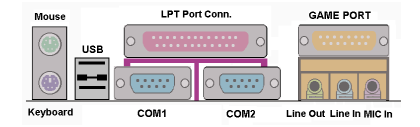

 Cette carte mère fournit deux ports USB. Connectez ici le connecteur USB de vos périphériques USB.

Vous pouvez connecter des périphériques USB tels que des scanners, haut-parleurs digitaux, souris, moniteur, Hub, clavier, camera digital, etc.…Vous devez auparavant vous assurer que votre système d'exploitation supporte l'USB. Vous serez peut être amené à installer des pilotes additionnels. Veuillez vous référer au manuel de votre périphérique USB pour plus d'informations.

#### **Connecteurs Port Série COM1 & COM2 :**

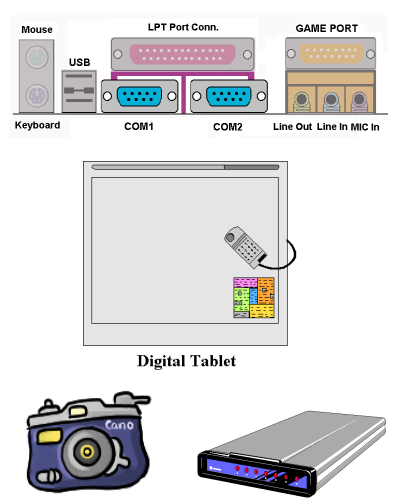

Digital Camera

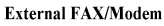

 Cette carte mère fournit deux ports série pour y connecter un modem externe, une souris ou d'autres périphériques supportant ce protocole de communication.

 A vous de décider quels périphériques externes connecter sur le COM1 & COM2. Chaque port COM ne peut avoir qu'un seul périphérique connecté dessus dans un même temps.

#### **LPT Port Conn. GAME PORT** Mous Ce port parallèle est aussi appelé "LPT" ............. ∩ **Hot** parce qu'il sert habituellement à connecter des imprimantes. Vous pouvez y connecter О Keyboard COM COM<sub>2</sub> Line Out Line In MIC In d'autres périphériques supportant ce protocole de communicatio n, comme les m scanners EPP/ECP, **Inkjet Printer EPP/ECP Scanner Laser Printer** etc.…

### **Connecteur Port Parallèle**

## **Connecteurs Line Out, Line In et Mic In**

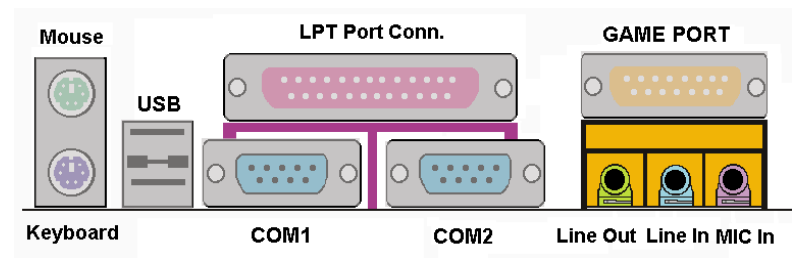

**Connecteur Line Out :** Vous pouvez connecter ici des haut-parleurs ou un câble stéréo à l'entrée audio de votre équipement stéréo audio. Gardez à l'esprit que cette carte mère n'a pas d'amplificateurs intégrés et de ce fait, vous devez utiliser des haut-parleurs avec amplificateurs intégrés. Autrement, vous n'entendrez que très faiblement le son.

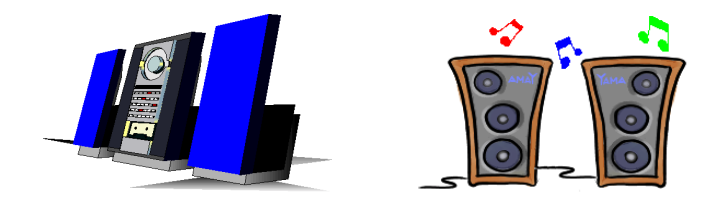

**Connecteur Line In :** Vous pouvez connecter ici la sortie audio de votre TV ou n'importe quelles autres sources audio externes. (CD baladeur, caméscope, magnétoscope, etc.…) Votre logiciel audio peut contrôler le niveau d'entrée pour le signal Line-In.

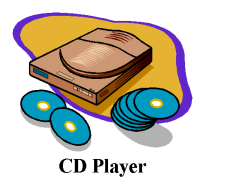

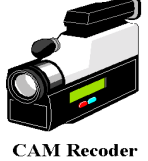

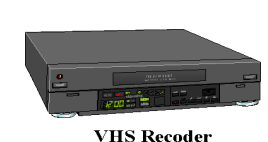

 **Connecteur Mic In :**Vous pouvez connecter ici la sortie audio de votre microphone. Ne connectez aucune autre source audio (ou signaux) sur ce connecteur.

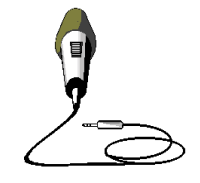

### **Connecteur MIDI/Port JEUX**

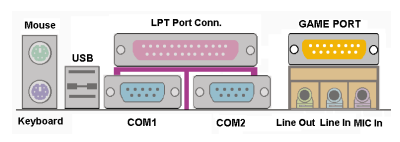

 Vous pouvez connecter votre manette de jeu, game pad ou autres périphériques similaires sur ce connecteur DIN 15-pins.Référez vous au manuel d'utilisation de vos périphériques pour de plus amples informations.

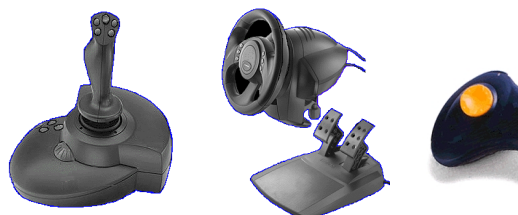

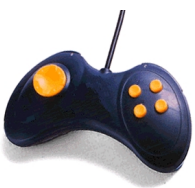

#### **Anmerkung**

Dieses Kapitel enthält viele Farbdiagramme und –fotos. Wir empfehlen Ihnen, dieses Kapitel mit der auf der CD enthaltenen PDF-Datei zu lesen. Die PDF-Datei erhöht die Übersichtlichkeit.

# **Chapitre 3 Introduction au BIOS**

Le BIOS est un programme logé sur une mémoire flash sur la carte mère. Ce programme n'est pas perdu quand vous éteignez l'ordinateur. Ce programme est aussi connu comme programme de boot. C'est le seul moyen de communication entre le matériel et le système d'exploitation. Sa fonction principale est de gérer le réglage de la carte mère et des paramètres des cartes d'interface, c'est à dire des paramètres simples comme la date, l'heure, les disques durs, ou des paramètres plus complexes comme la synchronisation du matériel, les modes de fonctionnement des périphériques, les techniques **CPU SOFT MENU™ II,** le réglage de la vitesse du microprocesseur. L'ordinateur fonctionnera normalement ou au meilleur de ses possibilités, uniquement si tous ces paramètres sont correctement configurés par l'intermédiaire du BIOS.

## & **Ne changer les paramètres du BIOS que si vous savez exactement ce que vous faites.**

Les paramètres du BIOS sont utilisés pour régler la synchronisation matérielle ou le mode d'opération. Si ces paramètres ne sont pas corrects, ils produiront des erreurs, l'ordinateur s'arrêtera, et parfois vous ne pourrez même pas le faire redémarrer ensuite. Nous vous recommandons de ne pas changer les paramètres du BIOS si vous n'êtes pas familier avec eux. Si vous n'êtes plus capable de redémarrer votre ordinateur, veuillez vous référer à la section "Effacer les données CMOS" au chapitre 2.

Lorsque vous démarrez votre ordinateur, il est contrôlé par le programme BIOS. Le BIOS opère tout d'abord un auto-diagnostic pour tous les matériels, configure les paramètres pour la synchronisation du matériel et détecte tous les matériels. Seulement une fois que ces tâches sont terminées, il cède la place au programme de la couche suivante, c'est à dire le système d'exploitation. Comme le BIOS est le seul canal de communication entre le matériel et les logiciels, il est la clé de la stabilité du système, et de son meilleur fonctionnement. Après que le BIOS a achevé son auto-diagnostic et les opérations d'auto détection, Il affichera le message suivant :

### **PRESS DEL TO ENTER SETUP**

Trois ou cinq secondes après ce message, si vous pressez la touche **Del**, vous accéderez au menu de réglage du BIOS. A ce moment, le BIOS affichera le message suivant :

| <b>BIOSVIEW</b><br>$ \sigma$ $\times$                       |                                   |  |  |  |  |
|-------------------------------------------------------------|-----------------------------------|--|--|--|--|
| CMOS Setup Utility - Copyright (C) 1984-2000 Award Software |                                   |  |  |  |  |
| $\triangleright$ SoftMenu II Setup                          | $\triangleright$ PC Health Status |  |  |  |  |
| $\triangleright$ Standard CMOS Features                     | Load Fail-Safe Defaults           |  |  |  |  |
| $\blacktriangleright$ Advanced BIOS Features                | Load Optimized Defaults           |  |  |  |  |
| ► Advanced Chipset Features                                 | Set Password                      |  |  |  |  |
| $\blacktriangleright$ Integrated Peripherals                | Save & Exit Setup                 |  |  |  |  |
| ► Power Management Setup                                    | <b>Exit Without Saving</b>        |  |  |  |  |
| $\triangleright$ PnP/PCI Configurations                     |                                   |  |  |  |  |
| F9 : Menu in BIOS<br>$0$ uit                                | : Select Item<br>1146             |  |  |  |  |
| $Esc$ :<br>F10 : Save & Exit Setup                          |                                   |  |  |  |  |
| Change CPU's Clock & Voltage                                |                                   |  |  |  |  |

**Figure 3-1. Utilitaire CMOS Setup**

Dans le menu principal de réglage du BIOS de la figure 3-1, vous pouvez voir différentes options. Nous expliquerons ces options pas à pas dans les pages suivantes de ce chapitre, mais tout d'abord une courte description des touches de fonction que vous pouvez utiliser ici. :

- Pressez **Echap** pour quitter le réglage du BIOS
- Pressez ↑↓←→ (haut, bas, gauche, droite) pour choisir, dans le menu principal, l'option que vous voulez modifier ou valider.
- Pressez **F10** quand vous avez terminé le réglage des paramètres du BIOS pour les sauvegarder et pour sortir du menu de réglage du BIOS.
- Pressez Page Haut /Page Bas ou les touches +/- quand vous voulez modifier les paramètres du BIOS pour l'option active (courante).

## **Connaissance de l'ordinateur : données CMOS**

Peut-être avez-vous déjà entendu quelqu'un dire que ses données CMOS étaient perdues. Qu'est-ce que le CMOS ? Est-ce important ? Le CMOS est une mémoire utilisée pour stocker les paramètres du BIOS que vous avez configurés. Cette mémoire est passive. Vous pouvez lire ses données, mais aussi stocker des données dedans. Cependant, cette mémoire doit être alimentée par une batterie pour éviter la perte des données quand l'ordinateur est éteint. Comme vous pouvez avoir à changer la batterie du CMOS lorsqu'elle est épuisée et que vous avez donc perdu tous les paramètres de votre matériel, nous vous recommandons de noter toutes ces informations ou de placer une étiquette avec tous ces paramètres sur votre disque dur.

# **3-1. Réglage du CPU [SOFT MENU™ II]**

Le processeur peut-être réglé grâce à un interrupteur programmable (**CPU SOFT MENU™ II**) qui remplace la configuration manuelle traditionnelle. Cette configuration permet à l'utilisateur de réaliser plus facilement les procédures d'installation. Vous pouvez installer le microprocesseur sans avoir à configurer de cavaliers (jumpers) ou d'interrupteurs(switches). Le microprocesseur doit être réglé suivant ses spécifications.

Dans la première option, vous pouvez presser <F1> à tout moment pour afficher toutes les possibilités pour cette option.

| <b>E-BIOSVIEW</b><br>$   \times$<br>CMOS Setup Utility - Copyright (C) 1984-2000 Award Software<br>SoftMenu II Setup                                        |                                                                |            |  |  |
|----------------------------------------------------------------------------------------------------|----------------------------------------------------------------|------------|--|--|
| CPU Name Is                                                                                                    | Intel Celeron MMX                                              | Item Help  |  |  |
| CPU Operating Speed<br>x - FSB(CPU:SDRAM:PCI)<br>x - Multiplier Factor<br>x - System Memory Frequency<br>x - Speed Error Hold                               | 300(66)<br>$66$ MHz $(2:3:1)$<br>x4.5<br>$100$ MHz<br>Disabled | Menu Level |  |  |
| CPU Power Supply<br>$x -$ Core Voltage                                                                                                    | CPU Default<br>2.00 <sub>v</sub>                               |            |  |  |
| In-Order Queue Depth                                                                                                    | 1                                                              |            |  |  |
| Spread Spectrum Modulated                                                                                                    | Disabled                                                       |            |  |  |
| Enter:Select<br>11→←:Move<br>+/-/PU/PD:Value F10:Save<br>ESC: Exit F1: General Help<br>F5:Previous Values<br>F6:Fail-Safe Defaults<br>F7:Optimized Defaults |                                                                |            |  |  |

**Figure 3-2. CPU SOFT MENU™ II**

## **CPU Name Is (désignation du CPU):**

- ➤ Intel Celeron MMX
- ➤ Intel Pentium III MMX

## **CPU Operating Speed (vitesse d'opération du CPU) :**

Cette option permet de régler la vitesse du microprocesseur. Dans ce champs, la vitesse est exprimée de la manière suivante : Vitesse du microprocesseur = Horloge externe \* Facteur multiplicateur, choisissez la vitesse de votre microprocesseur en fonction de son type et de sa vitesse. Pour les CPUs Intel Pentium® II/III et Celeron™ MMX, vous pouvez choisir les options suivantes:

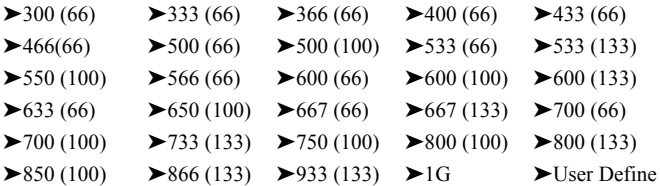

Horloge externe et facteur multiplicateur définis par l'utilisateur :

#### ➤ **User Defined**

**2222** Avertissement **2222** 

Des paramétrages erronés du multiplicateur, de la fréquence externe et du voltage de votre CPU peuvent dans certains cas l'endommager. L'utilisation de fréquences supérieures aux spécifications du chipset et du bus PCI peuvent entraîner des anormalités de fonctionnement des modules mémoire, des "plantages" système, des pertes de données sur les disques durs, des dysfonctionnements de votre carte graphique ou d'autres périphériques. L'incitation à l'utilisation de paramètres hors-spécifications de votre CPU n'est pas dans l'intention de ce manuel. Ces paramètres spéciaux ne devraient seulement être utilisés que dans le cas de tests ingénieurs et non en utilisation courante.

Si vous utilisez des paramètres hors-spécifications en application normale, la stabilité de votre système peut en être affecté. De ce fait, nous ne garantissons aucunement la stabilité et la compatibilité des paramètres qui ne seraient pas définis dans les spécifications des composants et n'endossons aucune responsabilité pour tous dommages subis par la carte mère ou des périphériques.

✏ *External Clock (fréquences externes):*

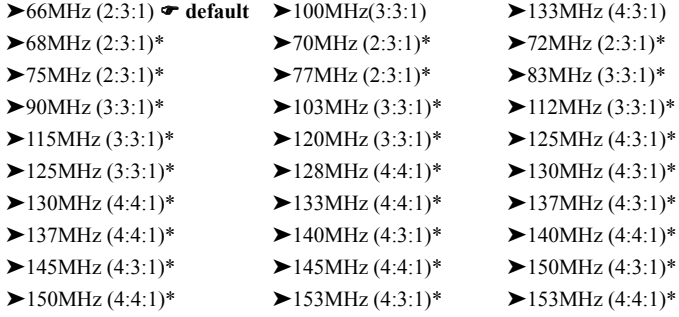

Comment est calculée la fréquence d'opération de chaque composant? Pour les novices, tout dérive du générateur de fréquence de la carte mère. Au boot, le CPU donnera au générateur de fréquence la valeur par défaut pour le **Front Side Bus** (FSB). Une fois le FSB configuré, tous les autres composants pouront faire dériver leurs propres fréquences d'opération.

Par exemple: Si vous avez un CPU spécifié pour un FSB de 100MHz, les fréquences d'opération pour les valeurs correctes pour le **FSB : SDRAM : PCI** pour votre CPU seraient calculées de cette façon:

Pentium III® CPU avec 100MHz FSB fonctionnant à 500MHz:

100MHz (3:3:1) (chacun divisé par 3) (FSB) 100MHz : (SDRAM) 100MHz : (PCI) 33MHz

**Valeur CPU FSB = 100MHz x 1 = 100MHz (valeur FSB correcte pour ce CPU)**

**Valeur SDRAM = FSB 100MHz x 1 = 100MHz (valeur correcte pour la PC100 RAM)**

**Valeur PCI = FSB 100MHz x 1/3 = 33MHz (valeur correcte pour le bus PCI)**

## **De ce fait, pour l'exemple ci-dessus, vous pouvez voir que les valeurs x1, x1, x 1/3 en relation avec le FSB peuvent être écrites de cette façon 100MHz (1: 1: 1/3)**

La fréquence du CPU (dans ce cas, un Pentium® III 500MHz) peut aussi être calculée de cette facon:

**Fréquence CPU = FSB 100MHz x 5 = 500MHz (valeur correcte pour ce CPU)**

De même, la valeur AGP dérive de la valeur PCI, ce qui donne:

**Valeur AGP = Valeur PCI (33MHz) x 2 ou (4) = 66MHz ou (132MHz) (valeur correcte pour le bus AGP). Pour l'AGP 2x, la fréquence est le double de cette du bus PCI, et quatre fois pour l'AGP 4x.**

Quand le FSB est au-delà de 100MHz, comme 133MHz, vous pouvez choisir un diviseur PCI de 4, vous donnant ainsi la valeur correcte de 33MHz.

Maintenant, dans le BIOS, les diviseurs ne sont pas écrits en fractions mais plutôt en entiers, ce qui fait que pour le même exemple de 100MHz FSB, **100MHz (1: 1: 1/3),** dans le tableau ci-dessus, cela apparaît comme ceci:

**100MHz (3:3:1)**

**Mais vous devez vous souvenir que chaque valeur est aussi divisée par 3**

**Vous pouvez le voir comme si c'était:**

#### **100MHz (3:3:1) chacun divisé par 3**

mais vous pouvez également le voir comme si c'était:

**100MHz (1: 1: 1/3) chacun multiplié par 3 puis (divisé par 3)**

ou

#### **100MHz (3/3: 3/3: 1/3) chacun multiplié par 3 puis (divisé par 3)**

**tous deux égaux:**

#### **100MHz (3:3:1) (divisé par 3)**

Maintenant, le point final à propose de ce tableau est qu'il ne montre pas le diviseur nécessaire, autrement dit, pour l'exemple **100MHz (3:3:1)**, vous devez toujours diviser chacun par 3, même si cela n'est pas montré dans le tableau.

Ainsi, pour **66MHz (2:3:1)** vous diviserez chacun par 2 et pour l'exemple **138MHz (4:3:1**), vous diviserez chacun par 4. La première valeur entre parenthèse est la valeur pour le FSB du CPU, et parce que tous dérivent leurs fréquences d'opération du FSB, cette valeur doit toujours être égal à 1. Donc pour (3:3:1), vous avez besoin de diviser par 3, pour (2:3:1), vous devez diviser par 2 et pour (4:3:1), par 4.

Donc pour l'exemple de 100MHz (3:3:1) dans le tableau dessus, pour obtenir les valeurs d'opération, vous prenez les chiffres (3:3:1) et multiplié par 3 et divisé par 3.

Comme autre exemple, dans le tableau vous avez 138MHz (4:3:1) (divisé par 4). Vous pouvez le voir comme ceci: 138MHz (1: 3/4: 1/4). Chacun multiplié par 4 vous donnerait la même valeur que 138MHz (4:3:1). (devant être encore divisé par 4). De ce fait, pour le FSB, vous avez 4 divisé par 4 vous donnant une valeur de 1, donc 138MHz sortira de 138MHz.

**Valeur CPU FSB =138MHz x1=138MHz (valeur FSB approximativement correcte pour ce CPU)**

**Valeur SDRAM = FSB 138MHz x 3/4 = 103.5MHz (valeur approximativement correcte pour la PC100 RAM)**

**Valeur PCI = FSB 138MHz x 1/4 = 34.5MHz (valeur approximativement correcte pour le bus PCI)**

Vous donnant ainsi toutes les valeurs correctes **(à quelques MHz près, ce n'est jamais exactement précis)**

Une autre façon de voir la chose serait que pour l'exemple de 138MHz (4:3:1), vous pouvez utiliser ce "chiffre maximum " d'une valeur de 4, et puis vous pouvez diviser la valeur FSB de 138MHz par 4, ce qui donne 34.5MHz. Vous pouvez alors utiliser 34.5MHz comme le chiffre de base devant être multiplié par les chiffres des composants. De ce fait:
# **Fréquence CPU FSB sera 34.5MHz x 4 =138MHz.**

# **La fréquence d'opération SDRAM sera 34.5MHz x 3 =103.5MHz.**

# **Et la fréquence d'opération du bus PCI sera 34.5MHz x 1 = 34.5MHz.**

Vous donnant ainsi toutes les valeurs correctes **(à quelques MHz près, ce n'est jamais exactement précis.)**

La technologie ABIT SoftMenu™ vous permet d'ajuster la fréquence d'opération du FSB. Si vous désirez ajuster la fréquence d'opération, veuillez choisir les valeurs correctes pour le FSB : SDRAM : PCI pour votre CPU. Par exemple:

# **Un CPU spécifié pour un FSB de 66MHz ( comme le Celeron™)**

66MHz (2:3:1) (chacun divisé par 2): 66MHz : 100MHz : 33MHz

# **ou un CPU spécifié pour un FSb de 100MHz (comme le Pentium® III Coppermine format FC-PGA)**

100MHz (3:3:1) (chacun divisé par 3) 100MHz : 100MHz : 33MHz

# **ou un CPU spécifié pour un FSB de 133MHz (comme le Pentium® III Coppermine format FC-PGA)**

133MHz (4:3:1) (chacun divisé par 4) 133MHz : 100MHz : 33MHz

**Note:** Les divers composants et les "vitesses de bus " correspondantes devraient fonctionner correctement, bien qu'allez trop loin "hors des spécifications" peuvent provoquer des dysfonctionnements du système. Les performances du système dépendront principalement de la qualité des composants utilisés.

#### **Note**

Les fréquences externes 66MHz/100MHz/133MHz sont supportées mais non garanties en raison des spécifications du chipset.

✏ *Multiplier Factor (multiplicateur):*

Vous pouvez choisir les facteurs multiplicateurs suivants :

 $\blacktriangleright$  2.0  $\blacktriangleright$  2.5  $\blacktriangleright$  3.0  $\blacktriangleright$  3.5  $\blacktriangleright$  4.0  $\blacktriangleright$  4.5  $\blacktriangleright$  5.0  $\blacktriangleright$  5.5  $\blacktriangleright$  6.0  $\geq 6.5$   $\geq 7.0$   $\geq 7.5$   $\geq 8.0$   $\geq 8.5$   $\geq 9.0$   $\geq 9.5$   $\geq 10.0$   $\geq 10.5$  $\blacktriangleright$  11.0

Cependant, les différences existent en raison des différentes marques et des différents types.

#### **Note**

Selon le type de processeur Intel Celeron™ PPGA MMX, le signal multiplicateur est bloqué et il n'existe aucun moyen de le changer.

✏ *Speed Error Hold:*

Le réglage par défaut est "Disable". Si vous choisissez le réglage "Enable", lorsque la vitesse du microprocesseur est mauvaise, le système s'arrêtera.

Normalement, nous recommandons de ne pas utiliser l'option "User Define" pour régler la vitesse du microprocesseur et le facteur multiplicateur. Cette option est prévue pour les futurs microprocesseurs dont les caractéristiques sont encore inconnues. Les caractéristiques de tous les microprocesseurs actuels sont inclues dans les paramètres par défaut. Sauf si vous êtes vraiment très familier avec les paramètres des microprocesseurs, il est vraiment très facile de faire des erreurs quand on définit par soi-même l'horloge externe et le coefficient multiplicateur.

# **Solutions dans les cas de problèmes de démarrage à cause d'un mauvais réglage de l'horloge ;**

Normalement, si la vitesse du microprocesseur est fausse, vous ne pourrez pas démarrer. Dans ce cas, éteignez l'ordinateur et rallumez-le. Le microprocesseur utilisera automatiquement ses paramètres standards pour démarrer. Vous pourrez alors entrer à nouveau dans le réglage du BIOS pour régler l'horloge du microprocesseur.

Si vous ne pouvez pas entrer dans le Setup du BIOS, vous devez essayer d'allumer le système plusieurs fois (3~4 fois) ou presser la touche ' INSERT ' lors de la mise sous tension et le système utilisera automatiquement ses paramètres standards pour démarrer. Vous pourrez alors entrer à nouveau dans le Setup du BIOS pour régler l'horloge du microprocesseur et d'autres paramètres.

#### **Lorsque vous changez votre microprocesseur :**

La carte mère a été conçue de telle manière que vous puissiez allumer l'ordinateur après avoir inséré le nouveau microprocesseur dans son support sans avoir à configurer de cavaliers (jumpers) ou interrupteurs DIP (DIP switches). Cependant, si vous changez votre microprocesseur, vous devez normalement éteindre votre ordinateur, changer le microprocesseur, puis régler les nouveaux paramètres en utilisant le **CPU SOFT MENU™ II**. Si la marque de votre microprocesseur et son type sont identiques, et si le nouveau microprocesseur est plus lent que l'ancien, nous vous offrons deux méthodes pour réussir complètement votre changement de microprocesseur.

# **Méthode 1 :** Réglez votre microprocesseur pour la vitesse la plus basse pour sa marque. Eteignez l'ordinateur et changer le microprocesseur. Ensuite rallumez le

système et régler les paramètres du microprocesseur grâce au **CPU SOFT MENU™ II.**

**Méthode 2 :** Comme vous devez ouvrir le boîtier quand vous changez votre microprocesseur, ce serait une bonne idée d'utiliser le cavalier CCMOS pour effacer les paramètres de l'ancien microprocesseur et d'entrer ensuite dans le Setup du BIOS pour régler les paramètres du nouveau microprocesseur.

# **Attention**

Après avoir réglé les paramètres et quitté le réglage du BIOS et vérifié que le système pouvait démarrer, ne pressez pas le bouton RESET ou ne coupez pas l'alimentation. Sinon le BIOS ne lira pas correctement les paramètres, et vous devrez saisir à nouveau tous les paramètres dans le **CPU SOFT MENU™ II**.

# **CPU Power Supply:**

Cette option vous permet de basculer entre l'alimentation par défaut et celle définie par l'utilisateur.

- ➤**CPU Default:** Le système détectera le type de microprocesseur, et choisira automatiquement le voltage correct. Quand cette option est activée, l'option "**Core Voltage"** indique le voltage courant défini par le microprocesseur et sera inéchangeable. Nous vous recommandons d'utiliser cette option par défaut et de ne pas la changer sauf si le type et le voltage de votre microprocesseur ne peuvent pas être reconnus automatiquement ou s'ils sont mal reconnus.
- ➤**User Define:** Cette option permet à l'utilisateur de choisir manuellement le voltage. Vous pouvez changer les valeurs de la liste '**Core Voltage'** en utilisant les touches Page Haut et Page Bas.

#### **Spread Spectrum:**

Deux options sont disponibles : *Disabled*  $\rightarrow$  *Enabled*. La configuration par défaut est Désactivée. Pour le test EMC (**E**lectro-**M**agnetic **C**ompatibility Test), vous devrez peut être ajuster ces options pour des résultats optimaux, nous vous conseillons de ne pas changer la configuration par défaut, à l'exceptions de cas particuliers. Certaines valeurs sélectionnées peuvent rendre le système instable dans certaines situations, aussi, veuillez faire bien attention.

# **3-2. Menu du Standard CMOS Setup**

Il contient la configuration des paramètres de base du BIOS. Ces paramètres incluent le réglage de la date, de l'heure, de la carte VGA, des lecteurs de disquettes et disques durs.

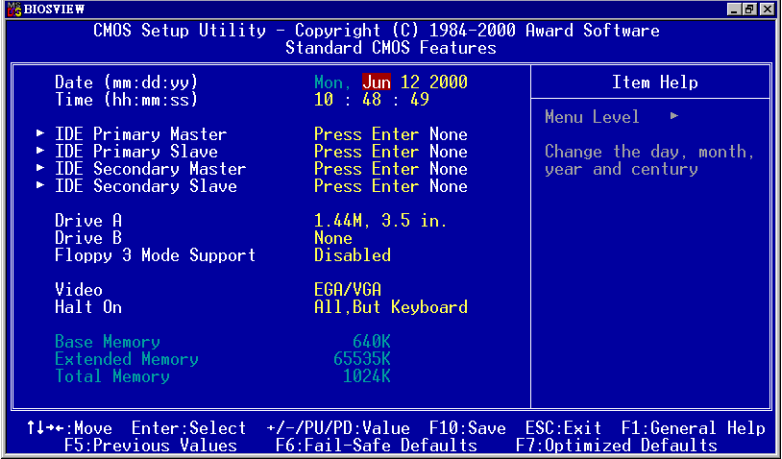

**Figure 3-3A. Menu du Standard CMOS**

# **Date (mm : dd:yy) :**

Vous pouvez configurer ici la date : mois (mm), date (dd) et l'année (yy).

### **Time (hh : mm:ss) :**

Vous pouvez configurer ici l'heure : heure (hh), minute (mm) et seconde (ss).

# **IDE Primary Master / Slave and IDE Secondary Master / Slave :**

Cet item possède un sous-menu pour vous permettre de choisir plus d'options. Vous pouvez vous référer à la figure 3-3 pour voir quelles options sont à votre disposition.

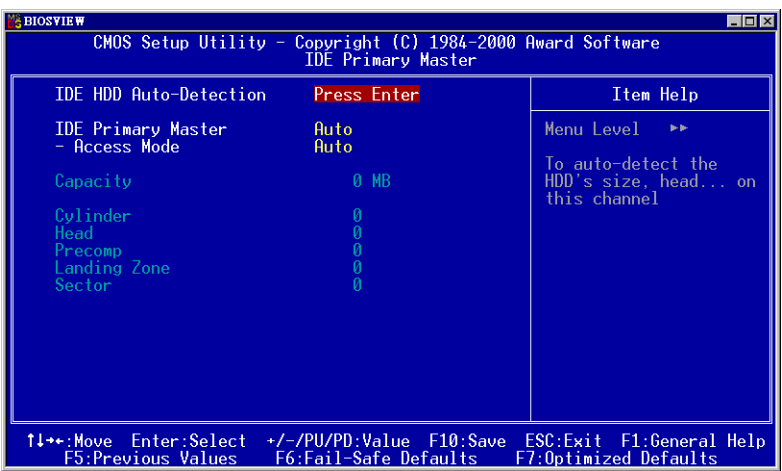

# **Figure 3-3B. Menu IDE Primary Master**

#### **IDE HDD Auto-Detection :**

Appuyez sur *Enter* pour laisser le BIOS auto-détecter tous les paramètres de votre disque dur (HDD). Si l'opération s'est correctement déroulée, les valeurs correctes seront affichées dans les champs en bleu du menu.

#### **Note**

- ) Un nouveau disque dur IDE doit être formaté, dans le cas contraire, il ne pourra être lu/écrit. Les étapes basiques d'utilisation d'un nouveau disque dur sont dans un premier temps d'effectuer un **HDD low-level format**, ensuite exécuter un FDISK, et à la fin le FORMATER. La quasi-totalité des disques durs actuels sont déjà formatés bas niveau (Low-Level format) et vous pouvez donc ignorer cette étape. N'oubliez pas, le disque dure primaire doit avoir sa partition ACTIVEE à travers la procédure FDISK.
- $\bullet$  Si vous utilisez un ancien disque dur déjà formaté, l'auto-détection ne pourra peutêtre pas détecter ses paramètres. Vous devrez alors peut être effectuer un Low-Level format ou rentrer ses paramètres manuellement.

#### **IDE Primary Master :**

Trois configurations sont possibles : *Auto, Manual et None.* Si vous choisissez *Auto*, le BIOS se chargera de détecter automatiquement votre disque dur. Si vous voulez rentrer manuellement les paramètres, soyez sûr de comprendre la signification des valeurs, et référez-vous au manuel d'utilisation de votre disque dur pour les paramètres corrects.

# **Access Mode :**

Du fait que les anciens systèmes d'exploitation était incapable de gérer des disques durs d'une capacité supérieure à 528MB, tous disques durs d'une capacité supérieure étaient inutilisables. AWARD BIOS trouva une solution à ce problème: Vous pouvez, selon votre OS, choisir 4 modes d'opération : NORMAL → LBA → LARGE → Auto.

L'option d'auto-détection des disques durs dans le sous-menu déterminera automatiquement les paramètres de vos disques durs ainsi que les modes supportées.

#### ➤ **Auto:**

Laissez votre BIOS détecter et décider du mode d'accès à vos disques durs.

#### ➤ **Normal mode :**

Le Normal Mode supporte des disques durs de 528MB et moins. Ce mode utilise la véritable géométrie du disque (Cylindres, Têtes et Secteurs) pour accéder aux données.

#### ➤ **LBA (Logical Block Addressing) mode :**

Le premier mode LBA peut supporter des disques durs d'une capacité allant jusqu'à 8.4GB. Il utilise une méthode différente du mode Normal pour calculer l'emplacement des données à accéder sur le disque dur. Il translate les Cylindres (CYLS), les Têtes et les Secteurs en une adresse logique ou est localisée une donnée. De ce fait, les Cylindres, Têtes et Secteurs affichés dans le menu ne réflectent pas la véritable géométrie du disque, mais ils sont plutôt des valeurs de référence utilisées pour calculer les positions. Actuellement, tous les disques durs de grande capacité supportent ce mode, c'est pour cela que nous vous conseillons d'utiliser ce mode. De même, les BIOS actuels supportent les fonctions étendues INT 13h, permettant ainsi au mode LBA de supportant des disques durs d'une capacité de 8.4GB ou supérieure.

#### ➤ **Large Mode :**

Si le nombre de Cylindres de votre disque dur excède 1024 CYLs et que le DOS ne peut pas le supporter ou que le système d'exploitation ne gère pas le mode LBA, nous vous conseillons de choisir ce mode.

#### **Capacity:**

Cet item affiche la capacité de votre disque dur. Notez que la capacité donnée est souvent légèrement supérieure à cette obtenue après avoir formaté le disque dur.

**Note**

Tous les items ci-dessous sont disponibles quand vous avez positionné *Primary IDE Master* sur *Manual*.

# **Cylinder:**

Quand les disques sont placés l'un sur l'autre sur un même axe, le cercle vertical constitué des toutes les pistes localisées sur une position particulière est appelé Cylindre. Vous pouvez spécifier le nombre de cylindres pour votre disque dur. Le nombre minimum que vous pouvez entrer est 0, le maximum est 65536.

# **Head:**

C'est la petite bobine électromagnétique et pôle métallique utilisée pour générer et relire les traces magnétiques sur le disque (appelé aussi "read/write head", tête de lecture/écriture). Vous pouvez configurer le nombre de têtes de lecture. Le minimum est 0 et le maximum est 255.

# **Precomp:**

Le chiffre minimum dans ce champs est 0 et le maximum est 65536.

#### **Avertissement**

Entrer une valeur de 65536 signifie qu'il n'y a pas de disque dur.

# **Landing Zone :**

C'est une zone non utilisée du disque dur (dans les cylindres les plus proches de l'axe de rotation) où les têtes de lecture/écriture vont se placer quand le courant est coupé. Le minimum est 0 et le maximum est 65536.

#### **Sector:**

Le segment minimum de la longueur d'une piste assignable pour le stockage d'une donnée. Les secteurs sont souvent groupés en blocs ou blocs logiques qui fonctionnent comme la plus petite unité de donnée permise. Vous pouvez configurer cet item en Secteur par piste (Sectors per Tracks). Le minimum est 0 et le maximum est 255.

# **Driver A & Driver B :**

Si vous avez installé un lecteur de disquettes, vous pouvez définir ici le type de format supporté. Six options sont disponibles : None $\rightarrow$ 360K, 5.25 in.  $\rightarrow$  1.2M, 5.25in.  $\rightarrow$  720K, 3.5 in.  $\rightarrow$  1.44M, 3.5 in.  $\rightarrow$  2.88M, 3.5 in.  $\rightarrow$  Retour à None.

# **Floppy 3 Mode Support:**

Les lecteurs de disquettes Mode 3 sont ceux utilisés dans les systèmes japonais. Si vous avez besoin d'accéder des données stockées dans ce type de disquettes, vous devez sélectionner ce mode et vous devez bien sûr avoir un lecteur de disquette supportant ce mode.

# **Video:**

Vous pouvez sélectionner ici le mode VGA pour votre carte graphique : MONO  $\rightarrow$ EGA/VGA  $\rightarrow$  CGA 40  $\rightarrow$  CGA 80  $\rightarrow$  Retour à MONO. La valeur par défaut est EGA/VGA.

# **Halt On :**

Vous pouvez choisir ici sur quel type d'erreur le système doit s'arrêter. Cinq options sont disponibles : All Errors  $\rightarrow$  No Errors  $\rightarrow$  All, But Keyboard  $\rightarrow$  All, But Diskette  $\rightarrow$  All, But Disk/Key  $\rightarrow$  retour à All Errors.

Vous pouvez voir la mémoire système listée dans la boîte en bas à droite, y figurent la *Base Memory*, *Extended Memory* et *total Memory size*. Tout cela est détecté par le système durant la procédure de Boot.

# **3-3. Menu Advanced BIOS Features**

Sur chaque item, vous pouvez pressez à tous moments <F1> pour afficher toutes les options disponibles pour cet item.

**Attention**

| L'Advanced BIOS Features Setup a déjà été configuré pour un maximum d'efficacité. Si<br>vous ne comprenez pas vraiment chacune des options de ce menu, nous vous<br>recommandons d'utiliser les valeurs par défaut. |                       |                                                |  |
|----------------------------------------------------------------------------------------------------|-----------------------|------------------------------------------------|--|
| <b>BIOSVIEW</b>                                                                                                    |                       | $\Box B$ $\times$                              |  |
| CMOS Setup Utility - Copyright (C) 1984-2000 Award Software<br><b>Advanced BIOS Features</b>                                                                                                    |                       |                                                |  |
| Virus Warning                                                                                                    | Disabled<br>▲         | Item Help                                      |  |
| CPU Level 1 Cache<br>CPU Level 2 Cache                                                                                                    | Enabled<br>Enabled    | Menu Level                                     |  |
| CPU L2 Cache ECC Checking                                                                                                    | Enabled               |                                                |  |
| x Processor Number Feature                                                                                                    | Disabled              | Allows you to choose                           |  |
| Ouick Power On Self Test                                                                                                    | Enabled               | the VIRUS warning                              |  |
| First Boot Device<br>Second Boot Device                                                                                                    | Floppy<br>$HDD-0$     | feature for IDE Hard<br>Disk boot sector       |  |
| Third Boot Device                                                                                                    | LS120                 | protection. If this                            |  |
| Boot Other Device                                                                                                    | Enabled               | function is enabled                            |  |
| Swap Floppy Drive                                                                                                    | Disabled              | and someone attempt to                         |  |
| Boot Up Floppy Seek<br>Boot Up NumLock Status                                                                                                    | Disabled<br>0n        | write data into this<br>area, BIOS will show a |  |
| Typematic Rate Setting                                                                                                    | Enabled               | warning message on                             |  |
| Typematic Rate (Char <u>s/Sec)</u>                                                                                                    | 30                    | screen and alarm beep                          |  |
| Tupematic Delav (Msec)                                                                                                    | 250                   |                                                |  |
| Security Option<br>OS Select For DRAM > 64MB                                                                                                    | Setup<br>Non-0S2      |                                                |  |
| Report No FDD For WIN 95                                                                                                    | <b>No</b>             |                                                |  |
| 1↓→←:Move Enter:Select +/-/PU/PD:Value F10:Save ESC:Exit F1:General Help                                                                                                    |                       |                                                |  |
| <b>F5:Previous Values</b>                                                                                                    | F6:Fail-Safe Defaults | F7:0ptimized Defaults                          |  |
|                                                                                                    |                       |                                                |  |

**Figure 3-4A. Partie supérieure de l'Advanced BIOS Feature**

Delay IDE Initial(Secs)  $\overline{0}$ t1++:Move Enter:Select +/-/PU/PD:Value F10:Save ESC:Exit F1:General Help F5: Previous Values F6: Fail-Safe Defaults F7: Optimized Defaults

**Figure 3-4B. Partie supérieure de l'Advanced BIOS Feature**

# **Virus Warning :**

Cet item peut mis sur Enabled (Activé) ou Disabled (Désactivé), la valeur par défaut étant *Disabled*. Quand cette fonction est activée, la moindre tentative d'accéder au secteur de Boot de votre partition par un logiciel ou une application (ce que font les virus de Boot) vous est signalée par le BIOS.

# **CPU Level 1 Cache :**

Cette option permet de désactiver le cache de niveau 1 du CPU (appelé aussi L1 cache pour Level 1 Cache). Quand cette option est sur *Disabled*, le système sera très ralenti. La valeur par défaut est donc *Enabled* pour accélérer l'accès mémoire. Malheureusement, certains anciens programmes mal écrits peuvent ne pas fonctionner ou même "crasher" votre système si la vitesse est trop élevée. Dans ce cas, vous aurez peut-être à désactiver cette option.

# **CPU Level 2 Cache :**

Cette option sert à désactiver ou à activer la mémoire cache de niveau 2 (appelé aussi L2 cache pour Level 2 Cache). Quand cette mémoire est activée, les accès mémoire sont beaucoup plus rapides et le système plus performant. La valeur par défaut est *Enabled*.

# **CPU L2 Cache ECC Checking :**

Cet item vous permet d'activer ou de désactiver la fonction ECC de la mémoire cache de niveau 2 du CPU. La valeur par défaut est *Enabled*.

# **Quick Power On Self Test :**

Après que le système a été mis sous tension, le BIOS procède à une série de tests dans le but de tester l'intégrité du système et des périphériques. Si la fonction Quick Power on Self-Test est activée, Le BIOS simplifiera la procédure de tests pour accélérer le Boot du système. La valeur par défaut est *Enabled*.

# **First Boot Device :**

Quand le système démarre, le BIOS va essayer de charger le système d'exploitation à partir des périphériques sélectionnés dans cet item : floppy disk drive A, LS/ZIP devices, hard

drive C, SCSI hard disk drive ou CD-ROM. Dix options sont disponibles (La valeur par défaut est *Floppy*.):

 $Flopby \rightarrow LS/ZIP \rightarrow HDD-0 \rightarrow SCSI \rightarrow CDROM \rightarrow HDD-1 \rightarrow HDD-2 \rightarrow HDD-3 \rightarrow$ LAN  $\rightarrow$  Disabled  $\rightarrow$  Retour à Floppy.

# **Second Boot Device :**

La description de cet item est la même que pour *First Boot Device,* la valeur par défaut étant *HDD-0*.

# **Third Boot Device :**

La description de cet item est la même que pour *First Boot Device,* la valeur par défaut étant *LS/ZIP*

# **Boot Other Device :**

Deux choix possibles : Enabled ou Disabled. La valeur par défaut est *Enabled*. Ce paramètre autorise le BIOS d'essayer de booter à partir des trois périphériques choisis plus haut.

# **Swap Floppy Drive :**

Cet item peut être mis sur Enabled ou Disabled. La valeur par défaut est *Disabled.* Quand cette option est activée, vous n'avez plus besoin d'ouvrir votre boîtier pour intervertir les connecteurs de votre lecteur de disquettes. Le lecteur A devient le lecteur B et vice-versa.

#### **Boot Up Floppy Seek :**

Quand votre ordinateur démarre, le BIOS détecte si votre système possède un lecteur de disquettes ou non. Quand cette option est activée, le BIOS détecte votre floppy et affiche un message d'erreur s'il n'en trouve pas. Si cet item est désactivé, le BIOS ignorera ce test. La valeur par défaut est *Disabled*.

#### **Boot Up NumLock Status :**

- ➤ On: Au démarrage, le pavé numérique est en mode numérique. (valeur par défaut)
- ➤ Off: Au démarrage, le pavé numérique est en mode curseur fléché.

# **Typematic Rate Setting :**

Cet item vous permet d'ajuster le taux de répétition de la frappe clavier. Positionné sur *Enabled*, vous pouvez paramétrer les deux contrôles clavier qui suivent (*Typematic Rate* et T*ypematic Rate Delay*). Si cet item est sur *Disabled*, le BIOS utilisera les valeurs par défaut. La valeur par défaut est *Disabled*.

# **Typematic Rate (Chars/Sec) :**

Si vous restez appuyé continuellement sur une touche du clavier, ce dernier répétera la frappe selon le taux que vous aurez choisi (Unité : caractères/seconde). Huits options sont disponibles :  $6 \rightarrow 8 \rightarrow 10 \rightarrow 12 \rightarrow 15 \rightarrow 20 \rightarrow 24 \rightarrow 30 \rightarrow$  Retour à 6. La valeur par défaut est *6*.

# **Typematic Rate Delay (Msec) :**

Si vous restez appuyé continuellement sur une touche du clavier, si le temps de délai que vous avez choisi ici est dépassé, le clavier répétera automatiquement le frappe à un certain taux (Unité : milli-secondes). Quatre options sont disponibles :  $250 \rightarrow 500 \rightarrow 750 \rightarrow 1000$ **→** Retour à 250. La valeur par défaut est 250.

#### **Security Option :**

Cette option peut être paramétrée sur System ou Setup. La valeur par défaut est *Setup*.

Après avoir crée un mot de passe dans PASSWORD SETTING, Cette option interdira l'accès à votre système (System) ou toute modification du Setup (BIOS Setup) par des utilisateurs non autorisés.

- ➤**SYSTEM:** Si vous optez pour System, un mot de passe est requis à chaque démarrage de l'ordinateur. Si le mot de passe correct n'est pas donné, le système ne démarrera pas.
- ➤**SETUP:** Si vous optez pour Setup, un mot de passe est seulement requis pour accéder au Setup du BIOS. Si vous n'avez pas rentrer de mot de passe dans PASSWORD SETTING, cette option n'est pas disponible.

Pour désactiver la sécurité, sélectionnez *Set Supervisor Password* dans le menu principal et il vous sera demandé d'entrer un mot de passe. Ne rentrer rien, tapez juste *Enter* et cela aura pour effet de désactiver la sécurité. Une fois la sécurité inactive, le système démarrera et vous pourrez accéder librement au *BIOS setup menu.*

**Notice**

N'oubliez pas votre mot de passe. Si cela vous arrivez, vous êtes dans l'obligation d'effectuer un Clear CMOS avant de pouvoir démarrer votre système. En faisant cela, vous perdriez toutes les informations du BIOS Setup que vous aviez au préalable configurées.

# **OS Select For DRAM > 64MB :**

Quand la mémoire système est supérieure à 64MB, la façon de communiquer entre la mémoire et le BIOS diffère d'un type de système d'exploitation à un autre. Si vous utilisez OS/2, sélectionnez *OS2* ; si vous utilisez un autre système d'exploitation, choisissez *Non-OS2*. La valeur par défaut est *Non-OS2*.

# **Report No FDD For WIN 95 :**

Si vous utilisez Windows® 95 sans un lecteur de disquette, veuillez choisir *Yes*. Dans le cas contraire, laissez le sur *No*. La valeur par défaut est *No*.

# **Delay IDE Initial (Sec) :**

Ce paramètre est utilisé pour supporter certains anciens modèles ou certains modèles spéciaux de disques durs et CD-ROMS, puisque le BIOS peut éventuellement ne pas détecter ces périphériques durant le démarrage du système.

# **3-4. Menu Advanced Chipset Features**

Le menu Advanced Chipset Features est utilisé pour modifier le contenu des buffers à l'intérieur même du chipset de votre carte-mère. Du fait que le paramétrage des buffers est très intimement lié au Hardware, si le Setup est faux ou erroné, la carte-mère peut devenir instable, voire même se trouver dans l'incapacité de démarrer. Si vous n'êtes pas familier avec le Hardware, préférez plutôt l'utilisation des valeurs par défaut (utilisez l'option *Load Optimized Defaults*). Le seul moment où vous devez considérer d'altérer les paramètres dans cette section est la découverte de pertes de données pendant l'utilisation de votre système.

| <b>BIOSVIEW</b>                                                                                                    |                                                                        | $   \times$ |
|----------------------------------------------------------------------------------------------------|------------------------------------------------------------------------|-------------|
| CMOS Setup Utility - Copyright (C) 1984-2000 Award Software<br>Advanced Chipset Features                                                                                                    |                                                                        |             |
| SDRAM CAS Latency Time                                                                                                    | $\overline{3}$                                                         | Item Help   |
| SDRAM Cycle Time Tras/Trc<br>SDRAM RAS-to-CAS Delay<br>SDRAM RAS Precharge Time<br>System BIOS Cacheable<br>Video BIOS Cacheable<br>Memory Hole At 15M-16M<br>CPU Latency Timer<br>Delaved Transaction<br>On-Chip Video Window Size 64MB<br>AGP Graphics Aperture Size 64MB | 6/8<br>3<br>ä<br>Enabled<br>Enabled<br>Disabled<br>Enabled<br>Disabled | Menu Level  |
| Display Cache Frequency<br>* Onboard Display Cache Setting *<br>CAS# Latency<br>Paging Mode Control Open<br>RAS-to-CAS Override<br>RAS# Timing<br>RAS# Precharge Timing                                                                                                    | $100$ MHz<br>by CAS# LT<br>Fast<br>Fast                                |             |
| t↓++:Move Enter:Select +/-/PU/PD:Value F10:Save ESC:Exit F1:General Help<br>F7:0ptimized Defaults                                                                                                    |                                                                        |             |

**Figure 3-5. Menu de l'Advanced Chipset Features**

Vous pouvez utiliser les touches fléchées pour naviguer entre les items. Utilisez  $\spadesuit$ ,  $\blacktriangleright$  ou **Enter** pour modifier les valeurs. Une fois que vous avez finie de paramétrer le chipset, pressez **Esc** pour retourner au menu principal.

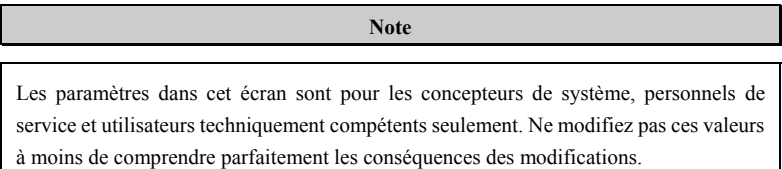

Les premiers paramètres du chipset concernent l'accès à la mémoire par le CPU. Le timing par défaut a été soigneusement choisi et ne devrait être modifié qu'en cas de perte de données. De tels scénarios peuvent arriver dans le cas où votre système contiendrait des mémoires de vitesses différentes, nécessitant ainsi un plus grand temps de délai pour préserver l'intégrité de données contenues dans les puces les plus lentes.

#### **SDRAM CAS Latency Time :**

Deux options : 2 ou 3. Le paramètre par défaut est *3*. Sélectionnez ici le temps de latence SDRAM CAS (Column Address Strobe) selon les spécifications de vos modules SDRAM.

#### **SDRAM Cycle Time Tras/Trc :**

Deux options : 5/7 ou 6/8. La valeur par défaut est *6/8*. Cet item contrôle le nombre d'horloges SDRAM (SCLKs) utilisées par cycle d'accès.

# **SDRAM RAS-to-CAS Delay :**

Deux options : 2 ou 3. La valeur par défaut est *3*. Cet item vous permet d'insérer un temps de délai entre les signaux d'adressage mémoire CAS et RAS, utilisés quand la DRAM est écrite, lue ou rafraîchi. *Fast* procure de meilleures performances tandis que *Slow* augmente la stabilité. Cet item ne s'applique que si vous utilisez de la mémoire synchrone (SDRAM).

#### **SDRAM RAS Precharge Time :**

Deux options : 2 ou 3. La valeur par défaut est *3*. Cet item vous permet d'insérer un temps de délai entre les signaux d'adressage mémoire CAS et RAS, utilisés quand la DRAM est écrite, lue ou rafraîchi. *Fast* procure de meilleures performances tandis que *Slow* augmente la stabilité. Cet item ne s'applique que si vous utilisez de la mémoire synchrone (SDRAM).

#### **System BIOS Cacheable :**

Vous pouvez sélectionnez Enabled ou Disabled. La valeur par défaut est *Enabled*. Le choix *Enabled* autorise la mise en cache de la ROM du BIOS aux adresses F0000h-FFFFFh, procurant ainsi de meilleures performances. Cependant, si un programme écrit dans cette aire de mémoire, il en résultera une erreur système.

#### **Video BIOS Cacheable :**

Vous pouvez sélectionnez Enabled ou Disabled. La valeur par défaut est *Enabled*. Le choix *Enabled* autorise la mise en cache du BIOS de votre carte graphique, procurant ainsi de meilleures performances. Cependant, si un programme écrit dans cette aire de mémoire, il en résultera une erreur système.

#### **Memory Hole At 15M-16M :**

Deux options : Enabled ou Disabled. La valeur par défaut est *Disabled*. Cette option est utilisée pour réserver le bloc mémoire 15M-16M pour la ROM des cartes ISA. Certains périphériques particuliers nécessitent un bloc mémoire spécial localisé entre 15M & 16M, et ce bloc a une taille de 1M. Nous vous recommandons de désactiver cette option.

#### **Delayed Transaction :**

Deux options : Enabled et Disabled, la valeur par défaut étant *Enabled*. Utilisez cet item pour activer ou désactiver les fonctionnalités du PCI 2.1 incluant le Passive Release et le Delayed Transaction pour le chipset. Cette fonction est utilisée pour assurer la concordance des cycles PCI vers ou à partir du bus ISA. Cette fonction doit absolument être activée pour répondre aux spécifications du PCI 2.1.Néanmoins, si vous avez un problème de compatibilité avec une carte ISA, activez ou désactivez cet item pour des résultats optimums.

#### **On-Chip Video Window Size :**

Trois options possibles : 64MB  $\rightarrow$  32MB  $\rightarrow$  Disabled  $\rightarrow$  Retour à 64MB. La valeur par défaut est 64MB. Cette option spécifie la quantité totale de mémoire système utilisable pour les données graphiques AGP.

#### **AGP Graphics Aperture Size:**

Deux options sont disponibles:  $32M \rightarrow 64M$ . La valeur par défaut est  $64M$ . Cette option spécifie la taille de la mémoire système que le périphérique AGP peut utiliser. C'est une portion de l'espace d'adresses mémoire PCI dédiée à l'espace d'adresses mémoire graphique. Consultez www.agpforum.org pour plus d'informations sur l'AGP.

# **Display Cache Frequency :**

Deux options: 100 Mhz et 133 Mhz. La valeur par défaut est *100 Mhz*. Vous pouvez choisir la fréquence d'opération pour la mémoire locale, mais si vos modules mémoire ne supporte pas la vitesse que vous avez choisie, vous pouvez être confrontés à des échecs de démarrage ou pertes de données.

# **Onboard Display Cache Setting :**

Si vous utilisez la carte VGA intégrée, vous aurez les meilleurs résultats en utilisant les valeurs par défaut.

# **CAS# Latency :**

Deux options : 2 et 3. La valeur par défaut est *3*. Vous pouvez sélectionnez ici les périodes d'horloge de la mémoire local.

# **Paging Mode Control :**

Deux options : Close et Open. La valeur par défaut est *Open*. Vous pouvez choisir le mode de paging.

# **RAS-to-CAS Override :**

Deux options : by CAS# LT et Override (2). La valeur par défaut est *CAS# LT*. Il s'agit du mode de contrôle de la période d'horloge du cache affichage.

#### **RAS# Timing :**

Deux options : Slow et Fast. La valeur par défaut est *Slow*. Cet item contrôle le RAS# active to Protegra, et refresh to RAS# active delay (dans l'aire de mémoire local).

# **RAS# Precharge Timing :**

Deux options : Slow et Fast. La valeur par défaut est *Slow*. Cet item contrôle le RAS# precharge (dans l'aire de mémoire local).

# **3-5. Menu Integrated Peripherals**

Dans ce menu, vous pouvez changer les paramètres des périphériques et I/O intégrés.

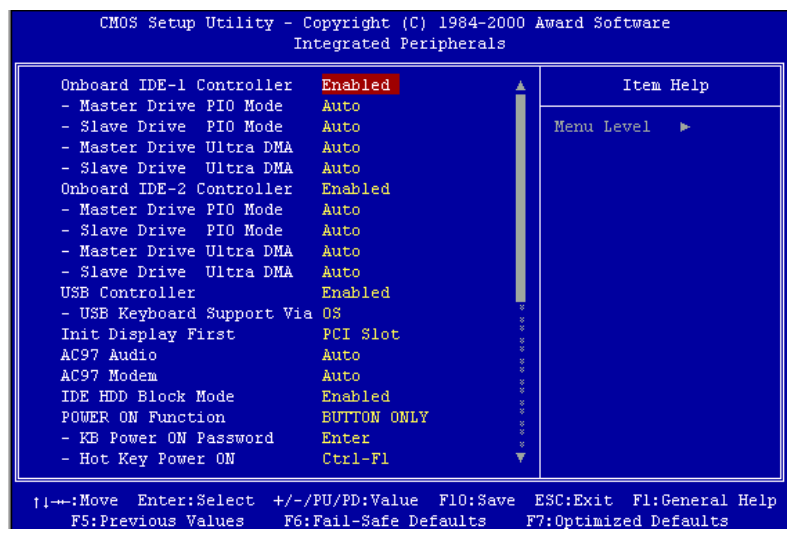

**Figure 3-6A. Menu de l'Integrated Peripherals**

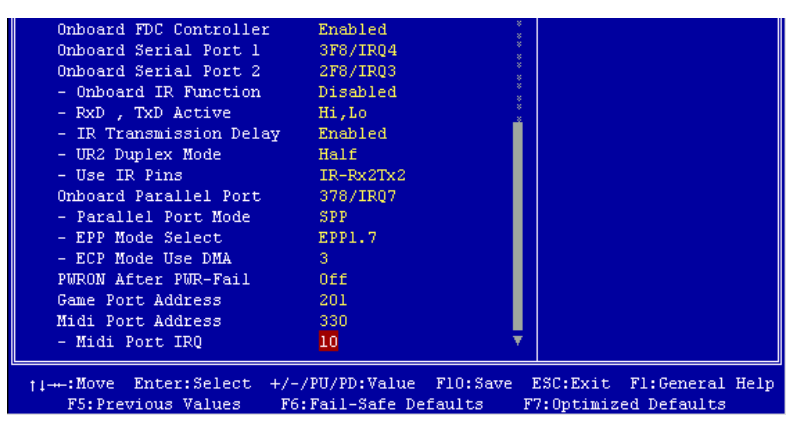

**Figure 3-6B. Menu de l'Integrated Peripherals**

#### **Onboard IDE-1 Controller:**

Les contrôleurs IDE intégrés IDE-1 peuvent être activés ou désactivés. La valeur par défaut est *Enabled*. Le contrôleur de périphériques intégré possède une interface IDE qui supporte deux canaux IDE. Si vous choisissez *Disabled*, quatre items liés à l'IDE ne seront plus disponibles. Par exemple, si vous désactivez le *Onboard IDE-1 Controller*, vous désactiverez aussi les options *Master/Slave Drive PIO Mode* et *Master/Slave Drive Ultra DMA*.

#### **Master/Slave Drive PIO Mode:**

Six options : Auto  $\rightarrow$  Mode 0  $\rightarrow$  Mode 1  $\rightarrow$  Mode 2  $\rightarrow$  Mode 3  $\rightarrow$  Mode 4  $\rightarrow$  Retour sur Auto. Les quatre items IDE PIO (Programmed Input/Output) vous laissent paramétrer le mode PIO (0-4) pour chacun des 4 périphériques IDE que l'interface peut supporter. Du mode 0 au mode 4, les performances augmentent. En mode AUTO (valeur par défaut), le système détermine automatiquement le meilleur mode pour chaque périphérique.

#### **Master/Slave Drive Ultra DMA :**

Deux options : Auto et Disabled. La valeur par défaut est *Auto*. L'Ultra DMA est un protocole de transfert de données en mode DMA qui utilise les commandes ATA et le bus ATA pour autoriser des commandes DMA à effectuer un transfert de données à un taux maximum en mode BURST de 33 MB/sec.

Les implémentations Ultra DMA/33 ou Ultra DMA/66 ne sont possibles que si votre disque dur le supporte et votre système d'exploitation inclut un pilote DMA (Windows® 95 OSR2 ou un pilote IDE Bus Master fourni par le constructeur).

- ➤Auto: Si votre disque dur et votre OS supportent l'Ultra DMA/33, sélectionnez *Auto* pour activer le support BIOS. Pour les périphériques Ultra DMA/66, veuillez vous référer aux conditions mentionnées à la page 2-18. (valeur par défaut)
- ➤Disabled: Si vous rencontrez des problèmes pour utiliser des périphériques Ultra DMA, vous pouvez essayer de désactiver cet item.

#### **Onboard IDE-2 Controller:**

La description de cet item est la même que pour *Onboard IDE-1 Controller*.

# **USB Controller :**

Deux options: Enabled et Disabled. La valeur par défaut est *Enabled.* Cette carte-mère fournit deux ports Universal Serial Bus (USB), pouvant supporter des périphériques USB. Si vous ne désirez pas utiliser des unités USB, configurer le en *Disabled*, ce qui aussi aura pour effet de désactiver l'option *USB Keyboard Support*.

# ✏ **USB Keyboard Support:**

Deux options sont disponibles: *OS* ou *BIOS.* OS est la configuration par défaut. Avec l'option BIOS, vous pouvez utiliser un clavier USB sous l'environnement MS-DOS, sans avoir besoin d'installer de driver.

# **Init Display First :**

Deux options : PCI Slot et Onboard. La valeur par défaut est *PCI Slot.* Si vous installez une carte graphique PCI additionnelle, vous pouvez sélectionner ici de démarrez le système sur la carte VGA PCI (PCI Slot) ou celle intégrée (Onboard).

# **AC97 Audio :**

Deus options : Enabled et Disabled. La valeur par défaut est *Enabled.* Si vous mettez cet item sur *Enabled*, vous autorisez le BIOS à détecter les périphériques audio utilisés. Si un périphérique audio est détecté, le contrôleur audio intégré (Intel® 810 chipset family) sera capable de la supporter. Si vous désirez utiliser une autre carte son, sélectionnez *Disabled*.

#### **AC97 Modem :**

Deux options : Enabled et Disabled. La valeur par défaut est *Disabled.* Si vous mettez cet item sur *Enabled*, vous autorisez le BIOS à détecter le modem utilisé. Si un modem est détecté, le contrôleur modem intégré (Intel® 810 chipset family) sera capable de le supporter. Si vous désirez utiliser un autre modem, sélectionnez *Disabled*.

#### **IDE HDD Block Mode :**

Le Block mode est aussi appelé block transfer, multiple commands, ou multiple sector read/write. Si votre disque dur supporte le Block mode (tous les disques durs actuels le supportent), sélectionnez *Enabled* pour une détection automatique du nombre optimum de blocs lecture/écriture par secteur supporté par votre disque.

#### **Power On Function :**

Cet item vous permet de choisir de quelles façons vous désirez allumer votre système. Cinq options : Button Only  $\rightarrow$  Keyboard 98  $\rightarrow$  Hot Key  $\rightarrow$  Mouse Left  $\rightarrow$  Mouse Right. La valeur par défaut est *Button Only.*

**Note**

La fonction de mise sous tension par la souris (Clic droit ou gauche) ne peut être utilisée qu'avec une souris PS/2 et non pas avec une souris qui utilise les ports série (COM1  $& 2$ ) ou la connexion USB. *Clic Gauche de la Souris* (*ou droit*) signifie que vous devez cliquer deux fois avec le bouton *gauche* (*droit*) de la souris pour allumer l'ordinateur. Vous devez aussi bien prendre note que certaines souris PS/2 peuvent ne pas réveiller votre système en raison de problèmes de compatibilité. De même, si les spécifications de votre clavier sont trop anciennes, vous risquez de ne pas pouvoir réveiller votre ordinateur.

#### ✏ **Hot Key Power On:**

Douze options sont ici disponibles, de Ctrl-F1 à Ctrl-F12. Vous pouvez sélectionner cette option et utiliser les touches *Ctrl* plus la touches de fonction (F1 à F12) pour allumer votre ordinateur. La valeur par défaut est *Ctrl-F1*.

#### **Onboard FDD Controller :**

Deux options : Enabled et Disabled. La valeur par défaut est *Enabled*. Vous pouvez activer ou désactiver le contrôleur FDD intégré.

# **Onboard Serial Port 1 :**

Cet item est utilisé pour spécifier l'adresse d'entée/sortie et l'interruption IRQ utilisées par le port série 1. Six options sont possibles : Disabled  $\rightarrow$  3F8/IRQ4  $\rightarrow$  2F8/IRQ3  $\rightarrow$  $3E8/IRQ4 \rightarrow 2E8/IRQ3 \rightarrow$  AUTO. La valeur par défaut est 3F8/IRQ4.

## **Onboard Serial Port 2 :**

Cet item est utilisé pour spécifier l'adresse d'entée/sortie et l'interruption IRQ utilisées par le port série 2. Six options sont possibles : Disabled  $\rightarrow$  3F8/IRQ4  $\rightarrow$  2F8/IRQ3  $\rightarrow$  $3E8/IRQ4 \rightarrow 2E8/IRQ3 \rightarrow$  AUTO. La valeur par défaut est 2F8/IRQ3.

✏ **Onboard IR Function :**

Trois options sont disponibles :

➤Le mode IrDA (HPSIR).

➤Le mode ASK IR (Amplitude Shift Keyed IR).

➤Disabled

# ✏ **RxD, TxD Active :**

Positionne la polarité de l'émission/réception pour l'IR à High(haut) ou Low(bas).

#### ✏ **IR Transmission Delay:**

Fixe le délai avant émission de l'IR à 4 charcter-time(40 bit-time) lorsque SIR passe du mode RX au mode TX.

#### ✏ **UR2 Duplex Mode:**

Deux options sont disponibles: Complète "Full" et Demi "Half". L'option par défaut est *Full*. Cette composante vous laisse le choix pour le mode opératoire de votre KIT Infra-Rouge. Certain périphérique Infra-Rouge ne peut fonctionner qu'en mode *Half duplex*. Veuillez vous référer à votre guide d'utilisateur du KIT Infra-Rouge pour déterminer le mode qui convient.

#### ✏ **Utilisation du jumper infrarouge (IR Pins) :**

Deux options sont disponibles : "RxD2, TxD2" et "IR-Rx2Tx2". La configuration par défaut est *IR-Rx2Tx2*. Si vous choisissez *RxD2, TxD2*, votre carte mère doit être munie d'un KIT de connexion infrarouge sur port COM. Autrement, vous ne pouvez que choisir l'*IR-Rx2Tx2* pour utiliser le connecteur infrarouge intégré à votre carte mère, et ainsi connecter votre KIT IR. Nous vous conseillons de laisser la configuration par défaut.

### **Onboard Parallel Port:**

Configure l'adresse d'entrée/sortie et l'interruption IRQ utilisées par le port parallèle intégré. Quatre options disponibles : Disable  $\rightarrow$  3BC/IRQ7  $\rightarrow$  378/IRQ7  $\rightarrow$  278/IRQ5. La valeur par défaut est 378/IRQ7.

#### ✏ **Parallel Port Mode:**

Quatre options :  $SPP \rightarrow EPP \rightarrow ECP \rightarrow ECP+EPP$ . Le mode par défaut est *SPP*.

#### ✏ **EPP Mode Select:**

Deux options : EPP1.7 → EPP1.9. Le mode par défaut est *EPP 1.7*. Cet item n'est accessible que si le port parallèle est configuré en mode EPP.

#### ✏ **ECP Mode Use DMA:**

Deux options :  $1 \rightarrow 3$ . La valeur par défaut est *3*. Quand le mode du port parallèle est en ECP, le canal DMA utilisé peut être Channel 1 ou Channel 3.

#### **PWRON After PWR-Fail :**

Ce paramètre autorise votre système à redémarrer automatiquement après une coupure de courant. Trois options : On  $\rightarrow$  Former-Sts  $\rightarrow$  Off. La valeur par défaut est *Off*.

## **Game Port Address:**

Trois options : Disabled  $\rightarrow$  201  $\rightarrow$  209. La valeur par défaut est 201. Configurez ici l'adresse d'entrée/sortie du port joystick intégré.

#### **Midi Port Address :**

Quatre options : Disabled  $\rightarrow$  330  $\rightarrow$  300  $\rightarrow$  290. La valeur par défaut est 330. Cette option configure l'adresse d'entrée/sortie du port midi intégré.

#### **Midi Port IRQ :**

Deux options :  $5 \rightarrow 10$ . La valeur par défaut est *10*. Cette option configure l'interruption IRQ du port midi intégré. Si vous choisissez de désactivez le *Midi Port Address*, cet item sera indisponible.

## **Note**

Si vous avez acheté une carte audio et voulez l'utiliser à la place de la carte audio intégrée sur votre carte mère, vous devez désactiver 3 composantes dans le BIOS. Autrement, votre carte audio peut ne pas fonctionner correctement. Ces 3 composantes sont:

**AC 97 Audio** => *Disabled* **Game Port Address** => *Disabled* **Midi Port Address** => *Disabled*

# **3-6. Menu Power Management Setup**

La différence entre les Green PCs et les PCs traditionnels est que les Green PCs ont des fonctions de gestion et d'économie d'énergie. Grâce à cette fonctionnalité, un ordinateur Green PCs sous tension mais inactif peut réduire sa consommation d'électricité. Quand le système opère normalement, on dit qu'il est en mode Normal. Dans ce mode, le programme de Power Management contrôle l'accès à la vidéo, port parallèle, ports série, lecteurs et disques, le statut opérationnel du clavier, de la souris et autres périphériques. Ils sont référés comme Power Management Events (événements Power Management). Si aucun de ces événements ne se produit, le système entre alors en mode d'économie d'énergie. Si un de ces événements se produit, le système retourne immédiatement à un mode Normal, pleinement opérationnel. Les modes d'économie d'énergie peuvent être divisés en trois modes, selon la consommation d'énergie : Doze Mode, Standby Mode, et Suspend Mode. Les quatre modes se succèdent dans la séquence ci-dessous :

Normal Mode ===> Doze Mode ===> Standby Mode ===> Suspend Mode

La consommation diminue également dans la séquence suivante :

Normal > Doze > Standby > Suspend

1. Dans le menu principal, sélectionnez "Power Management Setup" et appuyez "Enter". L'écran suivant apparaît alors:

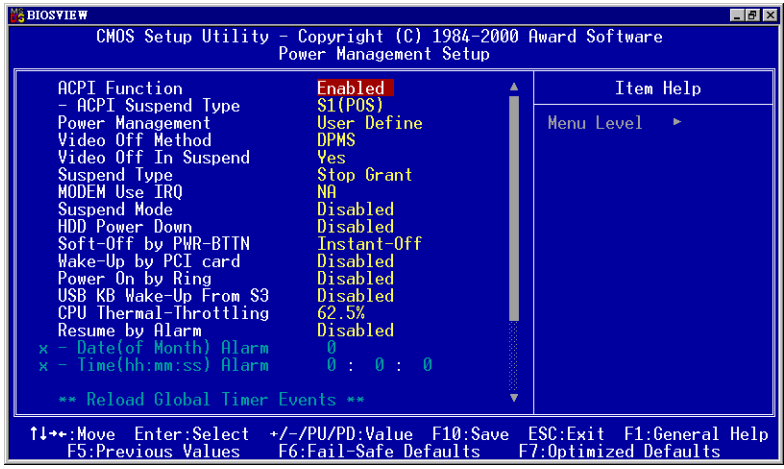

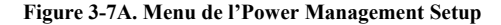

| ** Reload Global Timer Events **                 |                                            |                            |
|--------------------------------------------------|--------------------------------------------|----------------------------|
| Primary IDE 0                                    | Disabled                                   |                            |
| Primary IDE 1                                    | Disabled                                   |                            |
| Secondary IDE 0                                  | Disabled                                   |                            |
| Secondary IDE 1                                  | Disabled                                   |                            |
| FDD, COM, LPT Port                               | Disabled                                   |                            |
| PCI PIRQ[A-D]#                                   | Disabled                                   |                            |
| ti---:Move Enter:Select +/-/PU/PD:Value F10:Save |                                            | ESC: Exit Fl: General Help |
|                                                  | F5: Previous Values F6: Fail-Safe Defaults | F7: Optimized Defaults     |

**Figure 3-7B. Menu de l'Power Management Setup**

- 2. Utilisez les touches fléchées pour naviguer d'item en item. Pour changer la configuration, utilisez les touches  $\spadesuit$ .  $\blacklozenge$  ou **Enter** key.
- 3. Une fois avoir configuré le Power Management Setup, appuyez sur **Esc** pour retourner au menu principal.

Nous allons maintenant brièvement expliquer les options dans ce menu :

# **ACPI Function (Advanced Configuration and Power Interface) :**

L'ACPI donne au système d'exploitation un contrôle direct sur les fonctions d'économie d'énergie et Plug and Play d'un ordinateur.

Deux options peuvent être sélectionnées, "Enabled" et "Disabled". Vous pouvez choisir "Enabled" pour activer les fonctions ACPI. Si vous désirez que les fonctions ACPI fonctionnent correctement, vous devez tenir compte de deux points importants. Un, votre système d'exploitation doit supporter les fonctions ACPI, à ce jour, seul Microsoft<sup>®</sup> Windows® 98 les supportent. Deux, tous vos périphériques et cartes additionnelles doivent également supporter ces fonctions, que ce soit en Hardware ou en Software (pilotes). Pour vous en assurez, veuillez contacter le constructeur de vos cartes pour plus d'informations. Si vous désirez en savoir plus sur les spécifications ACPI, vous pouvez aller à l'URL suivante : http://www.teleport.com/~acpi/acpihtml/home.htm

**Note:** Si vous activez l'ACPI dans le BIOS, les fonctions SMI seront inactives.

L'ACPI requiert un OS compatible ACPI. Les fonctionnalités ACPI incluent :

- ! Plug and Play (incluant l'énumération des bus et des périphériques) et l'APM normalement contenu dans le BIOS.
- ! Contrôle de la gestion d'énergie pour chaques périphériques individuels, cartes additionnelles (certaines d'entre elles requièrent un pilote ACPI), cartes graphiques, et disques durs.
- ! Une fonction Soft-off qui permet à l'OS d'éteindre le système.
- ! Support de plusieurs événements de réveil (voir Table 3-6-1).
- ! Support d'un switch Power et Sleep. La Table 3-6-2 décrit les états systèmes obtenus

selon la durée de pression de ce switch et comment l'ACPI est configuré avec un système d'exploitation compatible ACPI.

#### **System States (Etats système) et Power States (Etats de consommation)**

Sous l'ACPI, le système d'exploitation dirige toutes les étapes de transitions des états de consommation du système et des périphériques. Le système d'exploitation met et retire les périphériques en états de faible consommation selon les préférences de l'utilisateur et la connaissance que l'OS a de l'utilisation des périphériques par les applications. Les périphériques non utilisés sont "éteints". Le système d'exploitation doit utiliser les informations des applications et de l'utilisateur pour mettre le système dans son ensemble dans un état de faible consommation.

#### **Table 3-6-1 : Périphériques capables de réveiller le système et événements**

Le tableau décrit quels périphériques ou événements spécifiques peuvent réveiller le système d'états spécifiques.

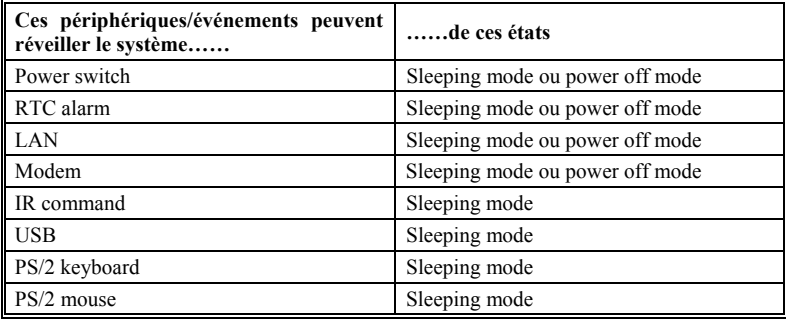

#### **Table 3-6-2 : Effets obtenus en pressant le Power Switch**

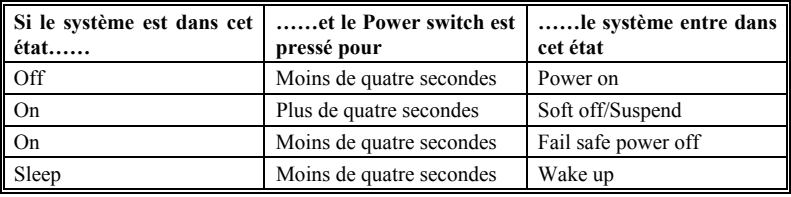

# **ACPI Suspend Type :**

Deux options sont disponibles : S1(POS) et S3 (STR). La valeur par défaut est *S1(POS)*. Généralement, l'ACPI comprend six états : Etat Système S0, S1, S2, S3, S4, S5. Les états S1 et S3 sont décrits plus bas :

# **L'état S1 (POS, POS signifie Power On Suspend) :**

Quand le système est dans l'état de veille S1, son comportement est le suivant :

- ! Le processeur n'exécute pas d'instructions. Le complexe contexte du CPU est maintenu.
- ! Le contexte de la DRAM (Dynamic RAM) est maintenu.
- ! Les ressources d'alimentation sont dans un état compatible avec l'état S1. Toutes les ressources d'alimentation qui fournissent un System Level Reference au S0 sont OFF.
- ! Les états des périphériques sont compatibles avec les états des ressources d'alimentation. Les périphériques sont dans l'état D3 (OFF).
- ! Les périphériques capables de réveiller le système et qui peuvent le faire de leurs états actuels peuvent générer des événements assurant la transition vers l'état S0. Cette transition a pour effet de laisser le processeur continuer l'exécution là où il l'avait laissé.

Pour effectuer la transition vers l'état S1, le système d'exploitation n'a pas besoin de rafraîchir le cache du CPU.

# **L'état S3 (STR, STR signifie Suspend To RAM) :**

L'état S3 consomme logiquement moins d'énergie que l'état S2. Le comportement de cet état est défini comme suit :

- ! Le processeur n'exécute pas d'instructions. Son complexe contexte n'est pas maintenu.
- ! Le contexte de la DRAM est maintenu.
- ! Les ressources d'alimentation sont compatibles avec l'état S3. Toutes les ressources d'alimentation qui fournissent un System Level reference aux S0, S1 et S2 sont OFF.
- ! Les états des périphériques sont compatibles avec les états des ressources d'alimentation. Les périphériques sont dans l'état D3 (OFF).
- ! Les périphériques capables de réveiller le système et qui peuvent le faire de leurs états actuels peuvent générer des événements assurant la transition vers l'état S0. Cette transition a pour effet de faire démarrer l'exécution par le CPU à sa location de boot. Le BIOS initialise les fonctions de base requises pour sortir d'un état S3 et passe le contrôle au vecteur Firmware Resume. Veuillez consulter les spécifications ACPI Rev. 1.0 book section 9.3.2 pour plus de détails sur l'initialisation du BIOS.

D'un point de vue logiciel, cet état est fonctionnellement le même que l'état S2. La différence opérationnelle peut être que certaines ressources d'alimentation qui peuvent être laissées ON dans l'état S2 peuvent ne plus être disponibles dans l'état S3. De ce fait, il peut être demandé à des périphériques additionnelles de se trouver dans des états logiquement plus faibles D0, D1, D2 et D3 qu'ils ne l'étaient en S2. De façons similaires, certains événements de réveil générés par des périphériques peuvent fonctionner dans l'état S2 mais pas dans l'état S3.

Du fait que le contexte CPU peut être perdu dans l'état S3, la transition vers le S3 requiert que le système d'exploitation envoie toutes les données contenues dans le cache vers la DRAM.

- *Les informations plus haut pour les system S0 & S3 proviennent des spécifications ACPI Rev. 1.0.*

#### **Power Management :**

Cet item vous laisse choisir le type (ou degré) d'économie d'énergie et est directement lié aux modes suivants :

- 1. Suspend Mode
- 2. HDD Power Down

Il y a 3 options d'économie d'énergie, chacun des modes ayant un paramétrage fixe :

➤ User Define

"User Define" définit le délai avant d'accéder aux modes d'économie.

- Suspend Mode: Disabled  $\rightarrow$  1 Min  $\rightarrow$  2 Min  $\rightarrow$  4 Min  $\rightarrow$  8 Min  $\rightarrow$  12 Min  $\rightarrow$  20 Min  $\rightarrow$  30 Min  $\rightarrow$  40 Min  $\rightarrow$  1 Hour. La valeur par défaut est *Disabled*.
- HDD Power Down: Disabled  $\rightarrow$  1 Min  $\rightarrow$  2 Min  $\rightarrow$  3 Min  $\rightarrow$  4 Min  $\rightarrow$  5 Min  $\rightarrow$  6  $Min \rightarrow 7$  Min  $\rightarrow 8$  Min  $\rightarrow 9$  Hour  $\rightarrow 10$  Min  $\rightarrow 11$  Min  $\rightarrow 12$ Min  $\rightarrow$  13 Min  $\rightarrow$  14 Min  $\rightarrow$  15 Min. La valeur par défaut est *Disabled*.
- ➤ Min Saving

Quand ces deux modes sont activés, le système est configuré pour un minimum d'économie d'énergie.

Suspend Mode = 1 Hour  $HDD$  Power Down = 15 Min

▶ Max Saving Quand ces deux modes sont activés, le système est configuré pour un maximum d'économie d'énergie. Suspend Mode  $= 1$  Min HDD Power Down = 1 Min

### **Video Off Method :**

Trois méthodes de Video OFF sont disponibles : "Blank Screen", "V/H SYNC + Blank" et "DPMS". La méthode par défaut est "*DPMS*".

Si cette sélection n'éteint pas l'écran, sélectionnez "Blank Screen". Si votre carte graphique ainsi que votre moniteur supportent le standard DMPS, sélectionnez "DPMS".

**Blank Screen :** cette option écrit seulement du blanc dans le buffer vidéo. **V/H SYNC + Blank :**Cette option fait arrêter les ports de synchronisation vertical et horizontal et écrit du blanc dans le buffer vidéo. **DPMS:** Le standard Display Power Management Signaling.

# **Video Off In Suspend :**

Deux options : Yes ou No. La valeur par défaut est *Yes*. Cet item détermine la manière d'arrêter le moniteur en mode Suspend.

# **Suspend Type :**

Deux options : Stop Grant et PwrOn Suspend. La valeur par défaut est *Stop Grant*.

# **Modem Use IRQ :**

Vous pouvez spécifier l'IRQ utilisé par le modem. Huit options sont disponibles :  $N/A \rightarrow 3$  $\rightarrow$  5  $\rightarrow$  7  $\rightarrow$  9  $\rightarrow$  10  $\rightarrow$  11. L'IRQ par défaut est 3.

#### **Suspend Mode/HDD Power Down :**

Ces deux items peuvent être modifiables si l'option *Power Management* est mise sur *User Define,* ces deux items changeront aussi de la façon suivante.

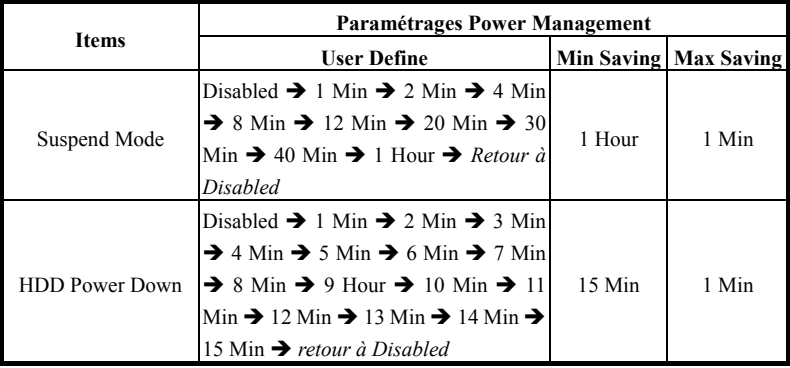

# **Soft-Off by PWR-BTTN :**

Deux options : Instant-Off et Delay 4 Sec. La valeur par défaut est *Instant-Off*. Appuyer plus de quatre secondes forcera le système à entrer en mode Soft-Off quand le système a "planté".

# **Wake-Up by PCI card :**

Deux options : Enabled et Disabled. La valeur par défaut est *Disabled*. Cet item vous permet de réveiller le système par un périphérique PCI. Par exemple, si vous avez installé une carte réseau Wake On Lan, vous pouvez réveiller le système à travers le réseau local en envoyant un signal de réveil. Cet item permet aussi aux cartes PCI ayant cette fonctionnalité intégrée en Hardware de supporter cette fonction sans l'utilisation de câbles additionnels.

**Note**

Cette fonction nécessite une interface réseau spécifique, qui est optionnel. De même, le signal +5V standby de votre alimentation ATX doit pouvoir fournir au moins 720mA.

### **Power On by Ring :**

Deux options : Enabled et Disabled. La valeur par défaut est *Enabled*. Si vous connectez un modem externe sur un port série, le système se réveillera à chaque appel sur ce modem.

# **USB KB Wake-Up From S3 :**

Deux options : Enabled et Disabled. La valeur par défaut est *Enabled*.

# **CPU Thermal-Throttling :**

Cette option est utilise en Suspend To RAM (STR) mode. Elle contrôle le vitesse de la CPU en pourcentage de la capacité normale. Les options sont 87.5%, 75.0%, 62.5%, 50.0%, 37.5%, 25.0%, 12.5%. La valeur standard est 62.5%.

#### **Resume by Alarm :**

Deux options : Enabled et Disabled. La valeur par défaut est *Disabled*. L'alarme RTC de votre système peut réveiller ce dernier. Choisissez la date (du mois) et l'heure (heure, minute, et seconde) quand cet item est sur *Enabled*.

#### **Reload Global Timer Events :**

Quand un des événements spécifiés se produit, le compte à rebours pour entrer en mode d'économie d'énergie revient à zéro. Puisque l'ordinateur n'entrera en mode veille qu'après un délai d'inactivité spécifié (temps spécifié pour Doze, Standby et Suspend modes) et qu'ensuite il n'y aura plus aucune activité, durant ce laps de temps, n'importe quels événements forcera l'ordinateur à recompter le temps écoulé. Les événements Resume sont des opérations ou des signaux qui provoque la reprise du compte à rebours par le système.

#### ➤ **Primerai IDE 0/Primary IDE 1:**

Deux options : Enabled et Disabled. La valeur par défaut est *Disabled*. Une activité I/O se produisant sur une unité connectée à l'IDE1 forcera le système à recompter le temps écoulé.

#### ➤ **Secondary IDE 0/Secondary 1:**

Deux options : Enabled et Disabled. La valeur par défaut est *Disabled*. Une activité I/O se produisant sur une unité connectée à l'IDE2 forcera le système à recompter le temps écoulé.

# ➤ **FDD, COM, LPT Port:**

Deux options : Enabled et Disabled. La valeur par défaut est *Disabled*. N'importe quelle activité I/O se produisant sur ces trois ports d'entrée/sortie forcera le système à recompter le temps écoulé.

#### ➤ **PCI PIRQ[A-D]#:**

Deux options sont fournies: Activé (Enabled) ou Désactivé (Disabled). L'option par défaut est *Désactivé* (*Disabled)*. En cas d'activités liés aux IRQ, l'ordinateur redémarrera le compte à rebours.

# **3-7. PnP/PCI Configurations**

Cette section décrit la configuration du système Bus PCI. Le PCI, ou **P**ersonal **C**omputer **I**nterconnect, est un système qui permet aux unités I/O de fonctionner à une vitesse approchant celle que le CPU lui-même utilise pour communiquer avec ces propres composants. Cette partie couvre des items très techniques et seuls les utilisateurs les plus expérimentés devraient changer les valeurs par défaut.

| <b>BIOSVIEW</b><br>$F$ $F$ $x$<br>CMOS Setup Utility - Copyright (C) 1984-2000 Award Software<br>PnP/PCI Configurations                                                                                 |                                                                                             |                                                                                                    |
|----------------------------------------------------------------------------------------------------|---------------------------------------------------------------------------------------------|----------------------------------------------------------------------------------------------------|
| Force Update ESCD                                                                                                    | Disabled                                                                                    | Item Help                                                                                                    |
| Resources Controlled By<br>x IRQ Resources<br>PCI/VGA Palette Snoop<br>Assign IRQ For VGA<br>Assign IRO For USB<br>PIRQ 0 Use IRQ No.<br>PIRO 1 Use IRO No.<br>PIRO 2 Use IRO No.<br>PIRO 3 Use IRO No. | Auto(ESCD)<br>Press Enter<br>Disabled<br>Enabled<br>Enabled<br>Auto<br>Auto<br>Auto<br>Auto | Menu Level<br>Þ.<br>Default is Disabled.<br>Select Enabled to<br>reset Extended System<br>Configuration Data<br>ESCD) when you exit<br>Setup if you have<br>installed a new add-on<br>and the system<br>reconfiguration has<br>caused such a serious<br>conflict that the OS<br>cannot boot |
| 1↓→←:Move Enter:Select<br>+/-/PU/PD:Value F10:Save<br>ESC:Exit F1:General Help<br>F7:Optimized Defaults<br><b>F5:Previous Values</b><br>F6:Fail-Safe Defaults                                           |                                                                                             |                                                                                                    |

**Figure 3-8A. Menu du PnP/PCI Configurations**

# **Force Update ESCD:**

Si vous souhaitez effacer les données ESCD au prochain démarrage, et demander au BIOS de mettre à jour les paramètres pour les cartes ISA Plug & Play et les cartes PCI, c0hoisissez ENABLED. Cependant, la prochaine fois que vous redémarrerez, cette option sera positionnée automatiquement à DISABLED.

# **Connaissance de l'ordinateur: ESCD (Extended System Configuration Data).**

L'L'ESCD contient les informations du système concernant les IRQ, le DMA, les ports d'entrées/sorties (I/O), et la Mémoire. C'est une des caractéristiques spécifiques au BIOS Plug & Play.

# **Resources Controlled By:**

Deux options : Auto(ESCD) et Manual. La valeur par défaut est *Auto(ESCD)*. Quand la sélection est sur Auto(ESCD), le *IRQ Resources* et *Memory Resources* ne peuvent être altérés. Quand les ressources sont manuellement contrôlées, le *IRQ Resources* et *Memory Resources* peuvent être modifiés.

Le BIOS Plug and Play d'AWARD à la capacité de configurer automatiquement au démarrage toutes les unités compatibles Plug and Play. Si vous sélectionnez *Auto (ESCD)*, l'item IRQ Resources sera désactivé, puisque les BIOS les assigne automatiquement. Si vous rencontrez cependant des problèmes d'assignation, vous pouvez choisir *Manual* pour décider quelle interruption IRQ et DMA seront attribués aux cartes PCI PnP.

Figure 3-8B . Ecran de l'IRQ Resources. Chaque item a deux options : *PCI Device* & *Reserved*. La valeur par défaut est *PCI Device*.

| <b>BIOSVIEW</b><br>$\Box$ D $\times$<br>CMOS Setup Utility - Copyright (C) 1984-2000 Award Software<br><b>IRO Resources</b>                                                                                                    |                                                                                                    |                                                                                                    |
|----------------------------------------------------------------------------------------------------|----------------------------------------------------------------------------------------------------|----------------------------------------------------------------------------------------------------|
| $IR0-3$<br>assigned to<br>$IR0-4$<br>assigned to<br>$IRO-5$<br>assigned to<br>$IR0-7$<br>assigned to<br>$IR0-9$<br>assigned to<br>IRO-10 assigned to<br>IRQ-11 assigned to<br>IRO-12 assigned to<br>IRO-14 assigned to<br>IRQ-15 assigned to | PCI Device<br><b>PCI</b> Device<br><b>PCI Device</b><br><b>PCI Device</b><br><b>PCI</b> Device<br><b>PCI Device</b><br><b>PCI Device</b><br><b>PCI</b> Device<br><b>PCI</b> Device<br><b>PCI Device</b> | Item Help<br>Menu Level<br><b>PP</b><br>Legacy ISA for devices<br>compliant with the<br>original PC AT bus<br>specification, PCI/ISA<br>PnP for devices<br>compliant with the<br>Plug and Play standard<br>whether designed for<br>PCI or ISA bus<br>architecture |
| 1↓→←:Move Enter:Select<br>F5:Previous Values                                                                                                    | +/-/PU/PD:Value F10:Save<br>F6:Fail-Safe Defaults                                                                                                    | ESC:Exit F1:General Help<br>F7:Optimized Defaults                                                                                                    |

**Figure 3-8B. PnP/PCI Configurations – Menu IRQ Resources**

# **PCI /VGA Palette Snoop:**

Cette option permet au BIOS de prévoir l'état du port VGA et de modifier les informations délivrées du connecteur de la carte VGA à la carte MPEG.Cette option permet de résoudre l'inversion d'affichage vers le noir après que vous ayez utilisé une carte MPEG.

# **Assign IRQ For VGA:**

Vous pouvez choisir d'assigner une interruption pour votre carte graphique PCI ou AGP ou ne pas le faire (*Disabled)*

#### **Assign IRQ For USB:**

Si vous avez besoin d'un autre IRQ, vous pouvez choisir de désactiver cet élément et vous obtiendrez ainsi une interruption. Mais pour certains cas dans Windows® 95, cela peut provoquer un mauvais fonctionnement du port USB ou encore d'autres problèmes! Deux options sont disponibles: Activer (*Enabled*) ou Désactiver (*Disabled*).

# **PIRO\_0~PIRQ\_3:**

Cette fonction permet au système de spécifier automatiquement une interruption IRQ pour les périphériques installés dans les slots PCI. Cela signifie que le système peut spécifier une interruption IRQ fixe pour les unités installées dans les slots PCI (PCI slot 1 à PCI slot 3). C'est une fonction utile lorsque vous désirez un IRQ fixe pour une unité spécifique.

Par exemple, si vous désirez déplacer votre disque dur vers un autre ordinateur et ne voulez pas réinstaller Windows® NT, vous pouvez fixer une interruption pour les périphériques PCI sur votre nouvelle carte mère pour concorder avec l'ancienne configuration.

**Note**

Si vous spécifiez ici une interruption IRQ pour le PCI, vous ne pouvez pas spécifier la même interruption pour les slots ISA, cela provoquerait un conflit de matériel

Cette fonctionnalité est à utiliser pour les OS qui enregistre et fixe le statut de la configuration PCI, si vous désirez le changer.

Pour les relations entre la disposition du matériel du PIRQ (les signaux de la puce ICH chipset), INT# (signal IRQ du Slot PCI ) et les périphériques, veuillez vous référer au tableau ci-dessous:

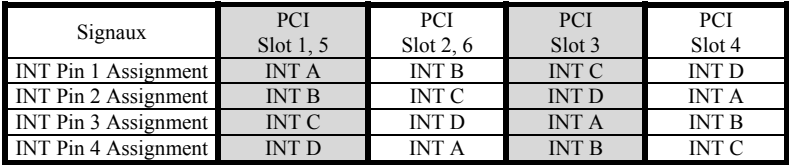

• Chaque Slot a quatre INT#s (INT A~INT D).

# **3-8. PC Health Status**

Vous pouvez configurer ici la température d'alarme et d'arrêt du système. Vous pouvez aussi voir la vitesse des ventilateurs et les différents voltages système. Cette fonction est utile pour contrôler tous les paramètres critiques du système. Nous l'appelons le *PC Health Status*.

| <b>EGBIOSVIEW</b>                                                                                                    | FF                    |  |
|----------------------------------------------------------------------------------------------------|-----------------------|--|
| CMOS Setup Utility - Copyright (C) 1984-2000 Award Software<br><b>PC</b> Health Status                                                                                                    |                       |  |
| FAN Fail Alarm Selectable<br>Disabled                                                                                                    | Item Help             |  |
| 75.<br>CPU Warning Temperature<br>System1 Temperature<br><b>CPU</b> Temperature<br>System2 (RT2) Temperature<br>Chassis FAN (FAN 3) Speed<br>(FAN<br>CPU FAN<br>Speed<br>(FAN 2) Speed<br>Power FAN<br>CPU Core Voltage<br>VTT (+1.5V)<br>$I/0$ Voltage $(+3.3V)$<br>+ 5 V<br>+12 V<br>-12 V<br>$-5V$<br>Battery Voltage (+3V)<br>Standby Voltage (+5V) | Menu Level            |  |
| 1↓→←:Move Enter:Select<br>+/-/PU/PD:Value F10:Save ESC:Exit F1:General Help<br>F6:Fail-Safe Defaults<br>F5:Previous Values                                                                                                    | F7:0ptimized Defaults |  |

**Figure 3-9. PnP/PCI Configurations – Menu IRQ Resources**

# **CPU Warning Temperature:**

Cet item vous laisse sélectionner la température à laquelle le système doit envoyer un signal d'alarme à travers le speaker si elle est dépassée. Vous pouvez choisir la température que vous voulez. La fourchette est entre 30°C / 86°F et 120°C / 248°F, la valeur par défaut étant *75*°*C / 167*°*F*.

# **All Voltages, Fans Speed and Thermal Monitoring :**

Ces items listent l'état actuel de la température du CPU et de l'environnement ainsi que le nombre de rotations par minute des ventilateurs (CPU et boîtier). Ces valeurs sont non modifiables par l'utilisateur.

Les items suivants listent l'état actuel des différents voltages du système, non modifiables.

# **3-9. Load Fail-Safe Defaults**

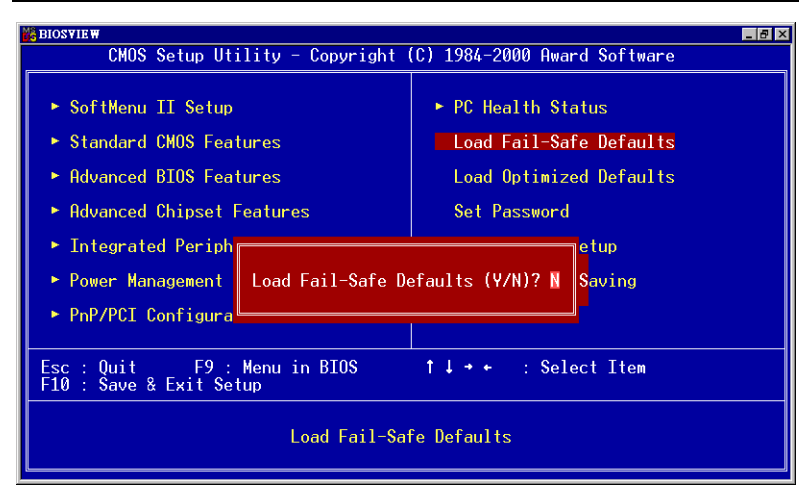

# **Figure 3-10. Load Fail-Safe Defaults**

Si vous appuyez sur <Enter> sur cet item, vous aurez une boîte de dialogue demandant une confirmation de ce type :

# **Load Fail-Safe Defaults (Y/N) ? N**

Appuyer sur 'Y' charge les valeurs par défaut du BIOS pour un système plus stable, au performance minimale.
### **3-10. Load Optimized Defaults**

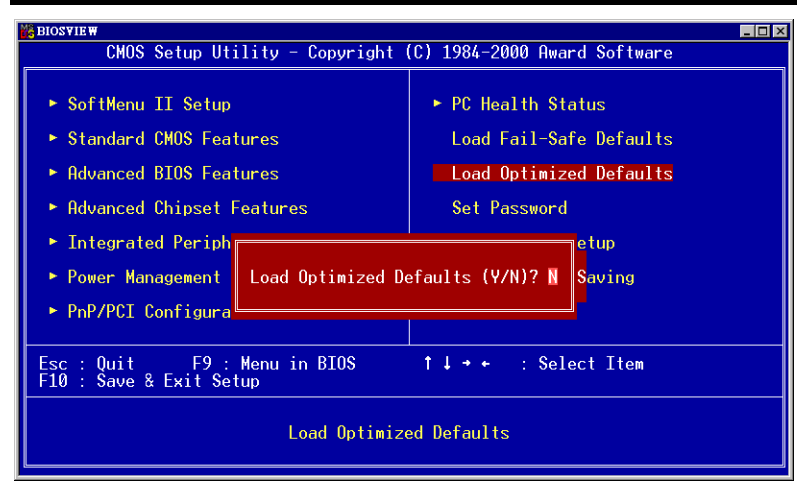

### **Figure 3-11. Load Optimized Defaults Screen Shot**

Si vous appuyez sur <Enter> sur cet item, vous aurez une boîte de dialogue demandant une confirmation de ce type :

### **Load Optimized Defaults (Y/N) ? N**

Appuyer sur 'Y' charge les valeurs par défaut du paramétrage d'usine pour un système au performance optimum.

### **3-11. Set Password**

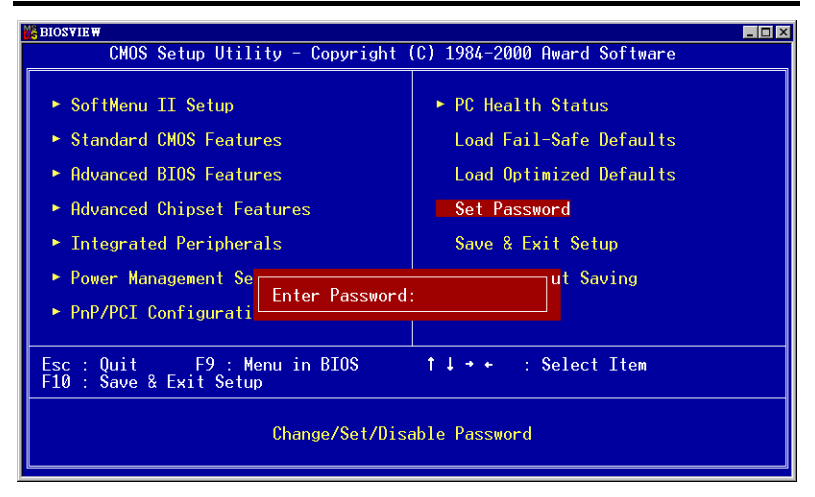

### **Figure 3-12. Set Password Screen Shot**

**Set Password :** Peut entrer mais n'a pas de droits pour changer les menus Setup. Quand vous sélectionnez cette option, le message suivant apparaîtra au centre de l'écran pour vous assister dans la création d'un mot de passe.

#### **ENTER PASSWORD :**

Entrez votre mot de passe, jusqu'à 8 caractères en longueur, et pressez <Enter>. Le mot de passe entré maintenant nettoiera du CMOS tout autre mot de passe entré avant. Il vous sera demandé de confirmer le mot de passe. Entrez le une seconde fois et pressez <Enter>. Vous pouvez aussi appuyer sur <Esc> pour annuler la sélection et ne pas entrer de mot de passe.

Pour désactiver un mot de passe, Appuyez juste <Enter> quand il vous est demandé d'entrer un mot de passe. Un message confirmera que le mot de passe sera désactivé. Une fois désactivée, vous pouvez entrer dans le Septum librement.

#### **PASSWORD DISABLED.**

Quand le mot de passe est activé, il vous sera demandé de l'entrer chaque fois que vous essaierez d'entrer dans le Setup. Cela prévient le changement de la configuration de votre système par des personnes non autorisées.

De plus, quand le mot de passe est activé, vous pouvez demander au BIOS d'exiger un mot à chaque démarrage du système. Cela prévient l'utilisation de votre système par des personnes non autorisées.

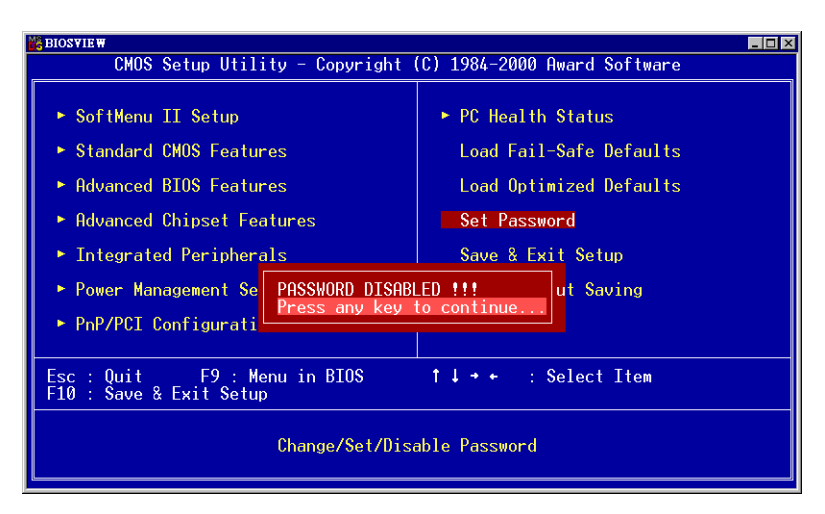

**Figure 3-13. Password Disabled**

Vous déterminez quand un mot de passe est requis à l'intérieur du menu BIOS Features Setup et dans son option Security. Si l'option Security est sur "System", le mot de passe sera requis aussi bien au boot du système que pour entrer dans le Setup. S'il est configuré sur "Setup", la demande du mot de passe ne survient seulement qu'à l'entrée du Setup.

### **3-12. Save & Exit Setup**

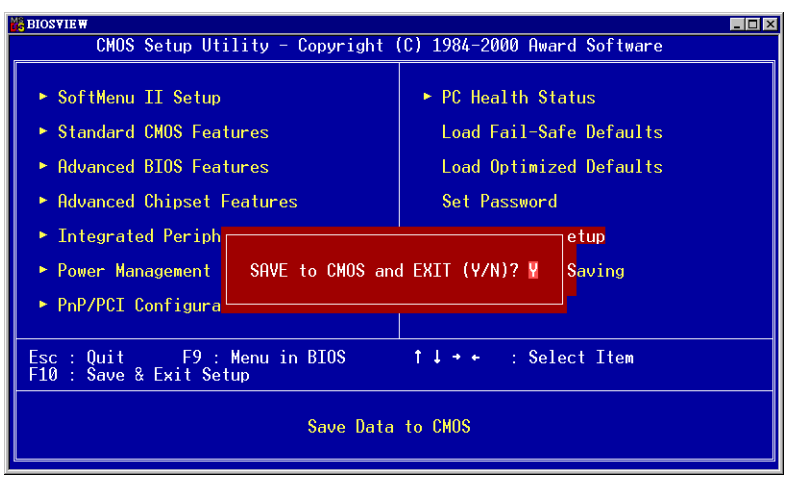

**Figure 3-14. Save & Exit**

*Manuel de l'utilisateur*

Pressez <Enter> sur cet item pour obtenir le message de confirmation :

### **Save to CMOS and EXIT (Y/N) ? Y**

Pressez "Y" a pour effet de stocker les sélections faites dans les menus en CMOS – Une section spéciale de la mémoire qui reste ON une fois l'ordinateur éteint. La prochaine fois que vous démarrerez votre ordinateur, le BIOS configurera votre système selon les informations sauvegardées en CMOS. Après avoir sauvegardé les informations, le système est redémarré.

### **3-13. Exit Without Saving**

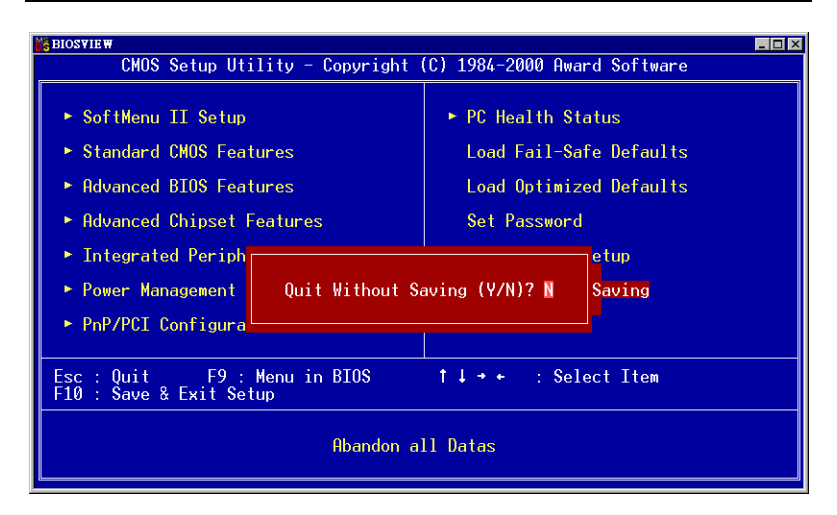

**Figure 3-15. Exit Without Saving**

Pressez sur <Enter> pour obtenir le message de confirmation :

### **Quit without saving (Y/N) ? Y**

Cette option vous permet de sortir du Setup sans sauvegarder aucune des sélections effectuées à l'intérieur. Les anciennes sélections restent actives. Ceci vous fait quitter l'utilitaire du Setup et redémarrer l'ordinateur.

# **Appendice A Installation de l'Utilitaire INF pour Windows® 98 SE**

Une fois l'installation de Windows® 98 finie, vous devez installer les pilotes pour les périphériques IDE & USB. Nous vous montrerons comment procéder étape par étape dans la section suivante.

#### **Note A-1**

Vous devez installer l'utilitaire d'installation INF avant d'installer les pilotes VGA et audio. Après l'installation de Windows, la qualité d'affichage sera pauvre du fait de la résolution de 640\*480 et 16 couleurs employée. Pour la meilleure qualité de capture d'écran, installez les pilotes VGA et choisissez la résolution de 800\*600 en utilisant True Color.

**Note A-2**

Les détails du système d'exploitation Windows<sup>®</sup> 98 SE ne seront pas mentionnés dans ce manuel. Si vous rencontrez des problèmes avec l'installation de Windows® 98 SE, sa configuration ou son utilisation, veuillez vous référer au manuel d'utilisateur de Windows® 98 SE ou autres ressources fournies par Microsoft® Corporation.

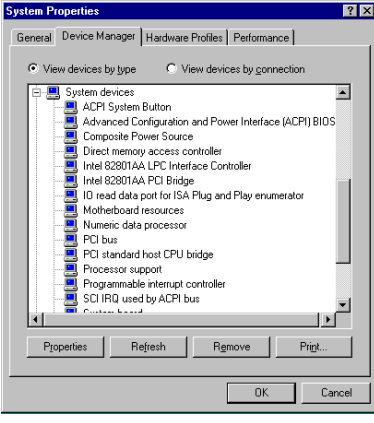

Premièrement, vérifiez les **Propriétés Système**  $\rightarrow$  Gestionnaire de Périphériques **→** Périphériques Système, vous verrez que les Intel 82815 Processor to I/O Controller et Intel 82802 Firmware Hub Device ne sont pas listés.

Sortez du Gestionnaire de Périphériques et insérez le CD titré SL6 dans votre lecteur de CD-ROM. Le programme devrait s'exécuter automatiquement. Dans le cas contraire, allez directement à la racine du CD et exécutez le programme. Une fois lancé, l'écran ci-dessous apparaîtra.

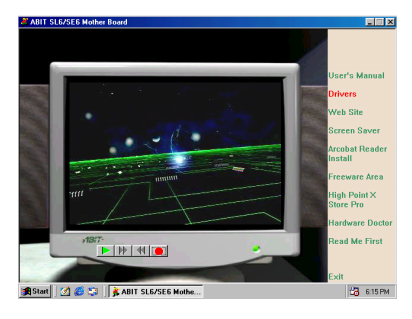

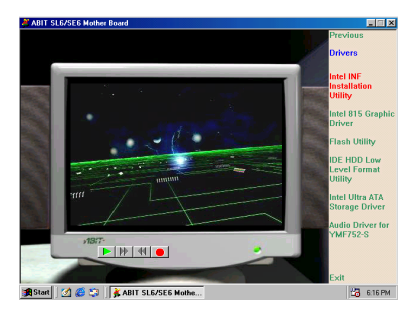

Déplacez le curseur sur "**Drivers**" et cliquez dessus. Ceci vous amènera à l'écran suivant.

Déplacez le curseur vers "**INF Installation Utility**" et cliquez dessus. Allez à l'écran suivant.

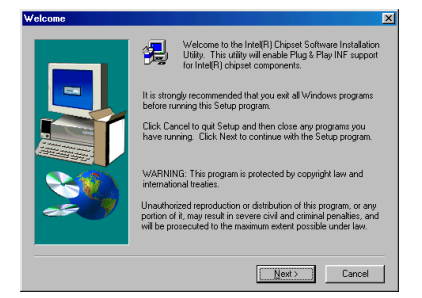

L'écran "**Welcome**" et sa boîte de dialogue apparaîtra. Cliquez sur "Next" pour continuer.

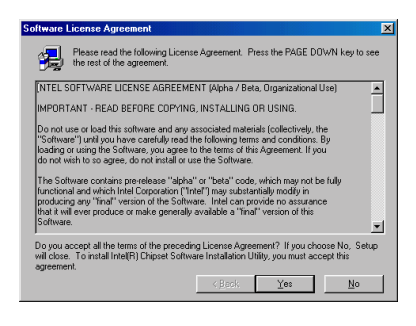

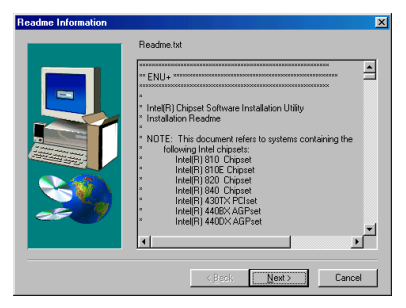

L'écran de licence apparaîtra. Lisez le et cliquez sur "**Yes**" pour continuer.

Cet écran vous montre les informations contenues dans le Readme.txt de l'utilitaire d'installation des INF. Une fois votre lecture finie, cliquez "**Next**"

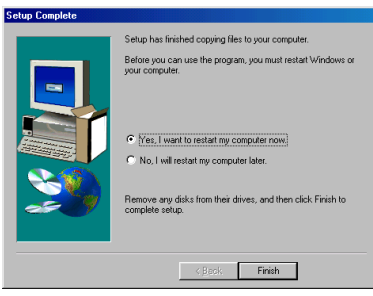

Une fois l'installation complète, choisissez l'item: "**Yes, I want to restart my computer now**". Cliquez ensuite sur le bouton "**Terminer**" pour redémarrer l'ordinateur pour terminer la mise à jour des INF système.

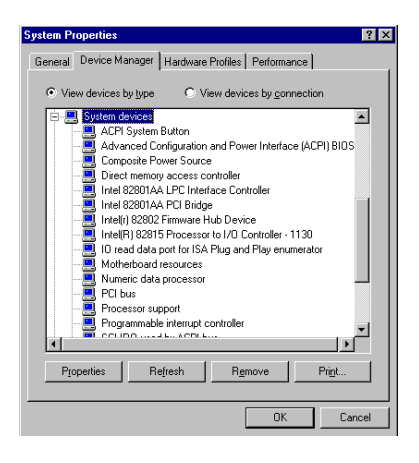

Une fois l'ordinateur redémarré, vous verrez Windows® 98 SE commencer la procédure de mise à jour durant laquelle plusieurs nouveaux périphériques seront détectés et mis à jour. Durant le redémarrage de Windows® 98 SE, le lecteur de CD-ROM ne sera pas détecté. Si une boîte de dialogue vous demande de mettre le CD de Windows® 98 SE dans le lecteur de CD-ROM, ignorez juste le message et passez aux étapes suivantes.

## **Appendice B Installation du pilote VGA pour Windows® 98 SE**

Maintenant nous allons vous montrer les étapes de l'installation du pilote VGA pour Windows® 98 SE dans cette section.

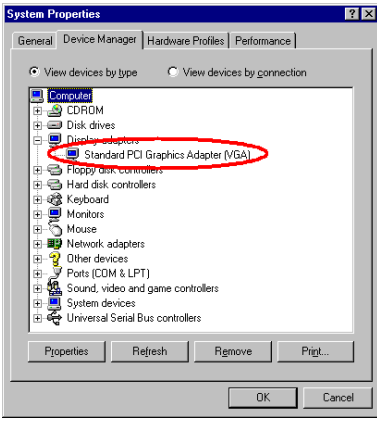

Premièrement, allez dans le "Panneau de configuration"  $\rightarrow$  "Système"  $\rightarrow$ "Gestionnaire de périphériques"  $\rightarrow$  "Carte" graphique", pour vérifier la présence d'une "**Carte graphique standard PCI [VGA]**".

Fermez tout et incérez le CD de la SL6 dans votre lecteur de CD-ROM, le programme s'exécute automatiquement. Sinon, vous pouvez aller sur la racine du CD et lancer manuellement l'AutoRun.exe. Vous allez voir apparaître l'écran ci dessous.

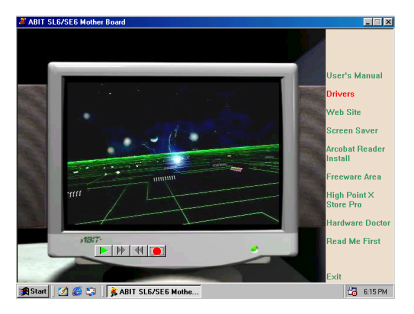

Déplacez la flèche sur "**Pilotes**" et cliquez dessus. Vous irez sur l'écran suivant.

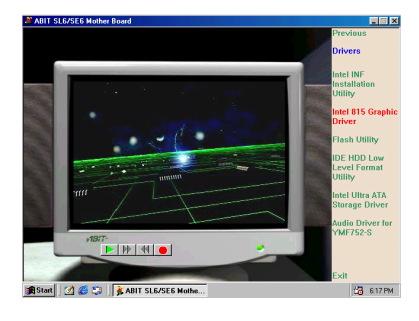

Déplacez la flèche sur "**Intel 815 Pilote Graphique**" et cliquez dessus. Vous irez sur l'écran suivant.

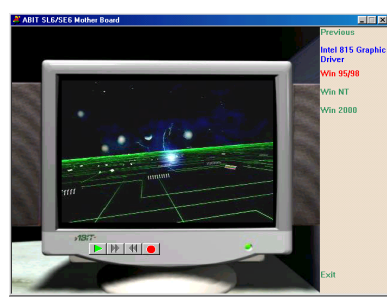

Déplacez la flèche sur "**Windows 95/98**" et cliquez dessus. Vous irez sur l'écran suivant.

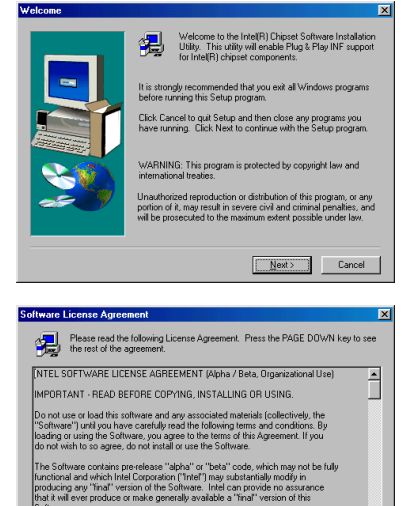

)<br>Do you accept all the terms of the preceding License Agreement? If you choose No, Setup<br>will close. To install Intel[R] Chipset Software Installation Utility, you must accept this<br>accepted

 $\vert \cdot \vert$ 

 $Y$ es No

Vous pouvez voir l'écran de "Bienvenue" et ses touches d'actions. Cliquez sur "**Suivant**" pour poursuivre l'installation.

La Licence s'affiche à l'écran, lisez la et cliquez sur le bouton "**oui**" pour poursuivre.

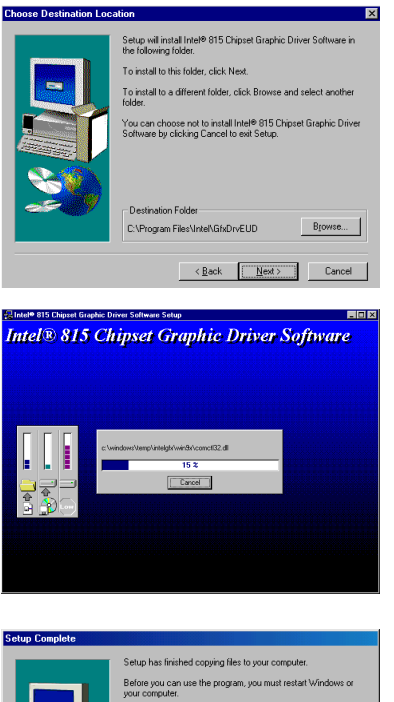

Maintenant vous pouvez choisir le chemin de destination pour l'installation, nous vous recommandons d'utiliser le chemin par défaut. Quand vous aurez choisi, cliquez sur le bouton "**Suivant**".

Un écran vous indiquera la progression de l'installation des pilotes VGA.

A la fin de l'installation, choisissez : "Oui, je veux redémarrer mon ordinateur maintenant", et cliquez sur le bouton "**Finir**".

C Yes, I want to restart my computer now. C No, I will restart my computer later Remove any disks from their drives, and then click Finish to  $F$ irish

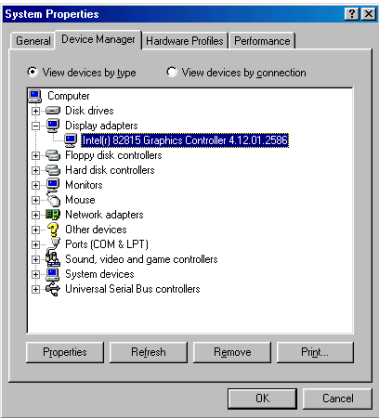

Au redémarrage de Windows, allez vérifier dans le Panneau de Configuration  $\rightarrow$ Système  $\rightarrow$  Gestionnaire de périphériques **→** Cartes Graphiques, vous devez voir la modification du périphérique en " **Intel [R] 82815 Graphics Controller 4.12.01.2586**". Après avoir confirmé le changement, la procédure de mise à jour des pilotes est maintenant complètement terminée. Vous pouvez maintenant sélectionner la taille et la résolution de votre affichage de bureau.

# **Appendice C Installation du pilote Audio pour Windows® 98 SE**

Nous allons vous montrer comment installer les pilotes audio pour le système d'exploitation Windows® 98 SE.

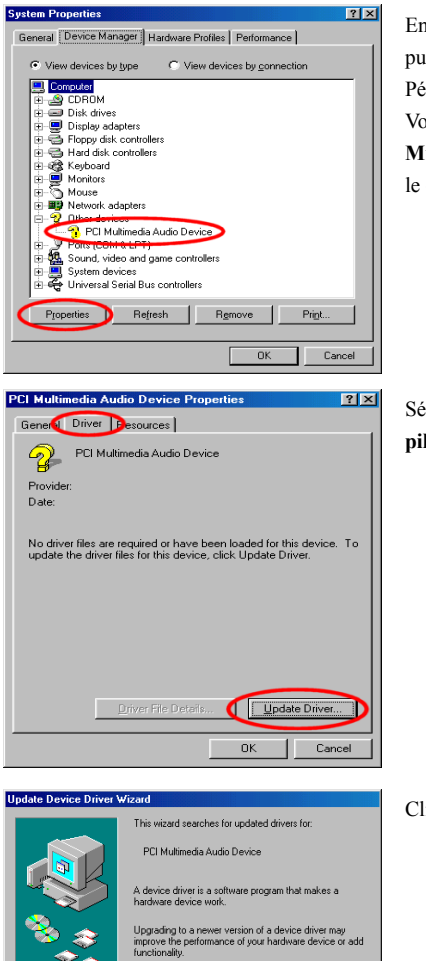

Next > Cancel

 $\sim$  8 ack

Entrer dans le Panneau de Configuration, puis Propriétés Système  $\rightarrow$  Gestionnaire de  $Périphériques$   $\rightarrow$  Autres Périphériques. Votre système devrait afficher un "?**PCI Multimedia Audio Device**". Sélectionnez le et cliquez "**Propriétés.**"

Sélectionnez "**Pilotes** et ensuite "**Mettre le pilote à jour.**"

Cliquez "**Suivant**."

*Manuel de l'utilisateur*

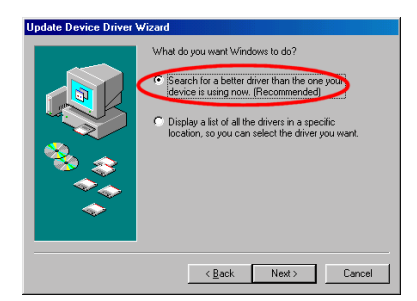

Sélectionnez "**Rechercher un meilleur pilote que celui que vous utilisez en ce moment. (Recommandé)**", et ensuite "**Suivant**."

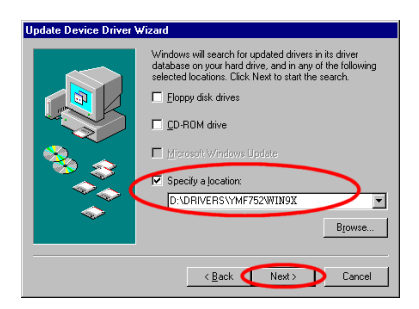

Sélectionnez "**Définir un emplacement**" et ensuite tapez "**D:\Drivers\YMF752\WIN9X**" dans la boîte de dialogue. (**D** est la lettre de votre CDROM)

Cliquez "**Suivant**."

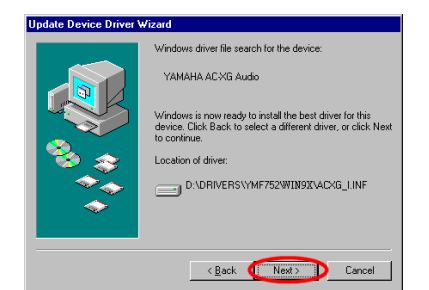

Cliquez "**Suivant**."

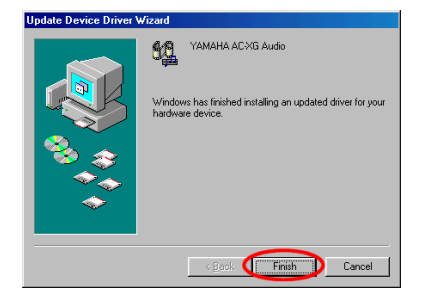

### Cliquez "**Terminé**."

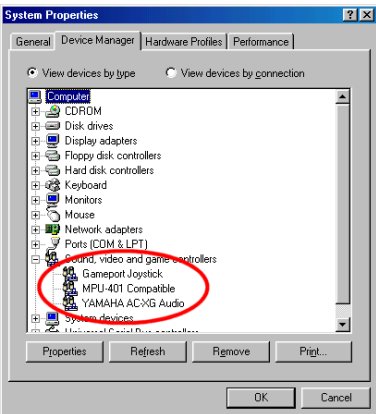

Une fois Windows redémarré, allez dans les "**Propriétés Système**" et faites une vérification. Le "?**PCI Multimedia Audio Device**" ne devrait plus être là, remplacé par le Yamaha AC-XG audio Codec.

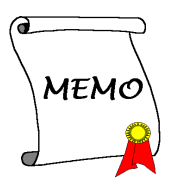

▃

# **Appendice D Installation de l'Utilitaire ATA pour Windows® 98 SE**

Dans cette section, nous allons détailler la procédure d'installation de l'utilitaire Ultra ATA.

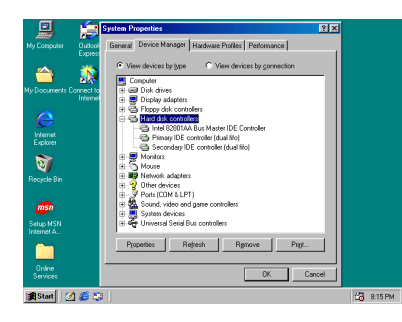

Premièrement, allez dans: **Propriétés** Système  $\rightarrow$  Gestionnaire de Périphériques  $\rightarrow$  Contrôleurs de disques **durs.**

Actuellement, ces périphériques ne sont Ultra ATA.

Sortez du Gestionnaire de Périphériques et insérez le CD titré SL6 dans votre lecteur de CD-ROM. Le programme devrait s'exécuter automatiquement. Dans le cas contraire, allez directement à la racine du CD et exécutez le programme. Une fois lancé, l'écran ci-dessous apparaîtra.

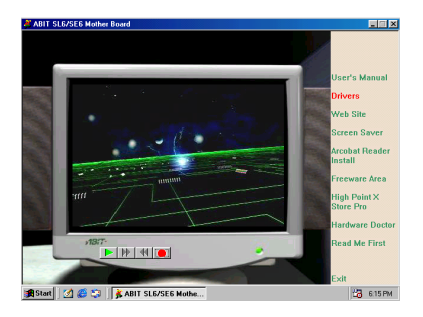

Déplacez le curseur sur "**Drivers**" et cliquez dessus. Allez à l'écran suivant.

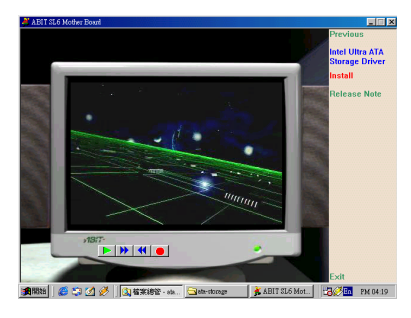

Déplacez votre curseur sur "**Intel Ultra ATA Storage Driver - Install**" et cliquez dessus. Allez à l'écran suivant.

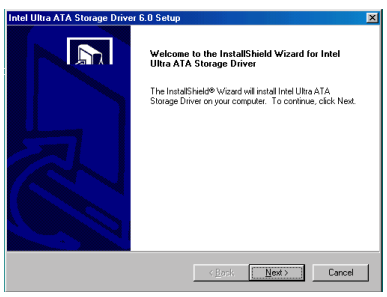

L'écran "**Welcome**" et sa boîte de dialogue apparaîtra. Cliquez sur "Next" pour continuer.

L'écran de licence apparaîtra. Lisez le et cliquez sur "**Yes**" pour continuer.

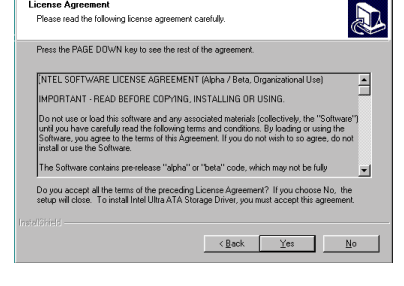

Intel Ultra ATA Storage Driver 6.0 Setup License Agreement

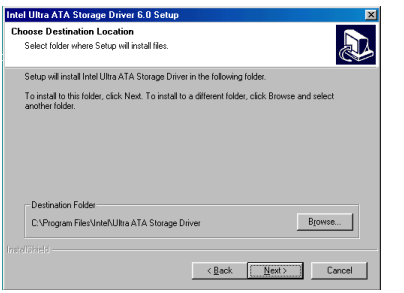

Maintenant vous pouvez choisir un répertoire de destination où seront installés les pilotes. Nous vous suggérons d'utiliser celui proposé par défaut. Une fois votre choix effectué, cliquez sur "**Next**".

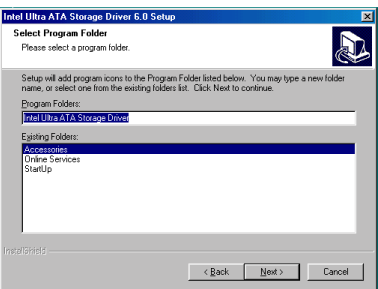

Maintenant vous pouvez choisir le répertoire de programmes. Le Setup ajoutera des icônes des programmes au groupe de programmes sélectionné. Cliquez sur "**Next**" pour continuer.

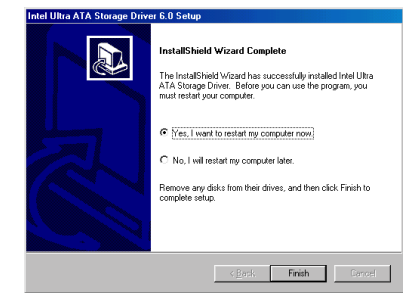

Quand l'installation est complète, choisissez l'item: "**Yes, I want to restart my computer now**". Cliquez ensuite sur le bouton "**Terminer**" pour redémarrer l'ordinateur pour terminer la mise à jour de l' Ultra ATA.

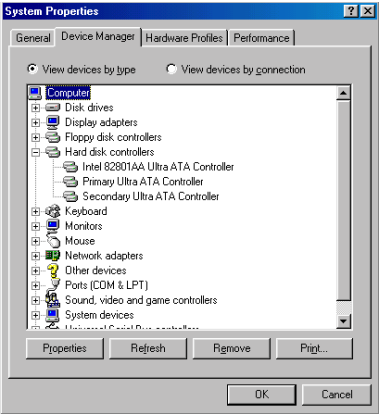

Une fois l'ordinateur redémarré, vous verrez Windows® 98 SE commencer la procédure de mise à jour durant laquelle plusieurs nouveaux périphériques seront détectés et mis à jour. Durant le redémarrage de Windows® 98 SE, le lecteur de CD-ROM ne sera pas détecté. Si une boîte de dialogue vous demande de mettre le CD de Windows® 98 SE dans le lecteur de CD-ROM, ignorez juste le message et passez aux étapes suivantes.

٠

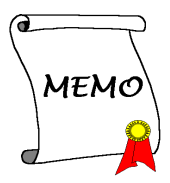

## **Appendice D Installation du pilote VGA pour Windows® NT 4.0 Serveur / Workstation**

Maintenant nous allons vous montrer l'installation du pilote VGA pour les systèmes d'exploitations Windows® NT 4.0 Serveur/Workstation dans cette section. Tous les écrans sont tirés de la version de Windows® NT 4.0 serveur. Avant d'installer le pilote VGA, veuillez en premier installer le Windows® NT 4.0 Service Pack 4 ou supérieur, puis commencez l'installation du pilote VGA.

### **Note E-1**

Ce Manuel ne rentrera pas dans tous les détails concernant le système d'exploitation Windows® NT 4.0 serveur/workstation. Pour tout problème concernant l'installation, la mise en œuvre et la configuration de Windows® NT 4.0 serveur/workstation, veuillez vous référer au manuel d'utilisateur ou à la base de données fournie par Microsoft® Corporation.

**Note E-2**

Pour le système d'exploitation Windows® NT 4.0 Server/Workstation, vous n'avez pas besoin d'installer les pilotes INF. Mais vous devez installer le Service Pack 4 (ou une version ultérieure ) pour Windows® NT 4.0.

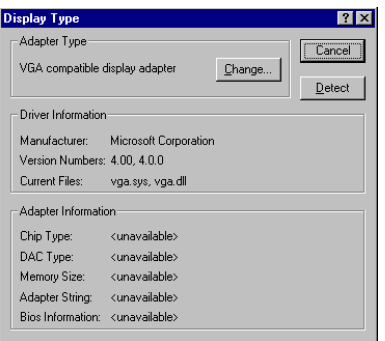

Allez vérifier dans les "**Propriétés d'Affichage** ". Vous verrez que les informations à propos du graphique sont indisponibles.

Fermez tout et incérez le CD de la SL6 dans votre lecteur de CD-ROM, le programme exécute automatiquement. Sinon, vous pouvez aller sur la racine du CD et lancer manuellement l'AutoRun.exe. Vous allez voir apparaître l'écran ci dessous.

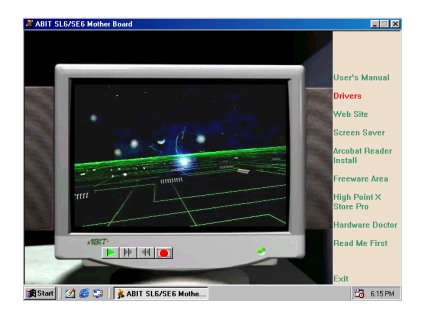

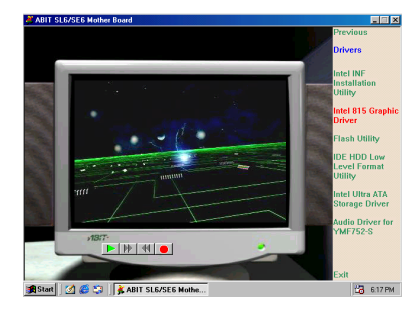

Cliquez sur "**Pilotes**". Vous irez sur l'écran suivant.

Déplacez la flèche sur " **Intel 815 Pilote Graphique** " et cliquez dessus. Vous irez sur l'écran suivant.

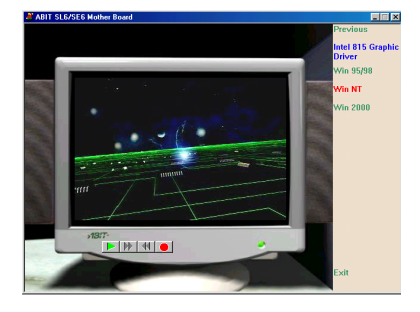

Déplacez la flèche sur "**Démarrer l'installation pour Windows NT**" et cliquez dessus. Vous irez sur l'écran suivant.

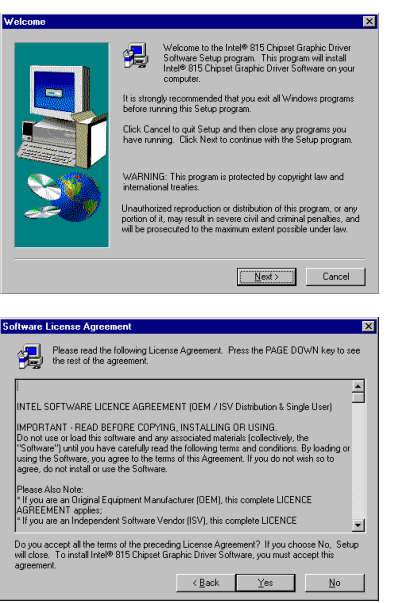

**hoose Destination Locat** Setup will install Intel® 815 Chipset Graphic Driver Software in To install to this folder idiok Next To install to a different folder, click Browse and select another You can choose not to install Intel® 815 Chipset Graphic Driver<br>Software by clicking Cancel to exit Setup. Destination Folder C: VProgram Eiles Vintel VEfs/DrvELLD Browse...  $\leftarrow$  Back  $\overline{\qquad \text{Next}}$  Cancel

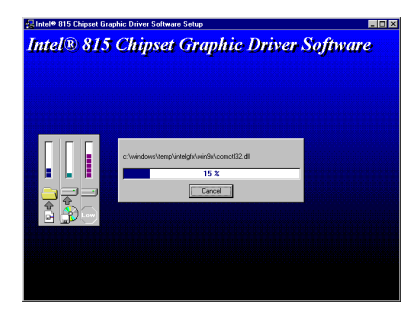

Vous pouvez voir l'écran de "Bienvenue" et ses touches d'actions. Cliquez sur "Suivant" pour poursuivre l'installation.

La Licence s'affiche, cliquez sur "Oui" pour continuer.

Maintenant vous pouvez choisir le chemin de destination pour l'installation, nous vous recommandons d'utiliser le chemin par défaut. Quand vous aurez choisi, cliquez sur le bouton "Suivant".

Le système débute l'installation du pilote VGA et vous montre la progression en pourcentage sur l'écran.

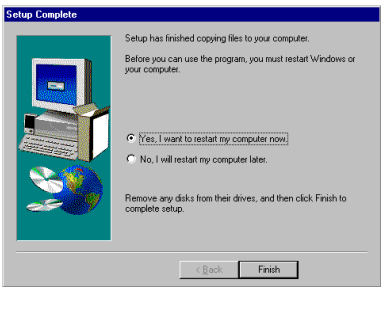

A la fin de l'installation, choisissez : "Oui, je veux redémarrer mon ordinateur maintenant", et cliquez sur le bouton "Finir".

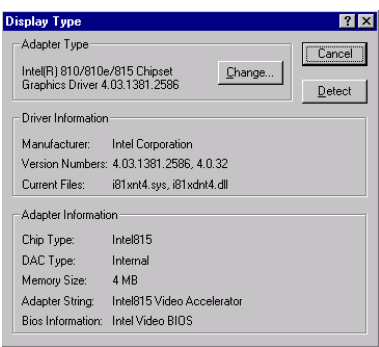

Allez vérifier encore une fois les "**Propriétés d'Affichage** ". Vous verrez que le pilote graphique est maintenant reconnu et toutes ses informations affichées.

# **Appendice E Installation du pilote Audio pour Windows® NT 4.0 Serveur / Workstation**

Maintenant nous allons vous montrer l'installation du pilote AUDIO pour les systèmes d'exploitations Windows® NT 4.0 Serveur/Workstation dans cette section. Tous les écrans sont tirés de la version de Windows® NT 4.0 serveur Avant d'installer le pilote audio, veuillez en premier installer le Windows® NT 4.0 Service Pack 4 ou supérieur, puis commencez l'installation du pilote VGA, pour finir par l'installation du pilote audio.

### **Note F-1**

Ce Manuel ne rentrera pas dans tous les détails concernant le système d'exploitation Windows® NT 4.0 serveur/workstation. Pour tout problème concernant l'installation, la mise en œuvre et la configuration de Windows® NT 4.0 serveur/workstation, veuillez vous référer au manuel d'utilisateur ou à la base de données fournie par Microsoft® Corporation.

### **Note F-2**

Pour le système d'exploitation Windows® NT 4.0 Server/Workstation, vous n'avez pas besoin d'installer les pilotes INF. Mais vous devez installer le Service Pack 4 (ou une version ultérieure ) pour Windows® NT 4.0.

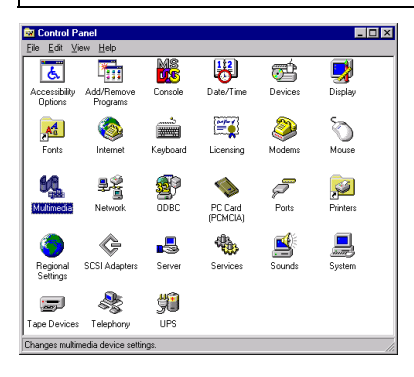

Premièrement vous devez aller dans le "Panneau de Contrôle" et double cliquer sur l'icône "Multimédia".

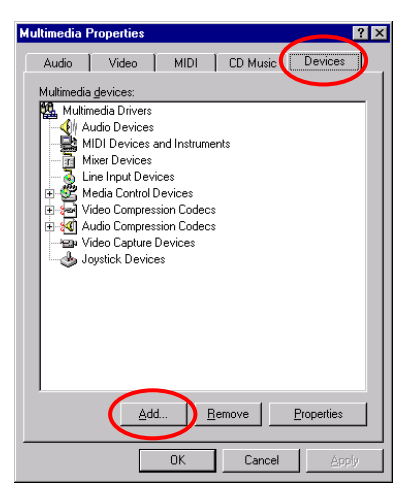

Choisissez le dossier "Périphériques", puis cliquez sur le bouton "Ajout…".

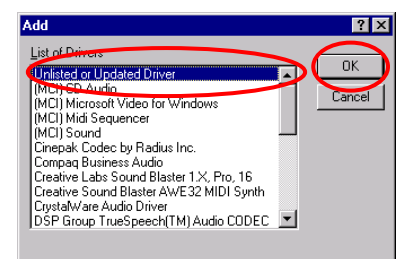

Ensuite, sélectionnez "Pilote non listé ou mise à jour" et cliquez sur le bouton "OK".

### **NOTE**

Si vous désirez utiliser un fichier MIDI sous Windows NT, vous devez installer le logiciel Soft Synthesizer S-YXG50. Vous pouvez le trouver sur le CDROM de la SL6.

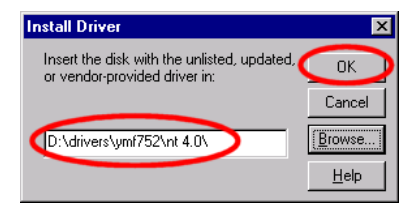

Vous devez taper manuellement le chemin du répertoire où se situe le pilote. Dans notre cas : "D:drivers\ymf752\nt4.0\". La lettre du lecteur de CD-ROM dépendra du nombre d'unités installées dans votre ordinateur. Dans notre exemple c'est la lettre D:\.

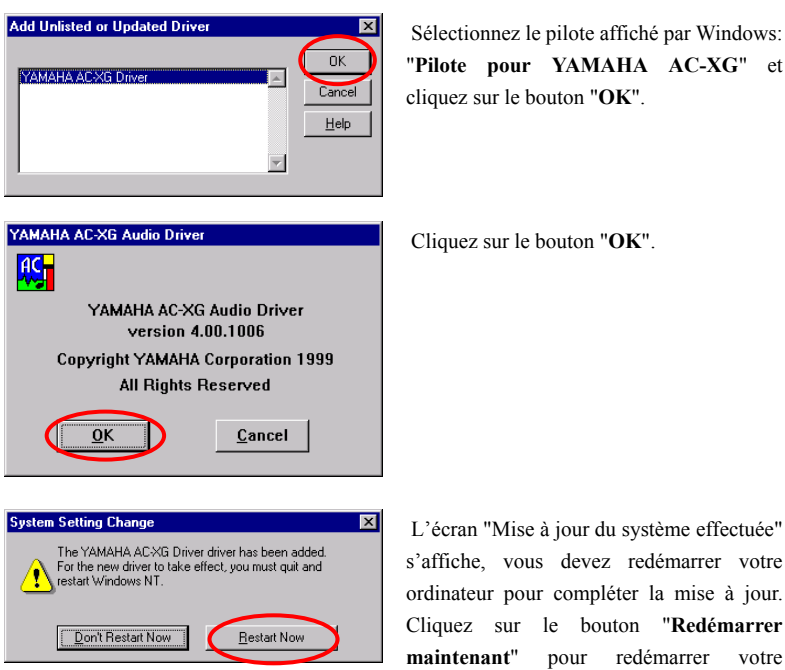

ordinateur.

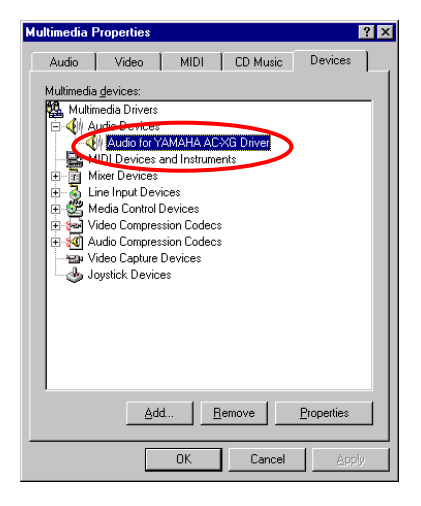

 Une fois Windows® NT redémarré, vérifiez à nouveau dans les "**Propriétés Multimédia**", que le nouveau périphérique "**Yamaha AC-XG**" est bien installé.

*Manuel de l'utilisateur*

۰

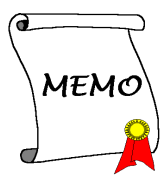

# **Appendice G Installation de l'Utilitaire ATA pour Windows® NT 4.0 Serveur / Workstation**

Dans cette section, nous vous montrerons comment installer l'Utilitaire ATA pour les systèmes d'exploitation Windows® NT 4.0 Server/Workstation. Toutes les captures d'écran ont été effectuées à partir de Windows® NT 4.0 serveur.

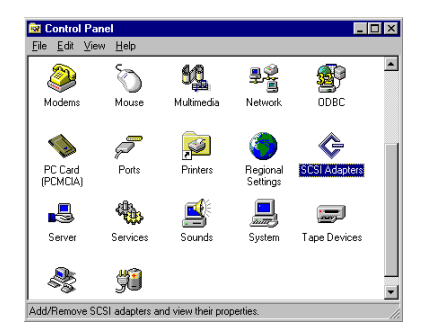

Premièrement allez dans **"Panneau de Configuration "** et ensuite **"SCSI Adapters"**.

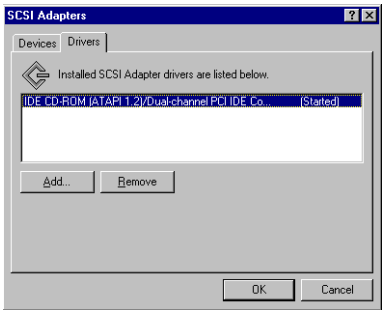

Vous noterez qu'aucun périphérique ATA Intel n'a été reconnu par le système.

Sortez du Gestionnaire de Périphériques et insérez le CD titré SL6 dans votre lecteur de CD-ROM. Le programme devrait s'exécuter automatiquement. Dans le cas contraire, allez directement à la racine du CD et exécutez le programme. Une fois lancé, l'écran ci-dessous apparaîtra.

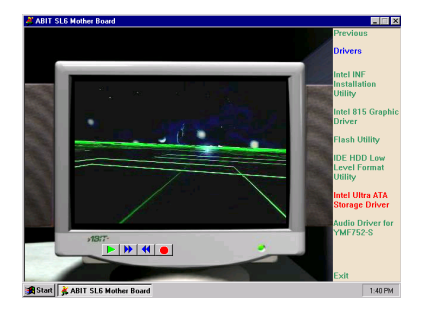

Déplacez le curseur sur "**Drivers**" et cliquez dessus. Déplacez votre curseur sur "**Intel Ultra ATA Storage Driver - Install**" et cliquez dessus. Allez à l'écran suivant.

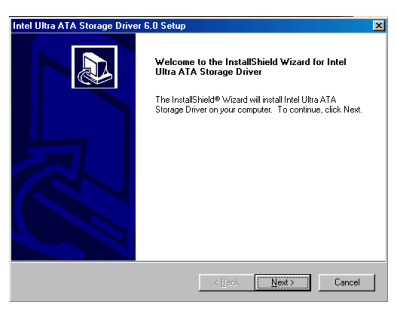

Un écran vous notifiant que le InstallShield Wizard est en train de se charger apparaîtra. Cliquez sur **"Next"** pour continuer.

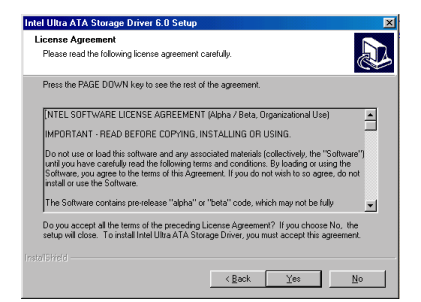

L'écran de license apparaitra. Lisez le et cliquez sur **"Yes"** pour continuer.

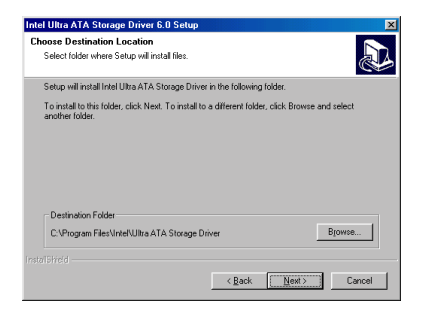

Maintenant vous pouvez choisir un répertoire de destination où seront installés les pilotes. Nous vous suggérons d'utiliser celui proposé par défaut. Une fois votre choix effectué, cliquez sur "**Next**".

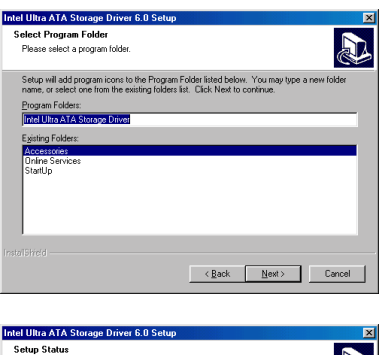

Maintenant vous pouvez choisir le répertoire de programmes. Le Setup ajoutera des icônes des programmes au groupe de programmes sélectionné. Cliquez sur "**Next**" pour continuer.

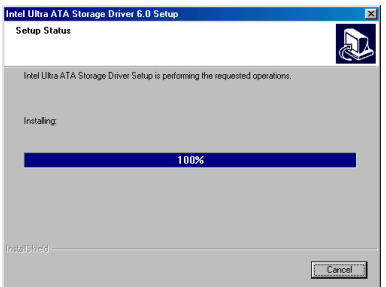

Le système commence alors l'installation des pilotes. Tout en le faisant, il affichera à l'écran une barre de pourcentage de progression de l'installation.

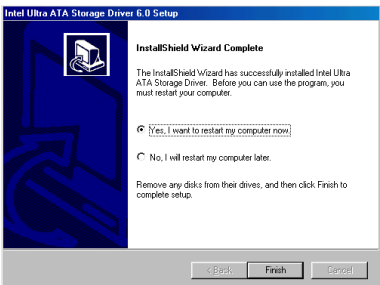

Quand l'installation est complète, choisissez l'item: "Yes, I want to restart my computer now". Cliquez ensuite sur le bouton "Terminer" pour redémarrer l'ordinateur pour terminer la mise à jour de l' Ultra ATA.

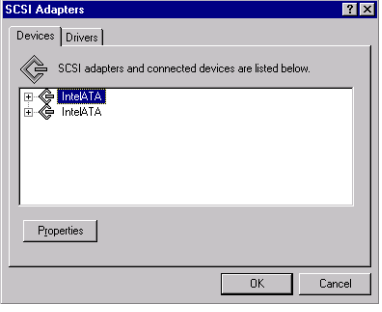

Retournez maintenant au "Panneau de Configuration" et "SCSI ADAPTERS", vous verrez que maintenant les périphériques ATA Intel sont reconnus et déjà en fonctionnement.

#### *Manuel de l'utilisateur*

٠

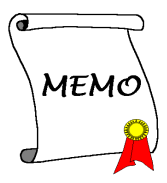

# **Appendice H Installation de l'utilitaire INF pour Windows® 2000**

Dans cette section, nous vous montrerons comment installer l'utilitaire INF pour les systèmes d'exploitation Windows® 2000. Toutes les captures d'écran ont été effectuées sous Windows® 2000 Professionnel.

### **Note H-1**

Les détails du système d'exploitation Windows® 2000 ne seront pas mentionnés dans ce manuel. Si vous rencontrez des problèmes avec la configuration, l'installation ou l'utilisation de Windows® 2000, veuillez vous référer au manuel de l'utilisateur de Windows® 2000 ou autres données fournies par Microsoft® Corporation.

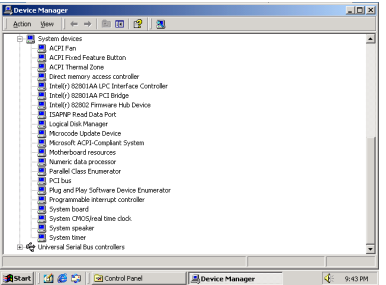

Allez d'abord dans **"Panneau de Configuration"** et ensuite **"Gestionnaire de Périphériques"** et finalement "Périphériques Système". Vous noterez que les périphériques contrôleurs Intel ne sont pas présents.

Sortez du Gestionnaire de Périphériques et insérez le CD titré SL6 dans votre lecteur de CD-ROM. Le programme devrait s'exécuter automatiquement. Dans le cas contraire, allez directement à la racine du CD et exécutez le programme. Une fois lancé, l'écran ci-dessous apparaîtra.

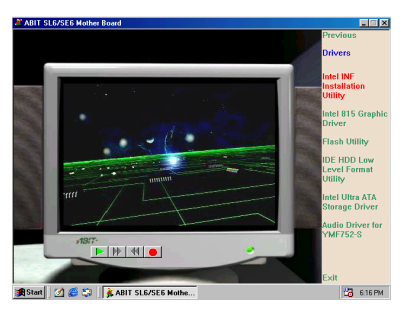

Déplacez le curseur vers **"Drivers"** et cliquez dessus. Déplacez le curseur sur **"INF Installation Utility"** et cliquez dessus. Allez à l'écran suivant.

*Manuel de l'utilisateur*

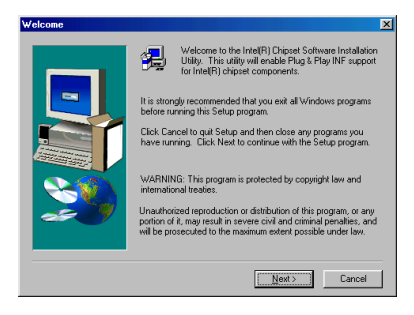

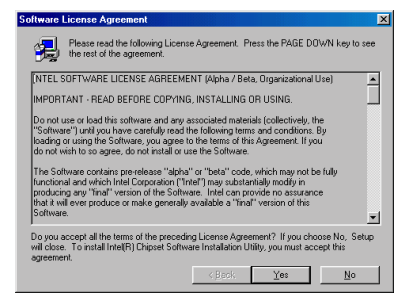

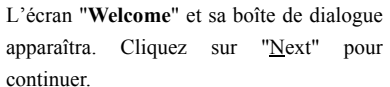

L'écran de licence apparaîtra. Lisez le et cliquez sur "**Yes**" pour continuer.

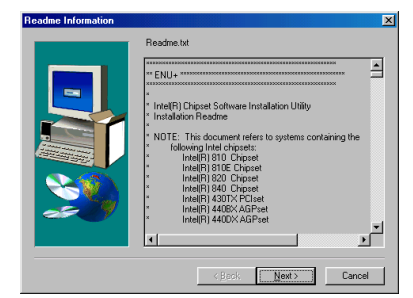

Cet écran vous montre les informations contenues dans le Readme.txt de l'utilitaire d'installation des INF. Une fois votre lecture finie, cliquez "**Next**"

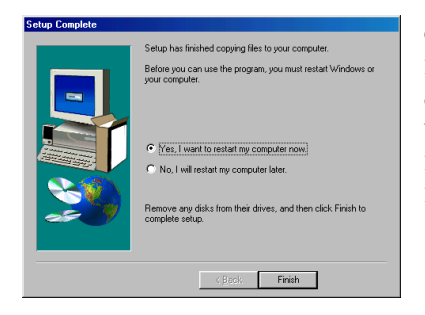

Quand l'installation est complète, choisissez l'item: "**Yes, I want to restart my computer now**". Cliquez ensuite sur le bouton "**Terminer**" pour redémarrer l'ordinateur pour terminer la mise à jour de l' Ultra ATA.

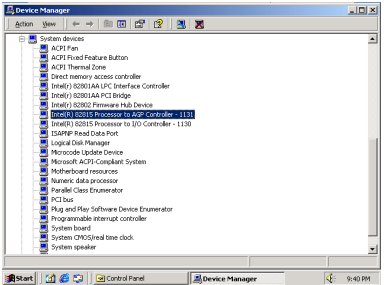

Maintenant, retournez au **"Panneau de Configuration"** et **"Gestionnaire de Périphériques "** et **"Périphériques Systèmes ".** Vous verrez que les périphériques contrôleurs Intel sont maintenant reconnus.

٠

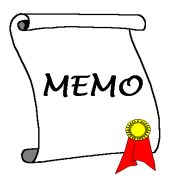
# **Appendice I: Installation des pilotes VGA sous Windows® 2000**

Dans cette section, nous vous montrerons comment installer les pilotes VGA sous le système d'exploitation Windows® 2000. toutes les captures d'écran ont été effectuées sous Windows® 2000 Professionnel.

### **Note I-1**

Les détails du système d'exploitation Windows® 2000 ne seront pas mentionnés dans ce manuel. Si vous rencontrez des problèmes avec la configuration, l'installation ou l'utilisation de Windows® 2000, veuillez vous référer au manuel de l'utilisateur de Windows® 2000 ou autres données fournies par Microsoft® Corporation.

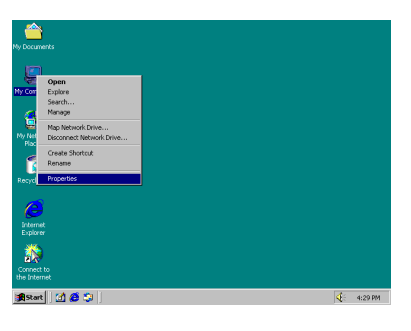

Premièrement, entrez dans les **"Propriétés"**.

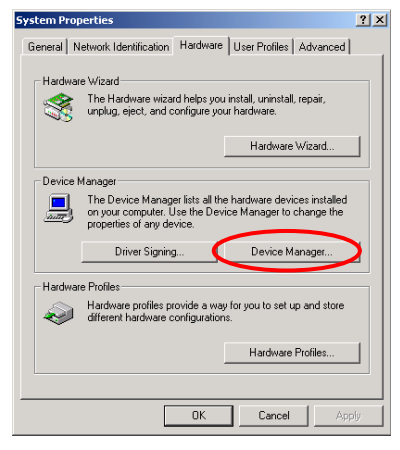

Sous **"Propriétés Système ",** sélectionnez "Matériel" et ensuite **"Gestionnaire de Périphériques «.**

*Manuel de l'utilisateur*

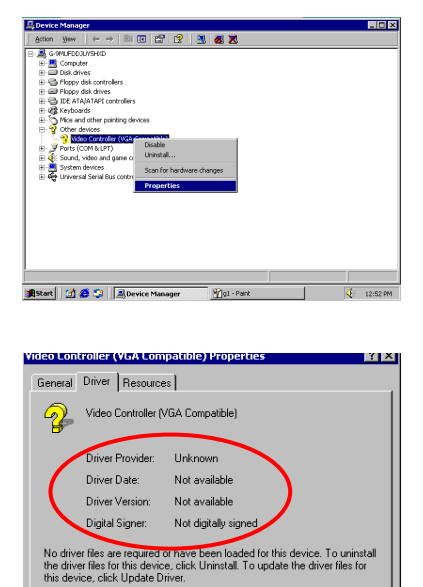

Sous **"Other Devices-Video Controller"**, cliquez sur le bouton droit de votre souris et choisissez **"Propriétés"**.

Choisissez ensuite **"Pilotes"**. Vous verrez que le périphérique VGA n'a pas été reconnu.

Sortez du Gestionnaire de Périphériques et insérez le CD titré SL6 dans votre lecteur de CD-ROM. Le programme devrait s'exécuter automatiquement. Dans le cas contraire, allez directement à la racine du CD et exécutez le programme. Une fois lancé, l'écran ci-dessous apparaîtra.

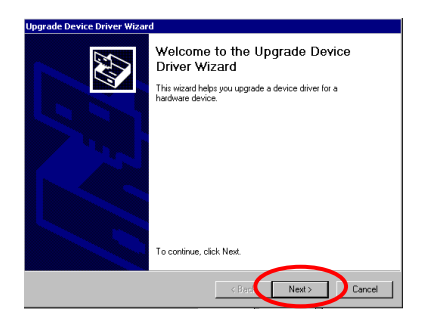

Uninstall

Update Driver..

Cancel

**OK** 

Driver Details...

L'Assistant de mise à jour de pilotes apparaitra. Cliquez "Suivant" pour continuer.

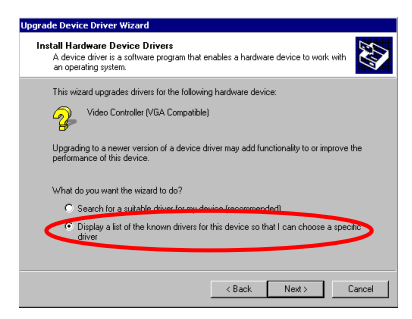

L'Assistant vous demander si vous voulez que le système sélectionne un pilote convenable pour vous ou si vous voulez le faire manuellement. Nous vous montrons ici comment sélectionner le pilote manuellement.

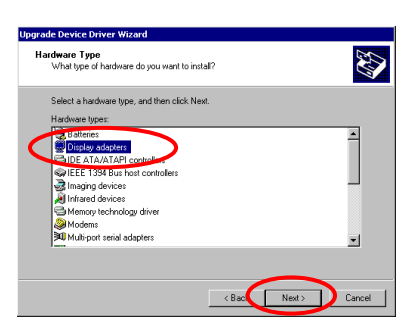

Select the manufacturer and model of your hardware device and then click Next. If you

**Models** 30fx Interactive, Inc. Banshee

**Upgrade Device Driver Wizard** Select a Device Driver<br>Which driver do you want to install for this device? L'Assistant vous demandera quel type de matériel vous désirez installer. Choisissez **"Cartes Graphiques "** et cliquez **"Suivant"** pour continuer.

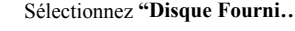

E

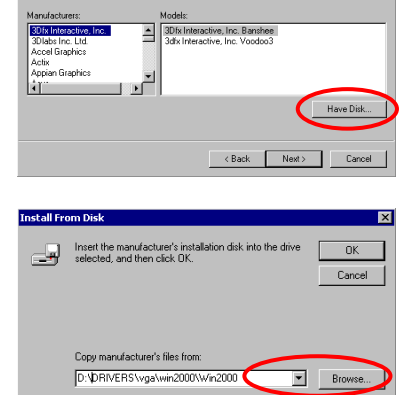

Insérez le disque du constructeur et cliquez sur **"OK"**

Sélectionnez **"Disque Fourni…"**.

pilote de

l'Assistant

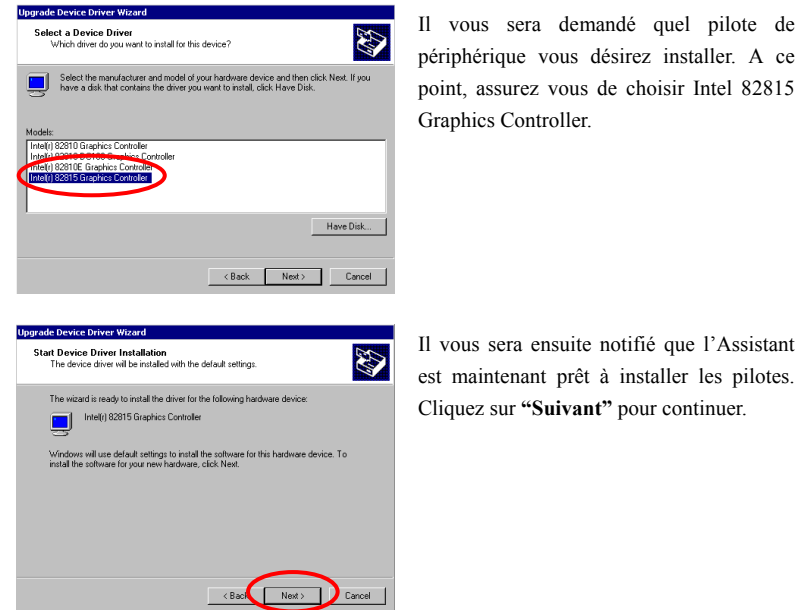

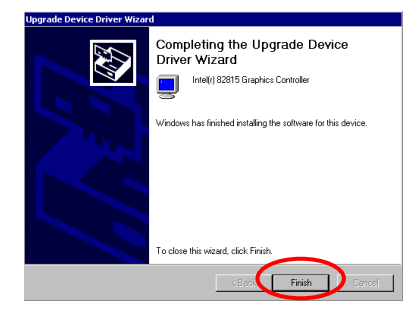

L'Assistant vous dira ensuite que l'installation des pilotes est terminée. Cliquez sur **"Terminer"**.

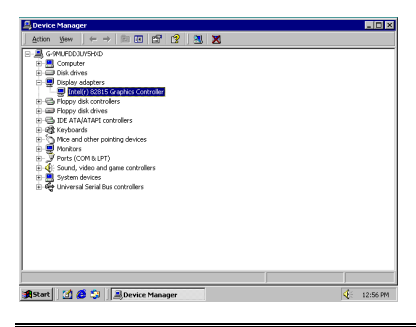

Retournez maintenant sur **"Gestionnaire de Périphériques "** et **"Cartes Graphiques "**, vous verrez que les pilotes de la carte graphique ont étét correctement installés.

# **Appendice J: Installation des Pilotes Audio sous Windows® 2000**

Dans cette section, nous vous montrerons comment installer les pilotes audio sous les systèmes d'exploitation Windows® 2000. Toutes les captures d'écran ont été effectuées sous Windows® 2000 Professionnel.

### **Note J-1**

Les détails du système d'exploitation Windows® 2000 ne seront pas mentionnés dans ce manuel. Si vous rencontrez des problèmes avec la configuration, l'installation ou l'utilisation de Windows® 2000, veuillez vous référer au manuel de l'utilisateur de Windows® 2000 ou autres données fournies par Microsoft® Corporation.

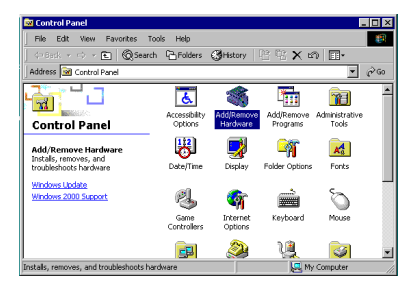

Premièrement, allez dans le **"Panneau de Configuration"** et ensuite **"Ajout/Suppression de Matériel ".**

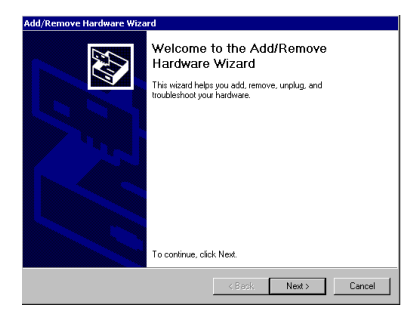

L'Assistant d'Ajout/Suppression de Matériel démarre. Cliquez sur **"Suivant"** pour continuer.

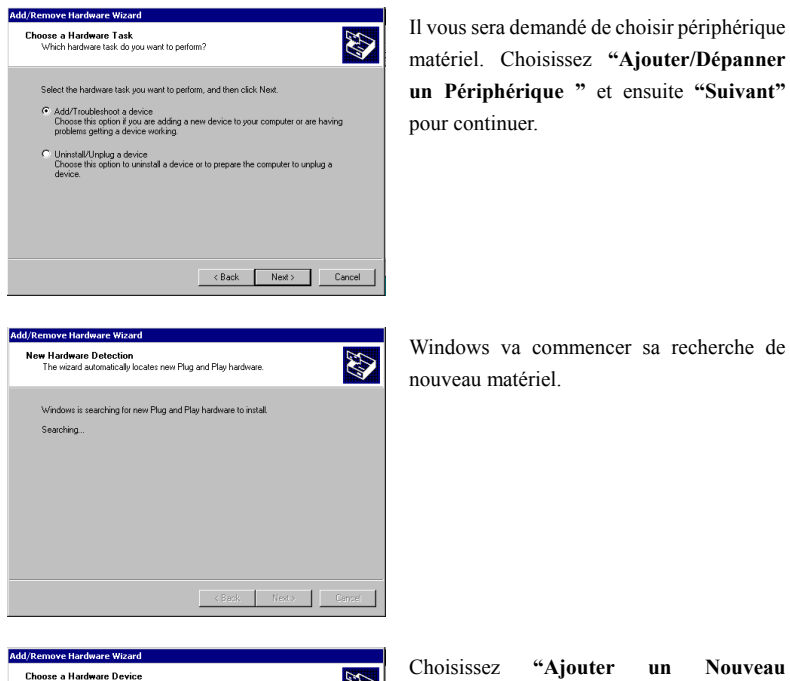

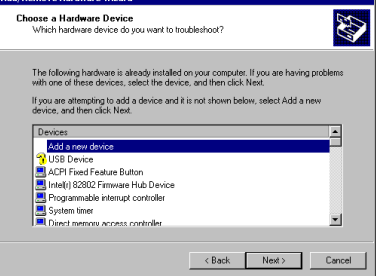

**Périphérique"**. Cliquez ensuite sur **"Suivant"** pour continuer.

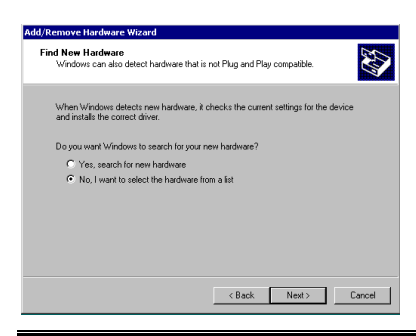

Il vous sera demandé si vous voulez laisser Windows chercher pour vous de nouveau matériel, choisissez **"Non, je veux choisir le matériel à partir d'une liste ".** Cliquez ensuite sur **"Suivant"**

**AD** 

 $\overline{\blacksquare}$ 

Ŧ

 $\overline{\phantom{a}}$  < Back  $\overline{\phantom{a}}$  Next >  $\overline{\phantom{a}}$  Cancel

Add/Remove Hardware Wizard Hardware Type<br>What type of hardware do you want to install?

Hardware types

J Other devices<br>PCMCIA adapters<br>J Ports (COM & LPT) Printers<br>Contributes<br>Control BAD controllers<br>Control, video and game controllers ivstem device: Tape drives

Select the type of hardware you want to install

Il vous sera demandé le type de matériel que vous voulez installer. Sélectionnez "Contrôleurs Son, video et jeux " et cliquez ensuite "Suivant" pour continuer.

dd (Ramova Hardwara Wi Select a Device Driver **B** which driver do you want to install for this device'<br>Which driver do you want to install for this device' Select the manufacturer and model of your hardware device and then click Next. If you<br>have a disk that contains the driver you want to install, click Have Disk. Model<br>
Audio Codecs<br>
Aureal Vottex Game Port<br>
Legacy Video Capture Devices<br>
Legacy Video Capture<br>
Media Control Devices<br>
Standard Game Port<br>
Video Codece<br>
Video Codece  $\overline{\blacksquare}$  $\overline{\blacksquare}$ Ш watech Systems<br>Lit Products Game Ports<br>Creative Technology Ltd.<br>Crystal Semiconductor<br>CRS Technology Ltd.  $\mathbf{I}$  $\overline{\mathbf{H}}$ Have Disk...  $\leftarrow$  < Back  $\leftarrow$  Next >  $\leftarrow$  Cancel

A la sélection du pilote de périphérique, choisissez **"(Périphériques Système Standard)"** et **"Codecs Audio"** et ensuite **"Suivant"** pour continuer.

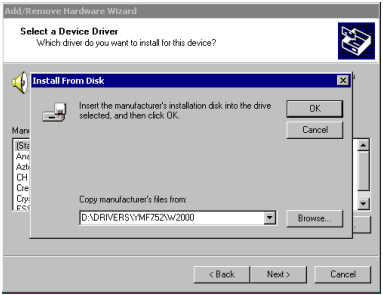

Il vous sera demandé d'installer le pilote à partir d'un disque. Insérez le CD titré SL6 dans votre lecteur de CD-ROM. Cliquez ensuite sur **"Suivant"** pour continuer.

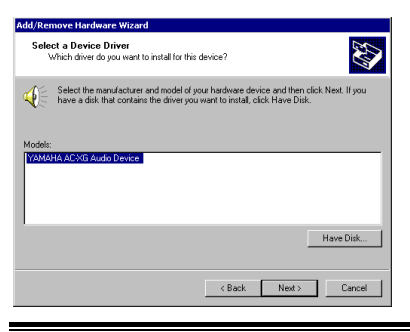

Sous Sélectionner un pilote de périphérique, le pilote **"Yamaha Ac-XG Audio Device"** doit être copié à partir du CD-ROM dans votre ordinateur. Cliquez ensuite sur **"Suivant"** pour continuer.

*Manuel de l'utilisateur*

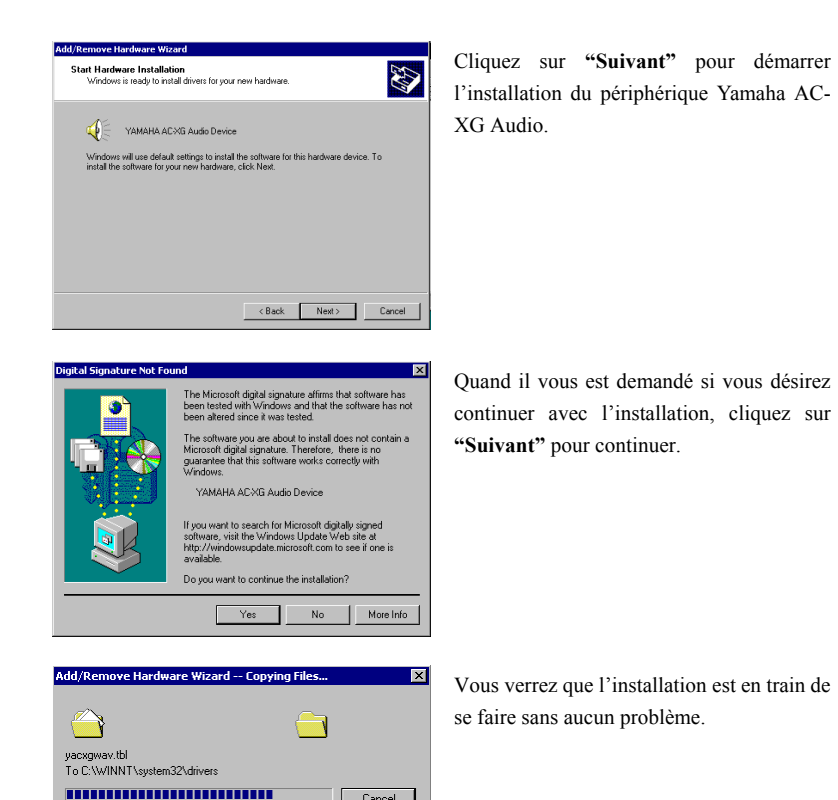

Cancel

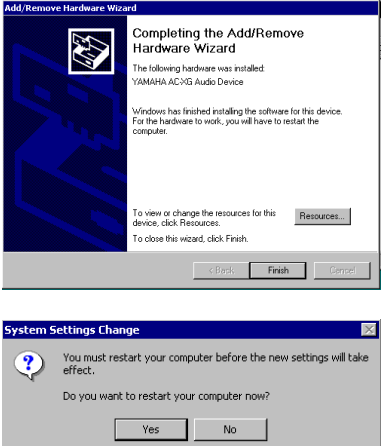

Vous serez ensuite informé que l'installation est complète. Cliquez sur **"Terminer".**

Quand il vous est demandé si vous voulez redémarrer l'ordinateur pour que les modifications prennent effet, cliquez sur **"Yes".**

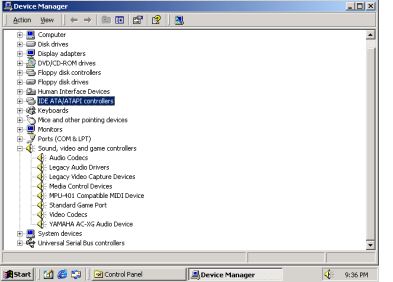

Retournez à **"Gestionnaire de Périphériques"** et **"Contrôleurs Son, video et jeux "**, vous verrez que le pilote Audio a été installé avec succés.

-

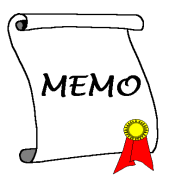

# **Appendice K:Installation de l'Utilitaire ATA pour Windows® 2000**

Dans cette section, nous vous montrerons comment installer l'utilitaire ATA pour les systèmes d'exploitation Windows® 2000. Toutes les captures d'écran ont été effectuées sous Windows® 2000 Professionnel.

### **Note K-1**

Les détails du système d'exploitation Windows® 2000 ne seront pas mentionnés dans ce manuel. Si vous rencontrez des problèmes avec la configuration, l'installation ou l'utilisation de Windows® 2000, veuillez vous référer au manuel de l'utilisateur de Windows® 2000 ou autres données fournies par Microsoft® Corporation.

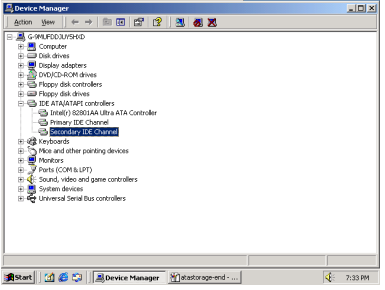

Premièrement, allez dans **"Gestionnaire de Périphériques "** et ensuite **"Contrôleur ATA/ATAPI IDE "**. Vous noterez qu'aucun périphérique ATA Intel n'a été reconnu par le système.

Sortez du Gestionnaire de Périphériques et insérez le CD titré SL6 dans votre lecteur de CD-ROM. Le programme devrait s'exécuter automatiquement. Dans le cas contraire, allez directement à la racine du CD et exécutez le programme. Une fois lancé, l'écran ci-dessous apparaîtra.

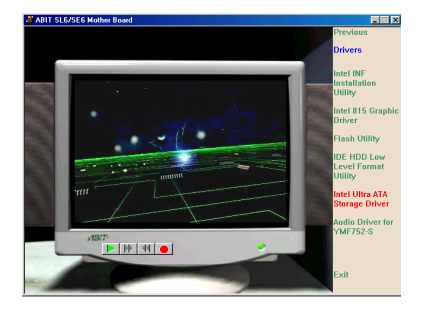

Déplacez le curseur sur "**Drivers**" et cliquez dessus. Déplacez votre curseur sur "**Intel Ultra ATA Storage Driver - Install**" et cliquez dessus. Allez à l'écran suivant.

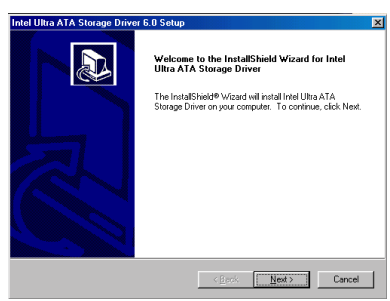

Un écran vous notifiant que le InstallShield Wizard est en train de se charger apparaîtra. Cliquez sur **"Next"** pour continuer. L'écran de license apparaitra. Lisez le et cliquez sur **"Yes"** pour continuer.

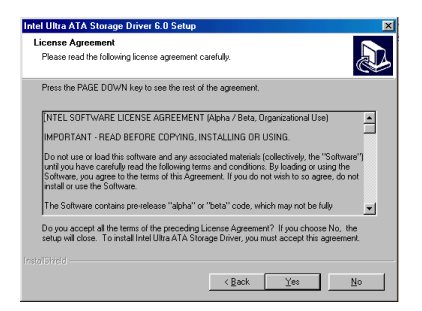

L'écran de licence apparaîtra. Lisez le et cliquez sur "**Yes**" pour continuer.

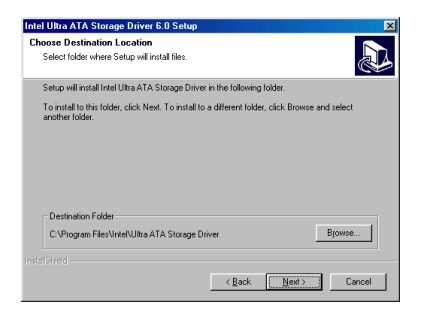

Maintenant vous pouvez choisir un répertoire de destination où seront installés les pilotes. Nous vous suggérons d'utiliser celui proposé par défaut. Une fois votre choix effectué, cliquez sur "**Next**".

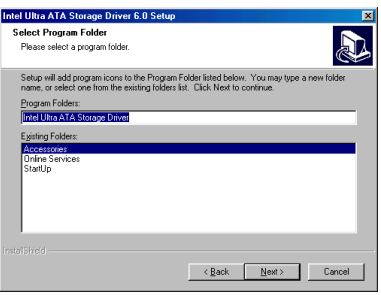

Maintenant vous pouvez choisir le répertoire de programmes. Le Setup ajoutera des icônes des programmes au groupe de programmes sélectionné. Cliquez sur "**Next**" pour continuer.

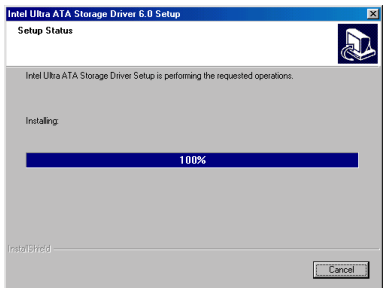

Le système commence alors l'installation des pilotes. Tout en le faisant, il affichera à l'écran une barre de pourcentage de progression de l'installation.

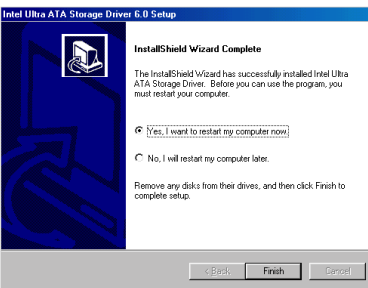

Quand l'installation est complète, choisissez l'item: "Yes, I want to restart my computer now". Cliquez ensuite sur le bouton "Terminer" pour redémarrer l'ordinateur pour terminer la mise à jour de l' Ultra ATA.

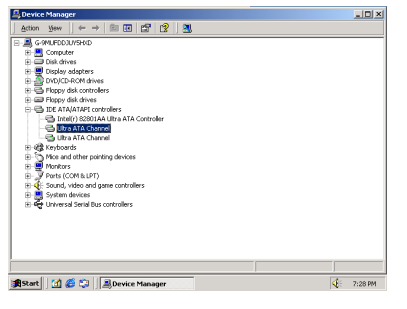

Maintenant, retournez au **"Gestionnaire de Périphériques"** et **"Contrôleurs ATA/ATAPI IDE "**, vous verrez que les périphériques Intel ATA ont été correctement reconnus.

*Manuel de l'utilisateur*

٠

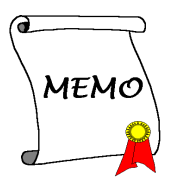

# **Appendice L Instructions d'Utilisation du BIOS Flash**

Lorsque votre carte mère nécessite une mise à jour du BIOS pour avoir accès à d'autres fonctionnalités ou pour résoudre des problèmes de compatibilité du BIOS actuel, il vous faut alors utiliser l'utilitaire BIOS Flash. Cet utilitaire est fourni par Award Software et il est facile de mettre à jour le BIOS de votre carte mère vous-même. Cependant, vous devez lire toutes les informations dans cette section avant d'effectuer cette opération.

Avant de pouvoir flasher votre BIOS, vous devez aller sur le *véritable environnement DOS soit* en réinitialisant votre système et en allant directement en ligne de commande MS-DOS en mode sans échec ou en démarrant sur une disquette système. Il existe deux façons de flasher votre BIOS. La première est d'entrer directement les lignes de commande entière décrites à la fin de cette section. L'utilitaire flashera alors votre BIOS en procédure automatique. Lorsque cette opération est terminée, vous verrez ainsi l'écran comme montré dans le Schéma L-2 **Note L-1**.

L'autre méthode est juste d'entrer *awdflash* (sous le répertoire d'utilitaire Award flash BIOS), puis de valider, l'écran de Flash Memory Writer V7.52C apparaîtra ensuite. Veuillez vous référer au Schéma L-1 **Note L-1**. Il vous faut entrer "NEWBIOS" (le nom du fichier binaire du nouveau BIOS, généralement terminé par ".BIN", par exemple, WB6\_MJ.BIN) dans "File Name to Program", puis valider. Lorsque l'opération de flash est terminée, vous verrez l'écran comme montré dans le Schéma L-2.

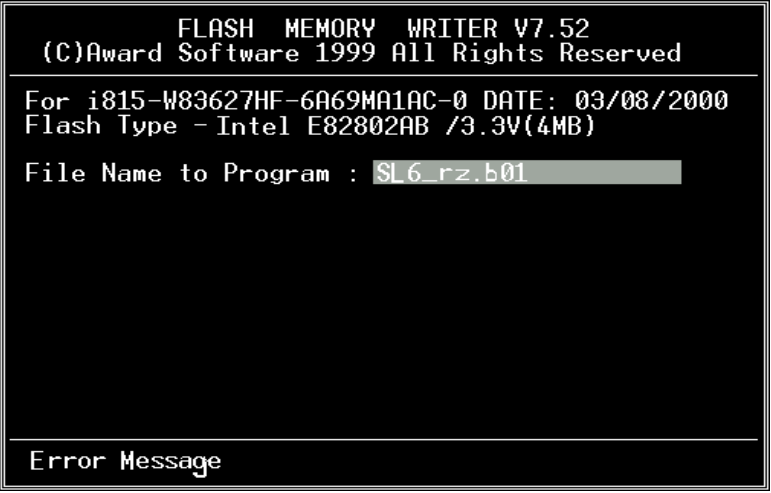

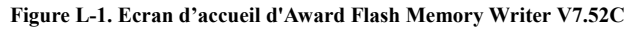

Lorsque l'opération de flash est terminée, vous verrez l'écran comme montré dans le Schéma L-2. Vous devez appuyer sur F1 pour un Reset du système ou F10 pour sortir d'Awdflash.

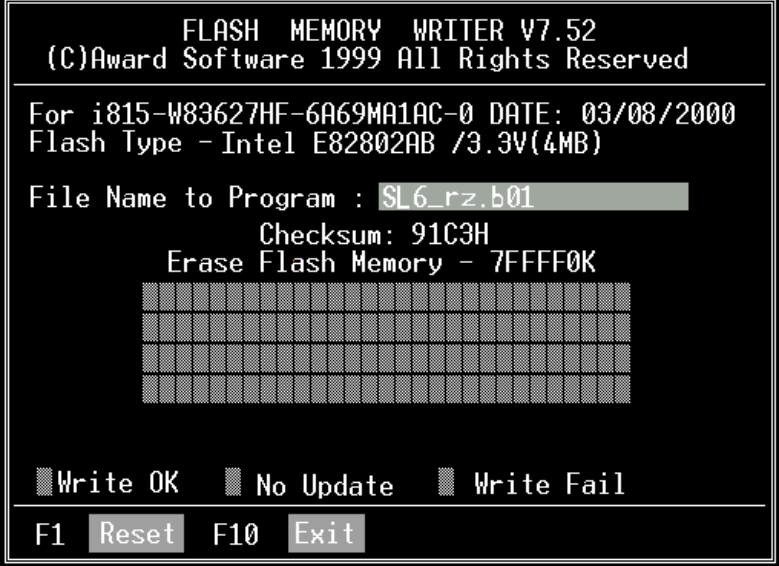

**Figure L-2. Ecran Complet d'Award Flash Memory Writer V7.52C**

Le Schéma L-3 vous montre quelles sont les commandes que vous pouvez utiliser pour le programme de flash. Vous devrez aller sur le véritable environnement de DOS et entrer *awdflash /?*, puis vous verrez le Schéma L-3.

| Awdflash V7.52C(C)Award Software 1999 All Rights Reserved                                                                        |
|----------------------------------------------------------------------------------------------------|
| FileName1 : New BIOS Name For Flash Programming<br>FileName2 : BIOS File For Backing-up the Original BIOS<br><swtches></swtches> |
| ?: Show Help Messages                                                                                                    |
| pv: Program Flash Memory<br>pn: No Flash Programming                                                                             |
| sy: Backup Original BIOS To Disk File sn: No Original BIOS Backup                                                                |
|                                                                                                    |
| cp: Clear PnP(ESCD) Data After Programming                                                                                       |
| cd: Clear DMI Data After Programming                                                                                             |
| cc: Clear CMOS Data After Programming                                                                                            |
| R: RESET Svstem After Programming<br>cks: Show update Binfile checksum                                                           |
| Tiny: Occupy lesser memory<br>E: Return to DOS When Programming is done                                                          |
| F: Use Flash Routines in Original BIOS For Flash Programming                                                                     |
| LD: Destroy CMOS Checksum And No System Halt For First Reboot                                                                    |
| After Programming                                                                                                    |
| cksXXXX: Compare Binfile CheckSum with XXXX                                                                                      |
| Example: AWDFLASH 2a59i000.bin /pv/sn/cd/cp/cks2635                                                                              |

**Figure L-3. Ecran de Commandes de Flash**

### **Note L-1**

Le nom de fichier du BIOS dans les schémas est seulement un exemple. Vous devez vérifier quel fichier est à utiliser avec votre carte mère. Ne mettez pas votre carte mère à jour avec un mauvais fichier sinon cette dernière risque de présenter des dysfonctionnements. Veuillez lire les fichiers de description des BIOS avant de les télécharger.

Par exemple, si vous voulez mettre à jour le BIOS de la SL6, veuillez suivre la procédure décrite plus bas.

- Etape 1. Visitez notre site WEB (www.abit.com.tw) et télécharger les fichiers suivants: ABITFAE.BAT, AWDFLASH.EXE et le fichier du BIOS le plus récent de la SL6 -- SL6\_QW.EXE par exemple. Après avoir téléchargé ces trois fichiers, exécutez "SL6\_QW.EXE." Vous devriez obtenir "SL6\_QW.BIN."
- **Etape 2.** Créez une disquette système sans aucun programme résident, et copiez-y les fichiers ABITFAE.BAT, AWDFLASH et SL6\_QW.BIN.
- **Etape 3.** Redémarrez le système et entrez dans le Setup du BIOS. Configurez votre système pour démarrer sur "*Floppy*" (section 3-3) et ensuite introduisez la disquette que vous venez de créer dans le lecteur A.
- **Etape 4.** Après avoir démarré sur le floppy, à la ligne de commande "A:  $\triangleright$ ", exécutez la commande suivante:

### **ABITFAE SL6\_QW.BIN (Entrée)**

Le BIOS sera mis à jour de façon automatique avec tous les paramètres.

**Etape 5.** Après que le flash soit achevé, redémarrez le système, et entrez dans le Setup du BIOS pour y configurer votre CPU et autres paramètres concernant les périphériques (chapitre 3).

### **NOTE L-2**

- ! L'utilitaire de Flash d'Award ne peut être utilisé sous Windows® 95/98 ni Windows NT. Vous devez absolument être dans un environnement DOS pur.
- ! Vous devez vérifier que le BIOS est bien pour votre carte mère, ne faites pas de mise à jour avec un mauvais fichier. Autrement, le système risque de fonctionner anormalement.

## **Note L-3**

Veuillez ne pas utiliser de programme de mise à jour de BIOS Award Flash d'une version plus ancienne que la 7.52C pour flasher le BIOS de votre carte mère SL6. Autrement, la mise à jour du BIOS peut échouer ou d'autres problèmes survenir.

# **Appendice M Installation de l'utilitaire "Winbond Hardware Doctor"**

Winbond Hardware Doctor (WHD) est un programme d'auto-diagnostic pour PC qui ne peut être utilisé qu'avec la série des circuits intégrés (IC) suivants : W83627HF.

Sa fonction est de protéger votre système de tous dysfonctionnements en surveillant des paramètres critiques tels que les voltages d'alimentation, la vitesse de rotation des ventilateurs CPU et boîtier (si présent) ainsi que la température du processeur et système (ambiante). Ces paramètres sont critiques car une panne de votre ventilateur CPU peut entraîner la surchauffe de ce dernier et l'endommager irrémédiablement (votre système d'exploitation aura certainement aussi généré des erreurs avant). Dés qu'un des paramètres vient à dépasser sa valeur normale, un message d'avertissement apparaîtra et vous rappellera de prendre les mesures qui s'imposent.

La description suivante vous apprendra comment installer l'utilitaire Hardware Doctor et comment l'utiliser. Le CD-ROM (ou disquette ) contient le programme Winbond Hardware Doctor. La procédure suivante traite de l'installation. Si vous possédez ce logiciel livré sur disquettes et non sur CD-ROM, insérez juste la disquette 1 and exécutez le fichier **Setup.exe** pour démarrer l'installation.

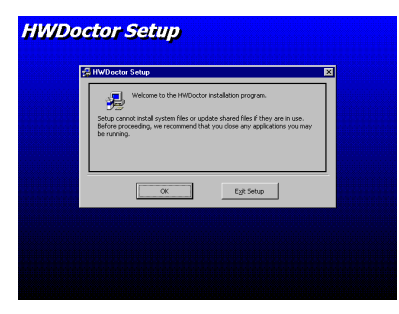

**Etape 1 :** Sous Windows® 95/98, placez votre CD-ROM dans votre lecteur. Le menu principal apparaîtra. Cliquez sur le bouton **Hardware Doctor Install,** ce qui aura pour effet de vous faire basculer sur le menu d'installation de WHD (image ci-dessous).

**Etape 2 :** Cliquez sur le bouton "**OK**" et vous obtiendrez l'écran ci-dessous.

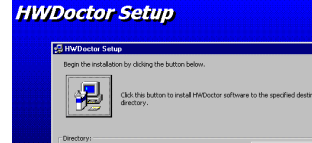

Prit Setup

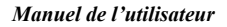

### **HWDoctor Setup**

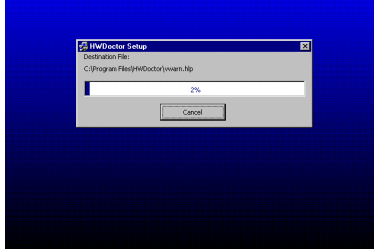

Etape 3 : A ce niveau, vous pouvez spécifier d'installer WHD dans un répertoire autre que celui défini par défaut en cliquant sur "**Change Directory**". Si vous ne comptez pas changer de chemin, cliquez sur l'icône Pour continuer la procédure d'installation.

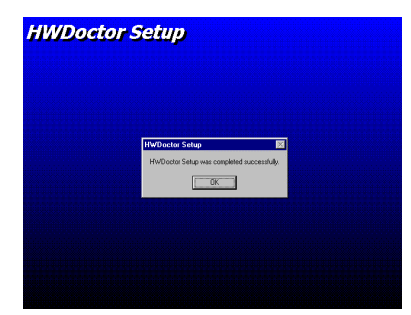

**Etape 4 :** Une fois la barre de progression de l'installation finie, cliquez sur "**OK**".

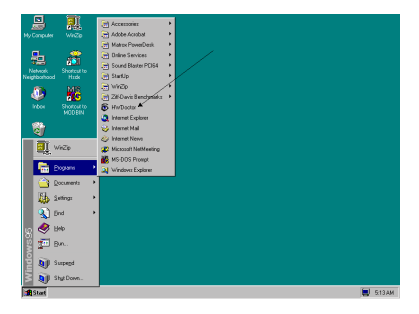

**Etape 5 :** A ce point, WHD est installé sur votre ordinateur. Cliquez sur le bouton "**Démarrer**" dans votre barre des tâches, choisissez "Programmes"<sup>></sup> "HWDoctor" (comme vous l'indique la flèche sur l'illustration ci-dessous).

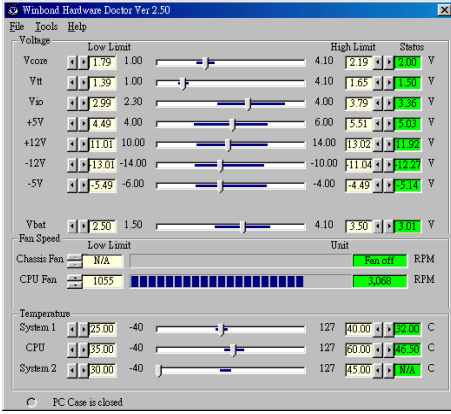

**Etape 6 :** Une fois WHD lancé, vous verrez une interface comme l'image ci-dessous. Sont indiquées dessus les lectures des différents voltages, la vitesse de vos ventilateurs installés (en RPM, Rotation Par Minute) ainsi que les températures CPU & système. Dans le cas où un des paramètres évoluerait au-dessus ou en dessous des limites (définies par "**Low Limit**" et "**High Limit**", respectivement la valeur minimale

et la maximale), la lecture du paramètre fautif deviendra rouge. De même, un message d'avertissement surgira à l'écran pour vous signaler que votre système à un problème !

L'image ci-dessous vous montre à quoi ressemble le message d'avertissement.

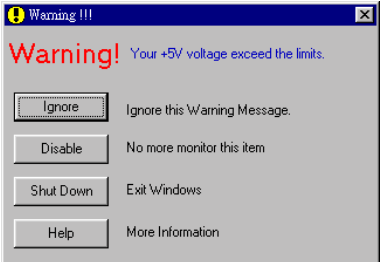

- **Ignore:** Vous pouvez ignorer le message d'avertissement de cet item cette fois. Cependant, le message réapparaîtra si l'erreur resurgit.
- **Disable:** L'item sélectionné ne sera plus du tout monitoré jusqu'à ce que vous l'activiez dans la page de configuration.

**Shutdown:** Sélectionnez cette option arrêtera votre système.

**Help:** Vous donne accès à plus d'informations pour vous permettre de diagnostiquer les problèmes les plus simples.

Si le message d'alarme surgit à cause d'un dépassement de température limite, vous pouvez ajuster ce dernier dans l'option "Configuration". Par exemple, si vous avez spécifié la température limite à 40°C, vous pouvez encore aisément l'augmenter pour éviter le message d'erreur.

Vous devez cependant tenir compte de deux points avant de faire quelques modifications que se soient.

Premièrement, vous devez être sûr que les valeurs que vous désirez changer soient "viables" pour votre système.

Deuxièmement, après avoir fini la configuration, vous devez le sauvegarder. Autrement, le programme redémarrera avec les valeurs par défaut.

# **Appendice N Le Guide d'installation pour la mise en veille par sauvegarde sur mémoires vives "Suspend to RAM" (STR)**

La mise en veille par sauvegarde sur mémoires vives "Suspend To Ram" (STR) est maintenant effective, l'ultime spécification incluse dans l'ACPI 1.0. Les spécifications de l'ACPI définissent l'état de mise en veille S3, dans lequel tout l'environnement du système est éteint à l'exception de la mémoire système. Le CPU, la mémoire cache, et le chip set sont éteints dans cet état. Une partie du matériel conserve l'environnement mémoire et restore qu'une partie de la configuration du CPU et L2 cache.

La fonction STR permet au PC de se mettre dans l'état S3 durant la période inactive, puis à son "Réveille" de retrouver l'état exact du système avant sa mise en veille. Durant la période inactive, le fonctionnement du mode STR ne consomme qu'une petite fraction de la puissance utilisée pour l'état de veille. Au lieu d'arrêter l'ordinateur pour économiser la consommation du système en inactivité, puis le redémarrer plus tard, l'utilisateur peut utiliser la fonction STR sans se préoccuper de la consommation de toute l'électronique, ventilateurs et disques durs. En temps voulus, le PC avec la fonction STR peut vous restaurer toutes vos applications et vos opérations en cours avant la mise en veille, en quelques secondes.

Les descriptions suivantes vous diront comment installer la fonction STR et comment l'utiliser.

**Note**

Pour avoir Windows® 98 avec la fonction ACPI BIOS activée, vous devez lancer l'installation avec l'option " /pj ": D:\win98 >install /pj. Cette commande permettra à Windows® 98 d'installer les éléments nécessaires pour la fonction ACPI BIOS. Si vous aviez déjà installé Windows® 98 sans la command */pj*, vous devrez malheureusement réinstaller Windows® 98 avec l'option */pj*. Autrement, la fonction ACPI sous Windows® 98 peut ne pas fonctionner.

Comme l'indique la note ci-dessus, vous devez avoir installé Windows® 98 avec la commande */pj*. Après avoir fini l'installation de Windows® 98 et re-démarrer l'ordinateur, vous pouvez voir les paramètres suivants dans le *Panneau de Configuration* → Système → *Gestionnaire de Périphériques* ( *Périphériques Système*:

- . ACPI System Button
- . Advance Configuration and Power Interface (ACPI) BIOS
- SCI IRQ use by ACPI bus
- . System board extension for ACPI BIOS

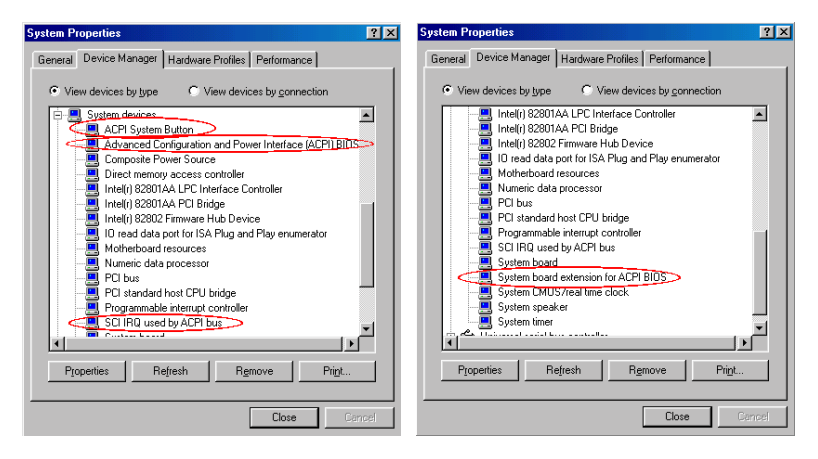

Après avoir vérifié la présence de ces paramètres, vous pouvez aller à l'étape suivante pour la configuration de la fonction STR.

#### / **Comment utiliser la fonction STR:**

Il y a 2 façon de mettre votre système dans le mode STR:

Méthode 1: Sélectionnez "Mise en Veille" dans le menue "Arrêt de Windows".a.

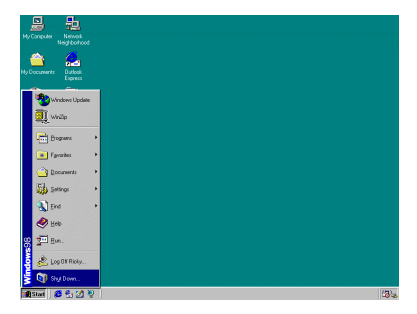

Etape 1: Cliquez sur "Démarrer" dans la barre de tâche de Windows, et sélectionnez "Arrêter…"

### *Le Guide d'installation pour la mise en veille par sauvegarde sur mémoires vives "Suspend to RAM" (STR) N-3*

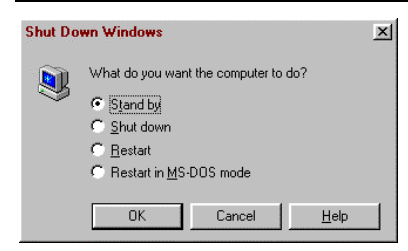

Etape 2: Sélectionnez "Mise en Veille", et puis cliquez sur "OK".

Méthode 2: Définire le bouton "Power" du boîtier pour initialiser le mode veille STR

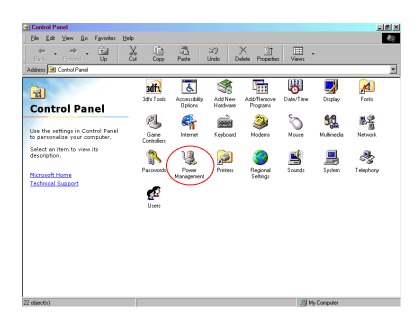

Etape 1: Ouvrez le "Panneau de configuration", et entrez dans la "Gestion de l'Alimentation".

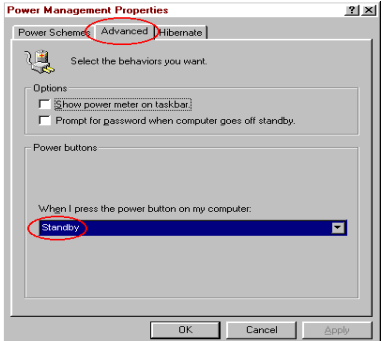

Etape 2: Sélectionnez "Paramètres Avancés", et puis configurez le bouton "Power" du boîtier en mode "Mise en Veille".

Etape 3: Redémarrez votre ordinateur pour que les modifications prennent effet. Vous n'aurez plus qu'à appuyer sur le bouton "Power" de votre boîtier lorsque vous voudrez mettre votre système en mode veille STR.

-

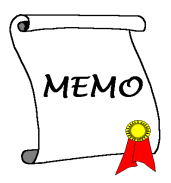

# **Appendice O Assistance technique**

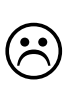

En cas de problème en cours de fonctionnement & afin d'aider notre personnel d'assistance technique à retrouver rapidement le problème de votre carte mère et puis à vous donner la solution dont vous avez besoin, veuillez éliminer les périphériques qui n'ont aucun rapports avec ce problème avant de remplir le

formulaire d'assistance technique. Indiquez dans ce formulaire les périphériques essentiels. Envoyez ce formulaire par télécopie à votre marchand, ou à la société où vous avez acheté le matériel pour que vous puissiez profiter de notre assistance technique. (Vous pouvez vous reporter aux exemples ci-dessous)

- Exemple 1 : Avec un système qui inclut : la carte mère (avec MICROPROCESSEUR, DRAM, COAST...), DISQUE DUR, CD-ROM, FDD, CARTE MPEG, CARTE SCSI, CARTE SON..., après que le système soit monté, si vous ne pouvez pas démarrer, vérifiez les éléments essentiels du système en suivant la procédure décrite ci-après.
	- 'Si vous ne pouvez toujours pas démarrer :

Essayez d'installer une autre carte graphique d'une marque/modèle différent et voyez si le système démarre. Dans le cas contraire, notez le modèle de la carte graphique et de la carte mère et ainsi que le numéro d'identification du BIOS et du microprocesseur dans le formulaire d'assistance technique (cf. les instructions principales), et puis décrivez le problème dans la partie réservée à la description du problème.

'Si vous arrivez à démarrer :

Insérez à nouveau l'un après l'autre les cartes d'interface que vous avez supprimées, et essayez de démarrer le système chaque fois où vous insérez une carte, jusqu'à ce que le système ne démarre plus. Gardez la carte graphique et la carte d'interface qui cause le problème sur la carte mère, enlevez toutes les autres cartes ou périphériques et redémarrez. Si vous ne pouvez toujours pas démarrer, notez les informations correspondant à ces deux cartes dans la zone réservée pour la Carte Enfichable. Et puis, n'oubliez pas d'indiquer le modèle et la version de la carte mère, le numéro d'identification du BIOS, et du microprocesseur (cf. les instructions principales). Donnez également une description du problème.

Exemple 2 : Avec un système qui inclut la carte mère (avec MICROPROCESSEUR, DRAM, COAST…) DISQUE DUR, CD-ROM, FDD, CARTE VGA, CARTE LAN, CARTE MPEG, CARTE SCSI, CARTE SON, après le montage et l'installation du Pilote de la Carte Sonore, quand vous relancez le système et qu'il exécute le Pilote de la Carte Sonore, le système se réinitialise automatiquement. Le problème peut être causé par le Pilote de la Carte Sonore. Pendant la procédure de démarrage du DOS…, appuyez sur le bouton SHIFT (CONTOURNER) pour éviter le CONFIG.SYS et l'AUTOEXEC.BAT ; éditez CONFIG.SYS avec un éditeur de textes, et puis ajoutez une remarque REM sur la ligne de fonctions qui charge le Pilote de la Carte Son, pour supprimer le Pilote de la Carte Sonore. Voir l'exemple ci-dessous.

> CONFIG.SYS: DEVICE=C :\DOS\HIMEM.SYS DEVICE=C:\DOS\EMM386.EXE HIGHSCAN DOS=HIGH,UMB FILES=40 BUFFERS=36 *REM DEVICEHIGH=C:\PLUGPLAY\DWCFGMG.SYS* LASTDRIVE=Z

Redémarrez le système. Si le système démarre et s'il ne réinitialise pas, vous pouvez être sur que le problème est venu du Pilote de la Carte Son. Marquez les modèles de la Carte Sonore et de la carte mère, le numéro d'identification du BIOS dans le formulaire d'assistance technique (reportez-vous aux instructions principales), et puis décrivez le problème dans la partie réservée.

### ගග

## 22 **Recommandations principales...**

Pour remplir-le 'Formulaire d'Assistance Technique', reportez-vous aux recommandations principales décrites pas à pas ci-après :

- **1. MODELE :** Notez le numéro du modèle se trouvant dans votre manuel d'utilisateur. Exemple : WB6, BP6, BE6, et etc…
- **2. Le numéro du modèle de la carte mère (REV) :** Notez le numéro du modèle de la carte mère étiquetée de la manière 'REV : \*. \*\*'. Exemple : REV : 1.01
- **3. L'identification du BIOS et le numéro de la pièce :** Voir ci-après : Exemple :

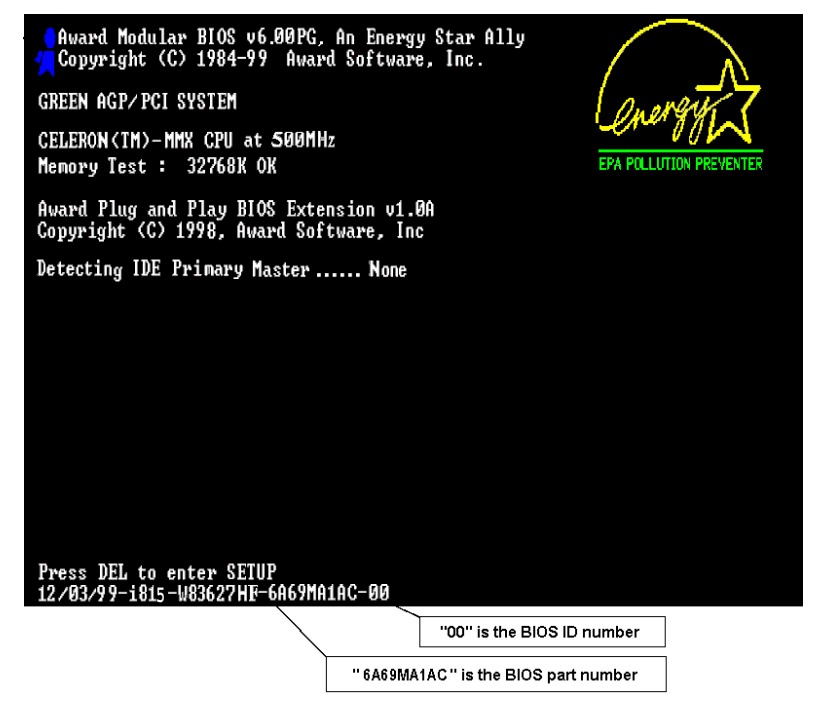

**4. DRIVER REV :** Notez le numéro de version du pilote indiqué sur la disquette de driver (s'il y en a) en tant que "Release \*. \*\*".

Exemple:

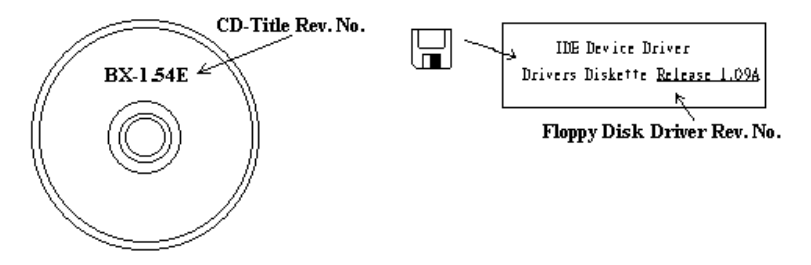

**5. SYSTEME D'EXPLOITATION/APPLICATIONS UTILISEES :** Indiquez le système d'exploitation et les applications que vous utilisez sur le système.

Exemple:  $MS-DOS^{\otimes} 6.22$ . Windows<sup>®</sup> 95, Windows<sup>®</sup> NT...

**6. MICROPROCESSEUR :** Indiquez la marque et la vitesse (MHz) de votre microprocesseur.

Exemple: (A) Dans la zone 'Marque', écrivez "Intel" ; dans celle de "Spécifications", écrivez " Pentium® II MMX 233MHz"。

**7. ISQUE DUR :** Indiquez la marque et les spécifications de votre HDD(s), spécifiez si le HDD utilise  $\Box$ IDE1 ou  $\Box$ IDE2. Si vous connaissez la capacité de disque, indiquez la et cochez  $({}^{\alpha}\checkmark$ ") " $\Box$ "; au cas où vous ne donneriez aucune indication sur ce point, nous considérons que votre HDD est du "⊠IDE1" Master.

Exemple: Dans la zone "HDD", cochez le carré ; dans la zone "Marque", écrivez "Seagate" ; dans la zone 'Spécifications', écrivez "ST31621A (1.6GB)".

**8. CD-ROM Drive :** Indiquez la marque et les spécifications de votre CD-ROM drive, spécifiez s'il utilise du type de  $\Box$  IDE1 ou  $\Box$ IDE2, et cochez (" $\checkmark$ ") " $\Box$ "; au cas où vous ne donneriez aucune indication, nous considérons que votre CD-ROM est du type de "⊠IDE2" Master.

Exemple: Dans la zone "CD-ROM drive", cochez le carré ; dans la zone 'Marque', écrivez "Mitsumi" ; dans la zone 'Spécifications', écrivez "FX-400D".

**9. Mémoire système (DRAM) :** Indiquez la marque et les spécifications (SIMM / DIMM) de votre mémoire système.

Exemples:

Dans la zone ' Marque', écrivez "Panasonic" ; dans la zone 'Spécifications', écrivez "SIMM-FP DRAM 4MB-06".

Ou, dans la zone 'Marque', écrivez "NPNX" ; dans la zone 'Spécifications', écrivez "SIMM-EDO DRAM 8MB-06".

Ou, dans la zone 'Marque', écrivez "SEC" ; dans la zone 'Spécifications', écrivez "DIMM-S DRAM 8MB-G12".

**10. CARTE ENFICHABLE :** Indiquez les cartes enfichables dont vous êtes absolument sur qu'elles ont un lien avec le problème.

Si vous ne pouvez pas identifier le problème initial, indiquez toutes les cartes enfichables qui ont été insérées dans votre système.

**NB :** Termes entre "\* " sont absolument nécessaires.

÷

# \$ **Formulaire d'assistance technique**

**<sup>₩</sup>** Company Name: ● Phone Number:

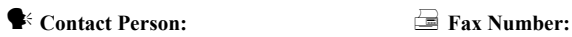

## 6 **E-mail Address:**

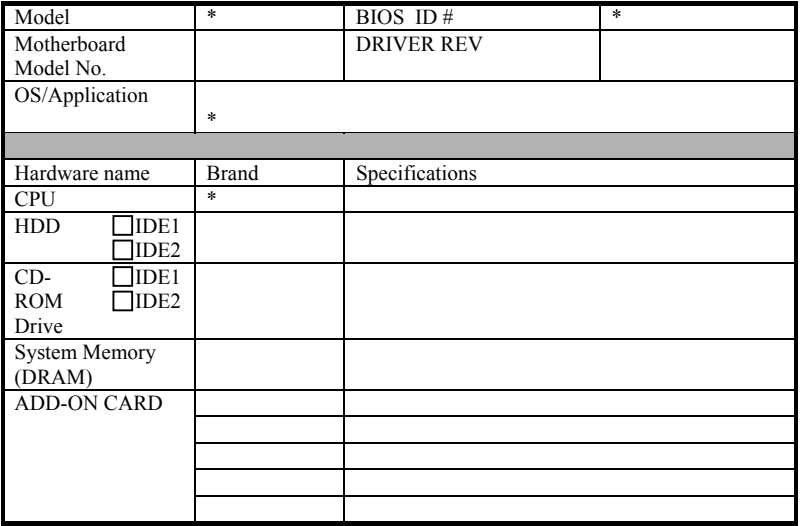

 $\mathscr{L}$ 

÷ j 

Ĩ

I ī

į I

 $\mathsf{\overline{x}}$  $\frac{1}{2}$ 

Problem Description:

E

i

Ĩ į

# **Appendice P Comment obtenir un support technique**

(A partir de notre site Web) **http://www.abit.com.tw** (Aux Etats-Unis) **http://www.abit-usa.com** (En Europe) **http://www.abit.nl**

Merci d'avoir choisi des produits ABIT. ABIT vend ses produits à travers des distributeurs, revendeurs et intégrateurs système, nous ne vendons pas directement aux utilisateurs finaux. Avant de nous envoyer des Emails pour obtenir un support technique, vous devriez contacter votre revendeur, distributeur ou intégrateur système. Ce sont ces derniers qui vous ont vendu les produits et par conséquent sont les mieux placés pour savoir ce qui peut être fait. La qualité de leurs services est aussi une bonne référence pour vos futurs achats.

Nous considérons chaque consommateur et désirons fournir le meilleur service pour chacun d'entre eux. Fournir un service rapide est notre première priorité. Cependant, nous recevons énormément de coups de fil ainsi qu'une grande quantité d'emails provenant du monde entier. Actuellement, il nous est impossible de répondre à chaque requête individuelle. De ce fait, il se peut que vous ne receviez pas de réponse à votre email. Nous avons effectué plusieurs tests de compatibilité et de stabilité pour nous assurer de la qualité de nos produits. Si vous avez besoin d'un support technique ou d'un service, veuillez s'il vous plait prendre en compte les contraintes que nous subissons et **de toujours contacter en premier lieu votre revendeur.**

Pour un service rapide, nous vous recommandons de suivre la procédure décrite plus bas avant de nous contacter. Avec votre aide, nous pourrons atteindre notre but qui est de fournir le meilleur service **au plus grand nombre de consommateurs de produits ABIT:**

- 1. **Lisez votre manuel.** Cela parait simple mais nous avons porté une attention particulière pour produire un manuel simple, clair et concis. Ce dernier contient énormément d'informations non liées seulement à votre carte mère. Le CD-ROM inclus avec votre carte contient le manuel ainsi que des pilotes. Si vous n'avez aucun des deux, vous pouvez aller dans l'aire Program Download de notre site Web ou sur notre serveur FTP à: **http://www.abit.com.tw/download/index.htm**
- 2. **Téléchargez le dernier BIOS, pilotes ou logiciels.** Veuillez aller dans l'aire de téléchargement de notre site Web pour vérifier que vous avez bien la dernière version de BIOS. Les BIOS sont développés de façon régulière pour régler des problèmes ou des incompatibilités. **De même, assurez-vous d'avoir les dernières versions de pilotes pour vos périphériques!**
- 3. **Lisez le guide des termes techniques du site ABIT ainsi que les FAQ.** Nous essayons actuellement d'enrichir notre section FAQ d'informations pour le rendre encore plus utile. Ski vous avez des suggestions, n'hésiter pas à nous le faire savoir. Pour les sujets brûlants, veuillez lire notre HOT FAQ!
- 4. **Internet News groups.** Ce sont de très bonnes sources d'informations et beaucoup de gens en ces lieux peuvent pour offrir leur aide. Le News group d'ABIT, **alt.comp.periphs.mainboard.abit**, est le forum idéal pour échanger des informations et discuter des expériences sur les produits ABIT. Vous verrez fréquemment que votre question a déjà été posée plusieurs fois auparavant. C'est un News group Internet publique et il est réservé pour des discussions libres. Voici une liste des plus populaires:

**alt.comp.periphs.mainboard.abit alt.comp.periphs.mainboard comp.sys.ibm.pc.hardware.chips alt.comp.hardware.overclocking alt.comp.hardware.homebuilt alt.comp.hardware.pc-homebuilt**

- 5. **Contactez votre revendeur.** Votre distributeur autorisé ABIT devrait être à même de vous fournir une aide rapide à vos problèmes. Votre revendeur est plus familier avec votre configuration que nous le sommes et de ce fait, devrait être plus aptes à vous fournir une aide rapide que nous le sommes. Ils ont intégré et vous ont vendu le système. Ils devraient savoir mieux que quiconque la configuration de votre système et les problèmes liés. La façon dont ils vous servent peut être une bonne référence pour vos futurs achats.
- 6. **Contactez ABIT.** Si vous sentez que vous devez absolument contacter ABIT, vous pouvez envoyer un email au département du support technique ABIT. Premièrement, veuillez contacter l'équipe du support technique se trouvant dans le bureau le plus proche géographiquement de vous. Ils seront plus familiers avec les conditions particulières dues à votre location et une meilleure connaissance des distributeurs locaux. Du fait des contraintes évoquées plus haut, nous ne pourrons pas répondre à tous les emails. Veuillez aussi tenir compte qu'ABIT distribue ces produits à travers des distributeurs et ne possède pas les ressources nécessaires pour répondre à tous les utilisateurs finaux. Cependant, nous faisons de notre mieux pour tous vous satisfaire. Rappelez-vous aussi que l'Anglais est une seconde langue pour beaucoup de nos techniciens et vous aurez donc plus de chance d'obtenir une aide rapide si la question est comprise. Assurez-vous d'utiliser un langage clair, sans fioritures et de toujours lister les composants de votre système. Voici les informations pour contacter nos bureaux locaux:

## **En Amérique du Nord et sud, veuillez contacter:**

ABIT Computer (USA) Corporation 46808 Lakeview Blvd. Fremont, California 94538 U.S.A. sales@abit-usa.com technical@abit-usa.com Tel: 1-510-623-0500 Fax: 1-510-623-1092

## **En Angleterre et en Irelande:**

ABIT Computer Corporation Ltd. Caxton Place, Caxton Way, Stevenage, Herts SG1 2UG, UK abituksales@compuserve.com abituktech@compuserve.com Tel: 44-1438-741 999 Fax: 44-1438-742 899

## **En Allemagne et Benelux (Belgique, Hollande, Luxembourg):**

AMOR Computer B.V. (ABIT's European Office) Van Coehoornstraat 5a, 5916 PH Venlo, The Netherlands sales@abit.nl technical@abit.nl Tel: 31-77-3204428 Fax: 31-77-3204420

## **Pour les pays non couverts plus haut, veuillez contacter:**

## **Taiwan Head Office**

Quand vous contactez notre maison mère, notez que nous sommes localisés à Taïwan et que nous sommes dans la zone horaire 8+ GMT. De plus, nous avons des vacances qui peuvent être différentes des vôtres.

ABIT Computer Corporation 3F-7, No. 79, Sec. 1, Hsin Tai Wu Rd. Hsi Chi, Taipei Hsien Taiwan, R.O.C. sales@abit.com.tw market@abit.com.tw technical@abit.com.tw Tel: 886-2-2698-1888 Fax: 886-2-2698-1811

**RMA Service.** Si votre système fonctionnait bien et que vous n'avez pas installé de nouveaux logiciels ou périphériques, il se peut que vous ayez un composant défectueux. Veuillez contacter le revendeur chez qui vous avez acheté le produit. Vous devriez pouvoir obtenir là bas un service RMA.

7. **Rapporter de problèmes de compatibilité à ABIT**. Du fait du nombre important de emails reçus quotidiennement, nous devons accorder plus d'importance à certains types de messages. Ainsi, les problèmes de compatibilité, fournis avec une description détaillée des composants et des symptômes, ont la plus grande priorité. Pour les autres problèmes, nous regrettons que vous ne receviez peut être pas une réponse directe. Certaines questions seront postées sur les news group, ainsi un plus grand nombre de personnes auront accès aux informations. Veuillez consulter régulièrement les news group.

> **Merci, ABIT Computer Corporation http://www.abit.com.tw**